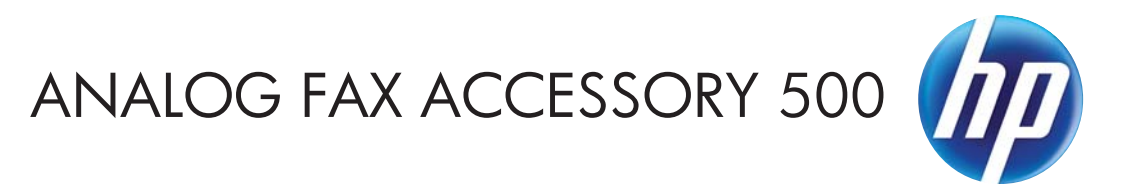

دليل برنامج التشغيل Fax Send

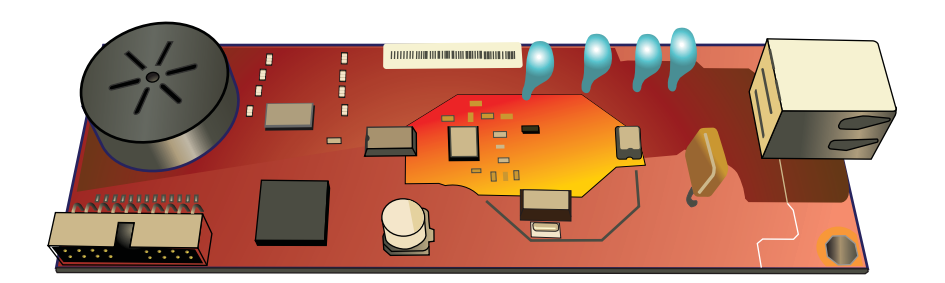

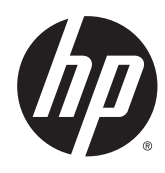

# HP Analog Fax Accessory 500

دليل برنامج التشغيل Fax Send

#### **حقوق النشر والترخيص**

#### Copyright Hewlett-Packard 2013 © .Development Company, L.P

يحظر ً تماما نسخ ھذه المادة أو اقتباسھا أو ترجمتھا دون الحصول على إذن كتابي مسبق، باستثناء ما تسمح به قوانين حقوق الطبع والنشر.

وتخضع المعلومات الواردة ھنا للتغيير بدون إشعار.

تعد الضمانات الوحيدة لمنتجات وخدمات HP التي يمكن اعتمادها هي الواردة صراحَة في إشعارات الضمان المرفقة بھذه المنتجات والخدمات. وال يوجد ھنا ما يمكن اعتباره بمثابة ضمان إضافي لما سبق. تخلي شركة HP مسئوليتھا عن أي أخطاء فنية أو تحريرية أو أي أخطاء ناتجة عن سھو وردت في ھذا المستند.

Edition 1, 4/2013

رقم الصنف: 487-91256CC

#### **العالمات التجارية**

Microsoft®، Windows®، Windows® XP، Vista Windows ®ھي عالمات ّ مسجلة في الواليات المتحدة لشركة Corporation Microsoft.

كافة العالمات التجارية الواردة بھذه الوثيقة قد تكون عالمات تجارية خاصة بأصحابھا المعنيين.

قد تحرم القوانين المحلية للدولة/اإلقليم استخدام ھذا المنتج خارج الدول/األقاليم المحددة. تحرم القوانين بشدة في معظم الدول/األقاليم توصيل أجھزة االتصاالت غير المعتمدة (أجھزة الفاكس) بشبكات الھواتف العامة.

R و STAR ENERGY ® ت كل من STAR ENERGY ُ عد علامتين أمر يكيتين مسجلتين

# جدول المحتويات

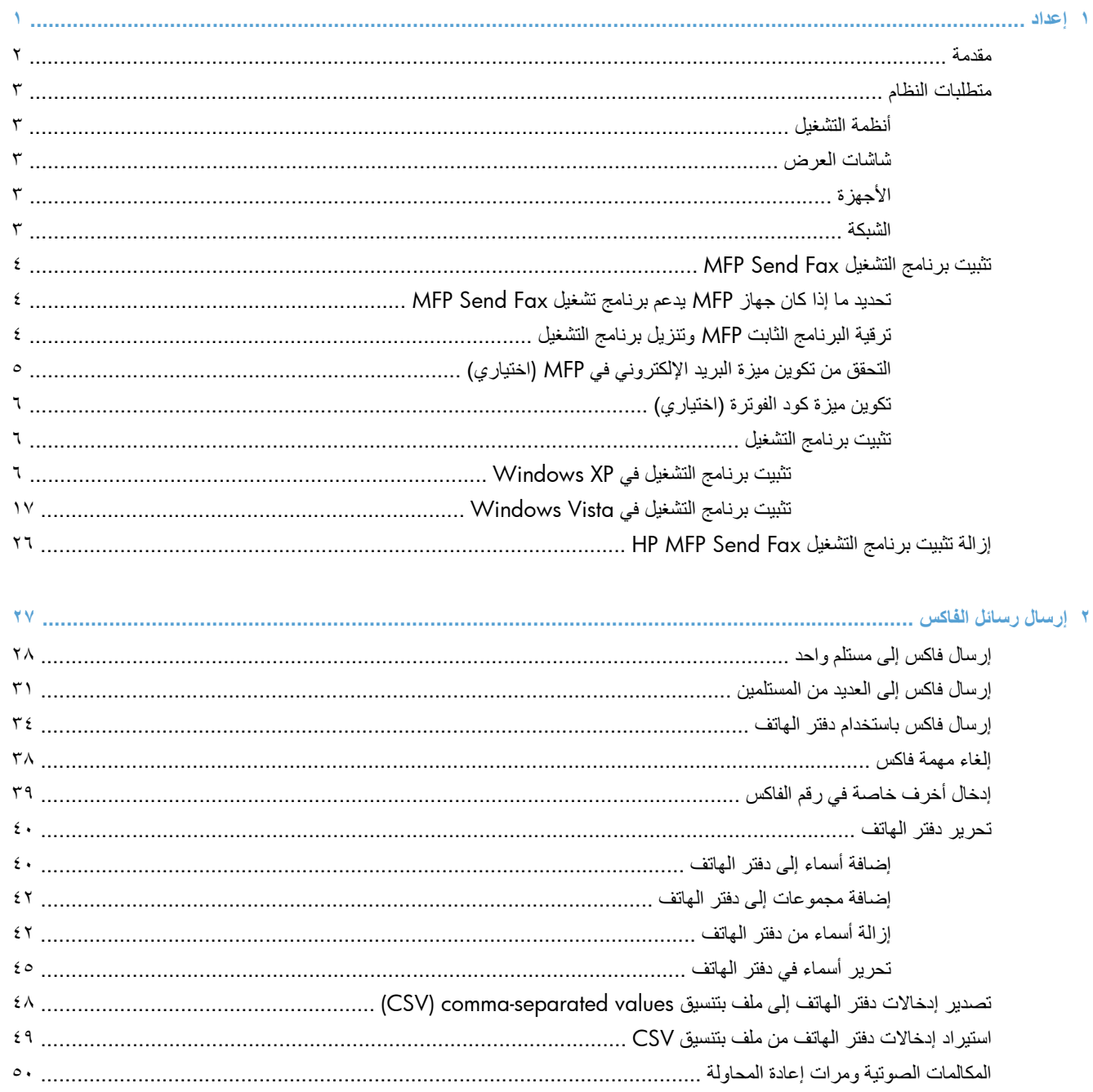

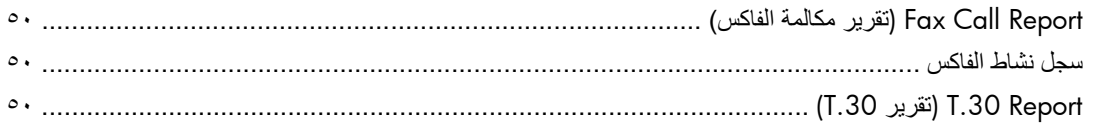

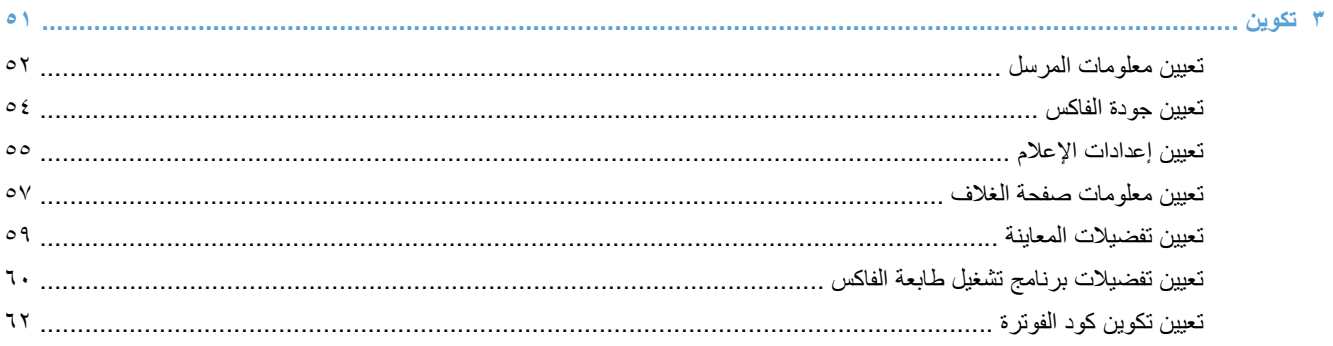

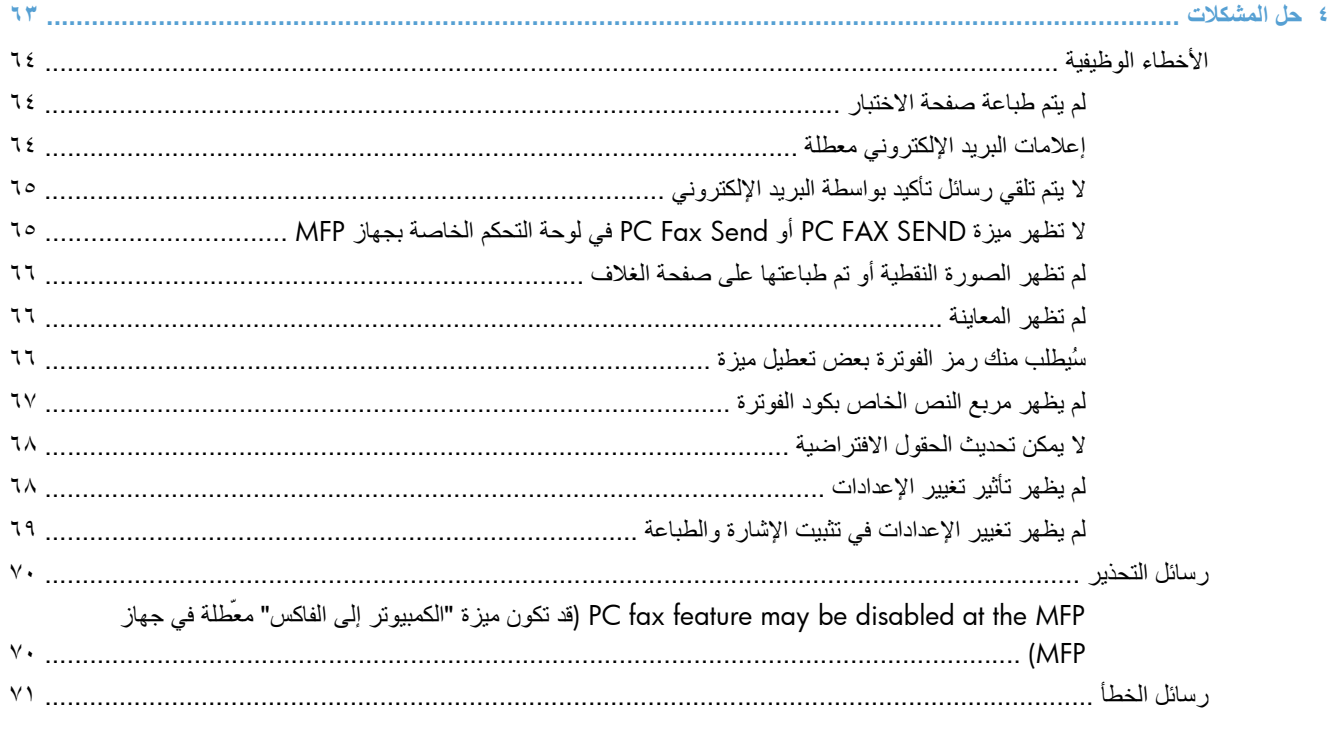

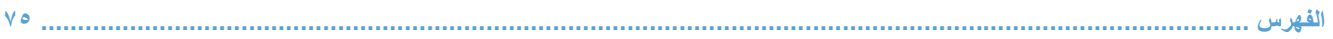

## **١ إعداد**

- [مقدمة](#page-7-0)
- [متطلبات](#page-8-0) النظام
- تثبيت برنامج [التشغيل](#page-9-0) [Fax Send MFP](#page-9-0)
- <span id="page-6-0"></span>● إزالة تثبيت برنامج [التشغيل](#page-31-0) [Fax Send MFP HP](#page-31-0)

### **مقدمة**

<span id="page-7-0"></span>يمكن استخدام برنامج التشغيل Fax Send MFP LaserJet HP إلرسال الفاكسات من جھاز الكمبيوتر إلى جھاز طرفي متعدد الوظائف (MFP (أو أكثر من إنتاج HP. بعد تثبيت برنامج التشغيل، يمكن الوصول إليه من خالل الطباعة إلى برنامج تشغيل Fax Send MFP.

يوضح ھذا الدليل وظائف الفاكس المضمنة داخل برنامج تشغيل Fax Send MFP.

**االصطالحات المستخدمة في ھذا الدليل**

**تلميح:** توفر التلميحات إشارات خفية أو اختصارات مفيدة.

**مالحظة:** توفر المالحظات معلومات ھامة لتفسير مفھوم أو إلتمام مھمة.

**تنبيه:** تشير التنبيھات إلى اإلجراءات التي عليك إتباعھا لتفادي فقدان البيانات أو إتالف المنتج.

**تحذير!** تبلغك التحذيرات باإلجراءات المحددة التي عليك إتباعھا لتفادي اإلصابة الشخصية أو فقدان فادح للبيانات أو إتالف المنتج بشدة.

# **متطلبات النظام**

## **أنظمة التشغيل**

تدعم أنظمة التشغيل التالية برنامج التشغيل MFP Send Fax:

● 2SP XP® Windows أو إصدار أحدث، ٣٢ بت

<span id="page-8-0"></span>**مالحظة:** سحبت شركة Microsoft دعم التدفق لـ XP Windows في أبريل .٢٠٠٩ سوف تتابع HP توفير أفضل دعم ممكن لنظام التشغيل XP المتقطع.

- Vista Windows ®٣٢ بت و ٦٤ بت
	- 7 RWindows، ٣٢ بت و ٦٤ بت
	- 8 RWindows، ٣٢ بت و ٦٤ بت
- نظام التشغيل Server 2003 Windows إصدار 1SP أو إصدار أحدث، ٣٢ بت و٦٤ بت
	- 2008 Server Windows، ٣٢ بت و٦٤ بت
		- بت 1٤ ،Windows Server 2008 R2
			- بت ٦٤ ،Windows 2012 Server
				- 10.7و 10.6 إصدار Max OS X ●

### **شاشات العرض**

بدعم نموذج MFP Send Fax هذا أنواع شاشات العرض ذات محول رسومات فيديو فائق (SVGA) بدّقة 800 × 600 بكسل أو أعلى.

### **األجھزة**

يجب تثبيت HP LaserJet analog fax accessory في جهاز MFP قبل تثبيت برنامج التشغيل MFP Send Fax. راجع دليل *Fax 500 Accessory Fax Analog LaserJet HP* للحصول على مزيد من المعلومات حول تثبيت ھذا الجھاز.

يمكن تنزيل إرشادات تثبيت بطاقة الفاكس ووثائق المستخدم والبرامج من عنوان URL التالي:

[www.hp.com/support/ljanalogfaxaccessory500](http://www.hp.com/support/ljanalogfaxaccessory500)

#### **الشبكة**

يجب استخدم برنامج التشغيل MFP Send Fax على طابعة متصلة بشبكة اتصال. لم يتم إعداد البرنامج للاستخدام على طابعة محلية أو اتصال USB أو اتصاالت متوازية أو تسلسلية.

### **تثبيت برنامج التشغيل Fax Send MFP**

### **تحديد ما إذا كان جھاز MFP يدعم برنامج تشغيل Fax Send MFP**

<span id="page-9-0"></span>تحتوي أحدث الإصدارات من البرامج الثابتة لـ MFP على دعم لبرنامج التشغيل MFP Send Fax.

- **.١** من الشاشة Home) الرئيسية)، قم بالتمرير إلى الزر Administration) إدارة) والمسه.
	- **.٢** افتح القوائم التالية:
	- إعدادات الفاكس
	- Settings Send Fax) إعدادات إرسال الفاكس)
		- إعداد إرسال الفاكس
		- إعدادات إر سال الفاكس العامة
	- **.٣** المس الخيار Send Fax PC) إرسال فاكس من الكمبيوتر).

```
م<sup>مور</sup>ة الحظة:    إذا لم يظهر الخيار PC Fax Send (إرسال فاكس من الكمبيوتر) في القائمة MFP، قم بترقية البرنامج الثابت الخاص
                                                                                                         بـ MFP.
```
**.٤** المس الزر Save) حفظ).

### **ترقية البرنامج الثابت MFP وتنزيل برنامج التشغيل**

- **.١** اعرض معلومات التكوين على لوحة تحكم MFP لتحديد اإلصدار الحالي من البرنامج الثابت.
- **أ.** من الشاشة Home) الرئيسية)، قم بالتمرير إلى الزر Administration) إدارة) والمسه.
	- **ب.** افتح القوائم التالية:
	- Reports) تقارير)
	- Pages Status/Configuration) صفحات التكوين/الحالة).
- **ج.** المس الخيار Page Configuration) صفحة التكوين)، ثم المس الزر Print) طباعة).
- **د.** يظھر رمز التاريخ الخاص بالبرنامج الثابت تحت القسم Information Device) معلومات الجھاز).

**مالحظة:** يظھر رمز تاريخ البرنامج الثابت بالتنسيق التالي: X.XXX.XX YYYYMMDD. أول سلسلة أرقام تشير إلى التاريخ، حيث ُيمثل YYYY السنة ُويمثل MM الشھر ُويمثل DD اليوم. على سبيل المثال، يبدأ رمز تاريخ البرنامج الثابت بـ 20040225 حيث يمثل 25 فبراير .2004 تشير ثاني سلسلة أرقام إلى رقم مراجعة البرنامج الثابت.

- **.٢** قم بتنزيل أحدث برنامج ثابت.
- **أ.** انتقل إلى موقع الويب الخاص بمنتجك:
- [http://www.hp.com/go/lj500mfpm525\\_firmware](http://www.hp.com/go/lj500mfpm525_firmware)
- [http://www.hp.com/go/lj500colormfpm575\\_firmware](http://www.hp.com/go/lj500colormfpm575_firmware)
	- www.hp.com/go/lim4555mfp\_firmware
	- [www.hp.com/go/cljcm4540mfp\\_firmware](http://www.hp.com/go/cljcm4540mfp_firmware)
- [www.hp.com/go/cljcm3530mfp\\_firmware](http://www.hp.com/go/cljcm3530mfp_firmware)
	- www.hp.com/go/ljMFPM725\_firmware
- <span id="page-10-0"></span>**ب.** في الجزء **system operating Select) تحديد نظام التشغيل)**، انقر فوق **system operating Cross** .**(.(BIOS, Firmware, Diagnostics, etc**
- **ج.** إذا كان التاريخ الذي تم سرده في جدول Firmware) البرنامج الثابت) أحدث من رمز التاريخ المطبوع على صفحة تكوين MFP، فانقر فوق **Download) تنزيل)** الموجودة إلى جانب الملف المطلوب.

م<sup>399</sup>إملاحظة. تتوفر ملفات برمجيات ثابتة مختلفة لأنظمة التشغيل المتعددة<sub>.</sub>

- **د.** في مربع الحوار **تحميل الملف** الذي يتم فتحه، انقر فوق **حفظ**.
- **ه.** في مربع النص **اسم الملف** في اإلطار **حفظ باسم** الذي يتم فتحه، اكتب الموقع حيث تريد حفظ ملف تحديث البرنامج الثابت على جھاز الكمبيوتر.
	- **و.** انقر فوق **Save**)حفظ).
	- **ز.** بعد تنزيل الملف، أغلق مربع الحوار **تحميل الملف**، إذا كان ً ضروريا.
	- **.٣** إذا كان القرص المضغوط المرفق مع جھاز MFP أو ملحق الفاكس غير متوفر، قم بتنزيل برنامج تشغيل Fax Send MFP.
		- **أ.** انقر فوق **Back** للرجوع إلى ناحية **system operating Select) تحديد نظام التشغيل)**.

**مالحظة:** إذا لم يتم الرجوع إلى الجزء **system operating Select) تحديد نظام التشغيل)** عند النقر فوق **Back**، راجع الخطوة رقم 2 للحصول على اإلرشادات الخاصة بالتنقل إليه.

**ب.** في الجزء **system operating Select) تحديد نطام التشغيل)**، انقر فوق نظام التشغيل المطلوب.

Windows XP Professionalو ،Windows XP في مدعوما ً MFP Send Fax التشغيل برنامج يعتبر **:مالحظة** 64x، وVista Windows، و32 7 Windows بت، و64 7 Windows بت.

- **ج.** في جدول Driver) برنامج التشغيل) الذي يظھر، انقر فوق **Download) تنزيل)** الموجود إلى جانب برنامج التشغيل .HP MFP Send Fax
	- **د.** في مربع الحوار **تحميل الملف** الذي يتم فتحه، انقر فوق **حفظ**.
- **ه.** في مربع النص **اسم الملف** في اإلطار **حفظ باسم** الذي يتم فتحه، اكتب الموقع حيث تريد حفظ ملف برنامج التشغيل Send MFP .Fax
	- **و.** انقر فوق **Save**)حفظ).
	- **ز.** بعد تنزيل الملف، أغلق مربع الحوار **تحميل الملف**، إذا كان ً ضروريا.
- **.٤** قم بتثبيت ملف البرامج الثابتة الذي تم تنزيله. راجع دليل مستخدم MFP للحصول على إرشادات حول تثبيت تحديث البرامج الثابتة البعيد .(RFU)

### **التحقق من تكوين ميزة البريد اإللكتروني في MFP) اختياري)**

قم بتكوين وظيفة البريد الإلكتروني في جهاز MFP لتلقي الإعلامات المرسلة عبر البريد الإلكتروني في حالة إرسال فاكس باستخدام برنامج .MFP Send Fax التشغيل

**مالحظة:** ميزة إخطارات البريد اإللكتروني اختيارية.

<span id="page-11-0"></span>راجع دليل مستخدم MFP للحصول على إرشادات حول تكوين ميزة البريد اإللكتروني.

### **تكوين ميزة كود الفوترة (اختياري)**

يدعم Fax Send MFP HP استخدام رموز المطالبة المالية عند إرسال الفاكسات.

م<sup>199</sup><br>ا<mark>كت</mark>ر <mark>ملاحظة: ميزة رمز المطالبة المالية اختيارية.</mark>

- **.١** من الشاشة Home) الرئيسية)، قم بالتمرير إلى الزر Administration) إدارة) والمسه.
	- **.٢** افتح القوائم التالية:
	- إعدادات الفاكس
	- Settings Send Fax) إعدادات إرسال الفاكس)
		- إعداد إرسال الفاكس
		- Codes Billing) رموز المطالبة المالية)
	- **.٣** المس الميزة تمكين رمز الفاتورة لتمكين رموز المطالبة المالية.

**مالحظة:** لتعطيل رموز المطالبة المالية، قم بإلغاء تحديد ميزة تمكين رمز الفاتورة، المس الزر Save) حفظ) والُتكمل الخطوات المتبقية.

لتمكين المستخدمين من تحرير رموز المطالبة المالية، المس ميزة السماح للمستخدمين بتحرير رموز الفوترة.

- **.٤** المس مربع النص رمز الفاتورة االفتراضي لفتح لوحة المفاتيح.
	- **.٥** أدخل رمز المطالبة المالية، ثم المس الزر OK) موافق).
	- **.٦** المس مربع النص الحد األدنى للطول لفتح لوحة المفاتيح.
- **.٧** أدخل أقل عدد من األرقام تريده داخل رمز المطالبة المالية، ثم المس الزر OK) موافق).
	- **.٨** المس الزر Save) حفظ).

**تثبيت برنامج التشغيل**

تثبيت برنامج تشغيل MFP Send Fax باستخدام معالج "إضافة طابعة" في نظام تشغيل Windows:

**مالحظة:** إذا كنت تقوم بالتثبيت من خالل القرص المضغوط المرفق مع MFP، يمكنك تثبيت برنامج التشغيل Fax Send من خالل النقر فوق الزر **Install) تثبيت)** أو الزر **Options Install Advanced) خيارات تثبيت متقدمة)** الموجود في "مستعرض القرص المضغوط".

يمكن تنزيل برنامج تشغيل إرسال الفاكس من عنوان URL التالي:

[www.hp.com/support/ljanalogfaxaccessory500](http://www.hp.com/support/ljanalogfaxaccessory500)

### **تثبيت برنامج التشغيل في XP Windows**

- **.١** من داخل Explorer Windows، انقر ً نقرا ً مزدوجا فوق الملف التنفيذي لبرنامج التشغيل Fax Send MFP الذي تم تنزيله من أ جل استخراج ملفات برنامج التشغيل.
	- **.٢** انقر فوق **Start**)ابدأ)، ثم انقر فوق **Settings**)اإلعدادات)، ثم انقر فوق **Faxes and Printers**)الطابعات والفاكسات).
- **.٣** في الجزء **مھام الطابعة** في اإلطار **الطابعات والفاكسات**، انقر فوق **إضافة طابعة**.
	- **.٤** في مربع الحوار الترحيبي لـ **معالج إضافة طابعة**، انقر فوق **التالي**.
- **.٥** من **طابعة محلية أو طابعة شبكة**، حدد **طابعة محلية ملحقة بھذا الكمبيوتر**. انقر فوق **Next**)التالي).

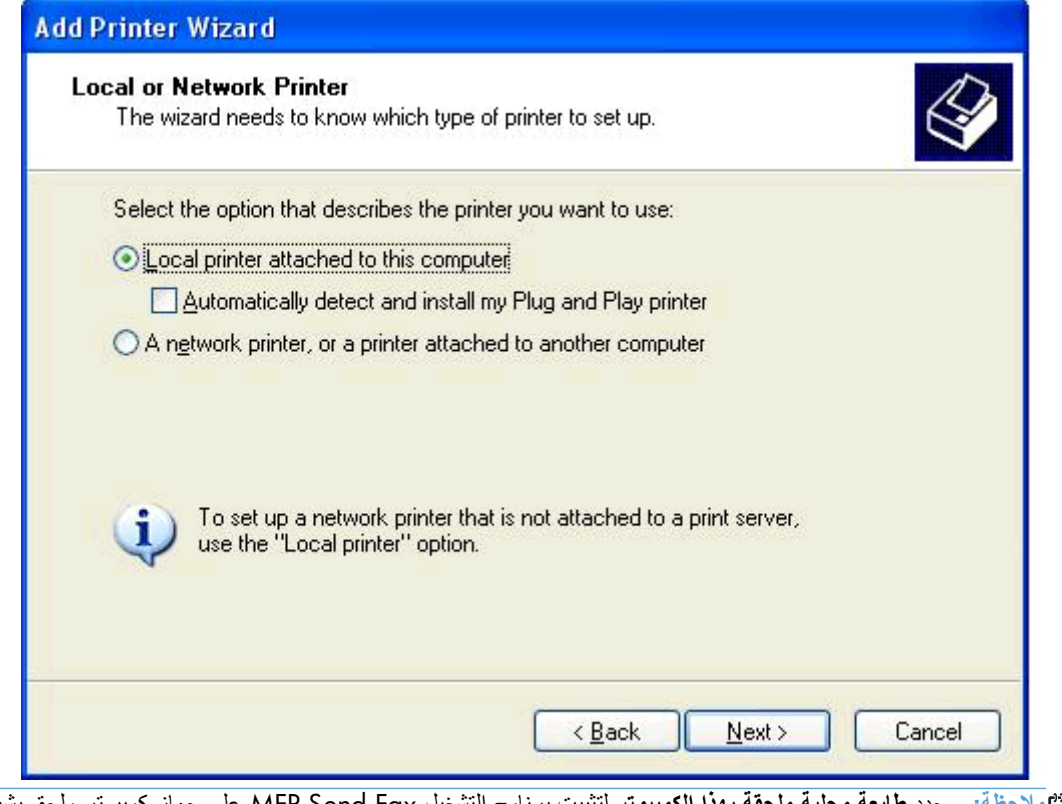

**مالحظة:** حدد **طابعة محلية ملحقة بھذا الكمبيوتر** لتثبيت برنامج التشغيل Fax Send MFP على جھاز كمبيوتر ملحق بشبكة اتصال. عند تثبيت برنامج التشغيل على طابعة محلية، تأخذ الطابعة اسم HP MFP Send Fax.

في جالة تحديد **طابعة شبكة، أو طابعة ملحقة بجھاز كمبيوتر آخر**، يتم طلب عنوان IP الخاص بجھاز الكمبيوتر. ال تتوفر بعض الميزات، مثل معاينة الفاكس، في حالة تثبيت برنامج التشغيل باستخدام نوع تثبيت طابعات الشبكات المسمى (اإلشارة والطباعة).

ال يمكن تثبيت برنامج تشغيل Fax Send MFP على طابعة متصلة بالكمبيوتر بواسطة منفذ تسلسلي أو متوازي. يجب أن تكون الطابعة متصلة بالكمبيوتر عن طريق شبكة اتصال.

ً بالفعل بجھاز MFP، من تحت **حدد منفذ طابعة**، حدد **استخدام المنفذ التالي**. **.٦** إذا كان جھاز الكمبيوتر متصال

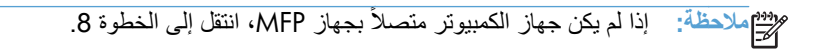

**.٧** في القائمة المنسدلة **استخدم المنفذ التالي**، حدد اسم أو عنوان IP الخاص بـ MFP. انقر فوق **التالي**، ثم انتقل إلى الخطوة .13

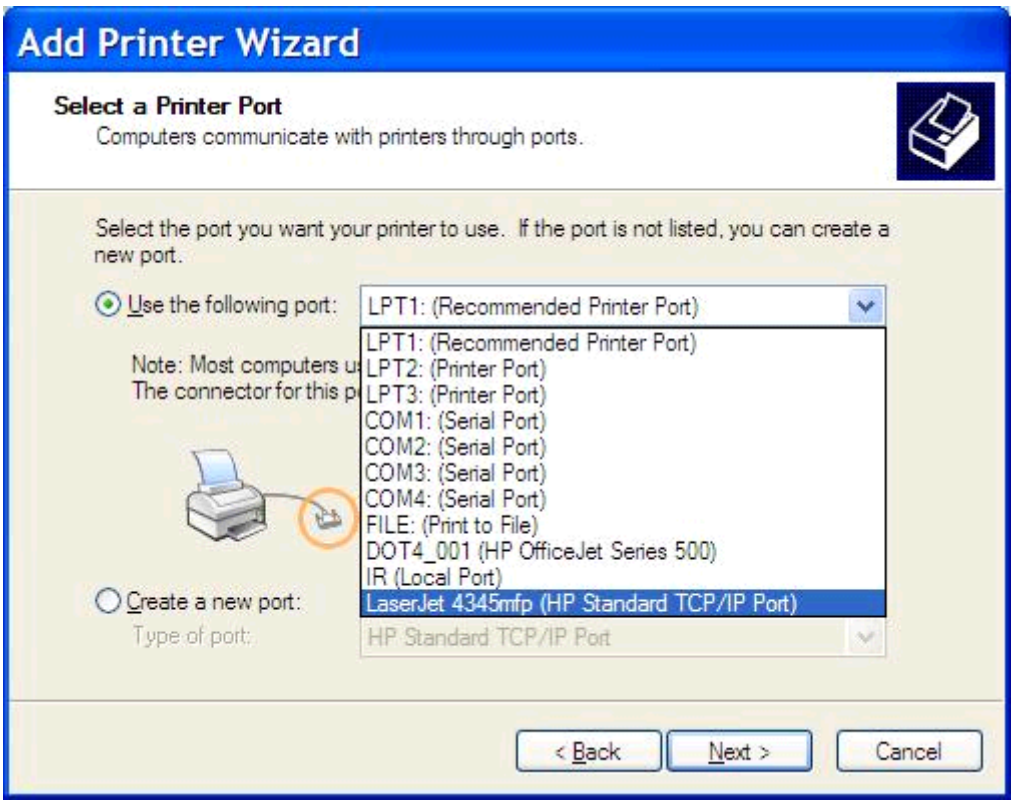

ً بجھاز MFP، حدد **إنشاء منفذ جديد** الموجود تحت **حدد منفذ طابعة**. **.٨** إذا لم يكن جھاز الكمبيوتر متصال

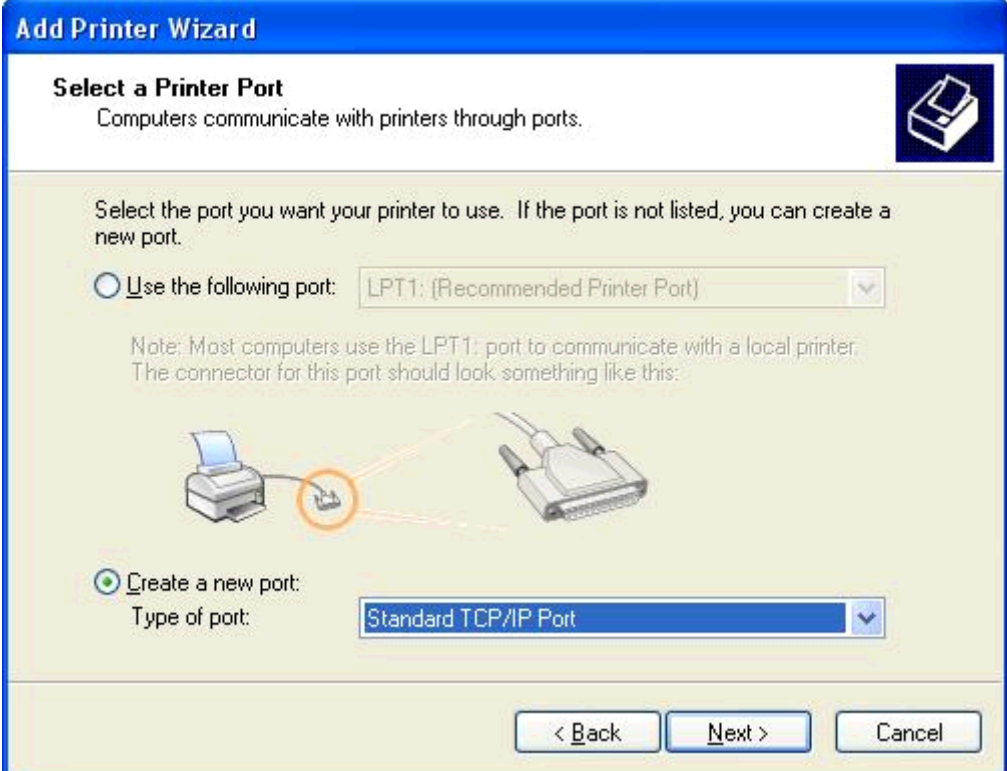

**.٩** في القائمة المنسدلة **نوع المنفذ**، حدد **Port IP/TCP Standard**. انقر فوق **Next**)التالي).

**.١٠** في مربع الحوار **إضافة معالج منفذ طابعة IP/TCP قياسي**، انقر فوق **التالي**.

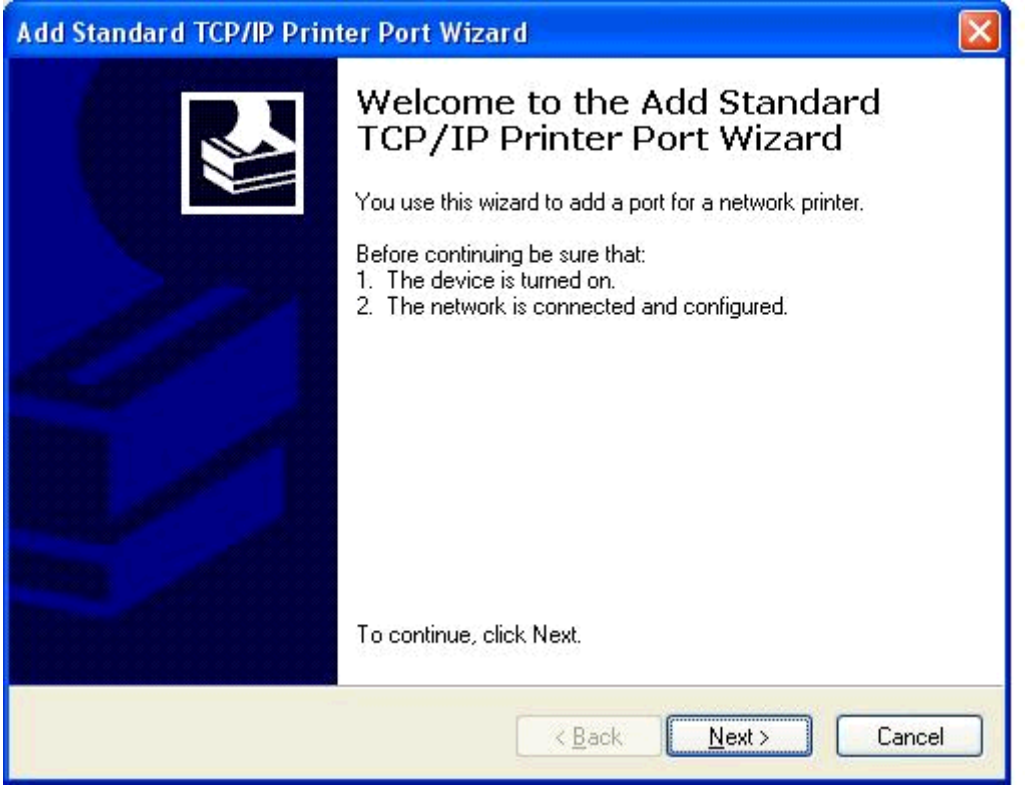

**.١١** تحت **إضافة منفذ**، اكتب اسم طابعة MFP أو عنوان IP في مربع النص **اسم الطابعة أو عنوان IP** ثم انقر فوق **التالي**.

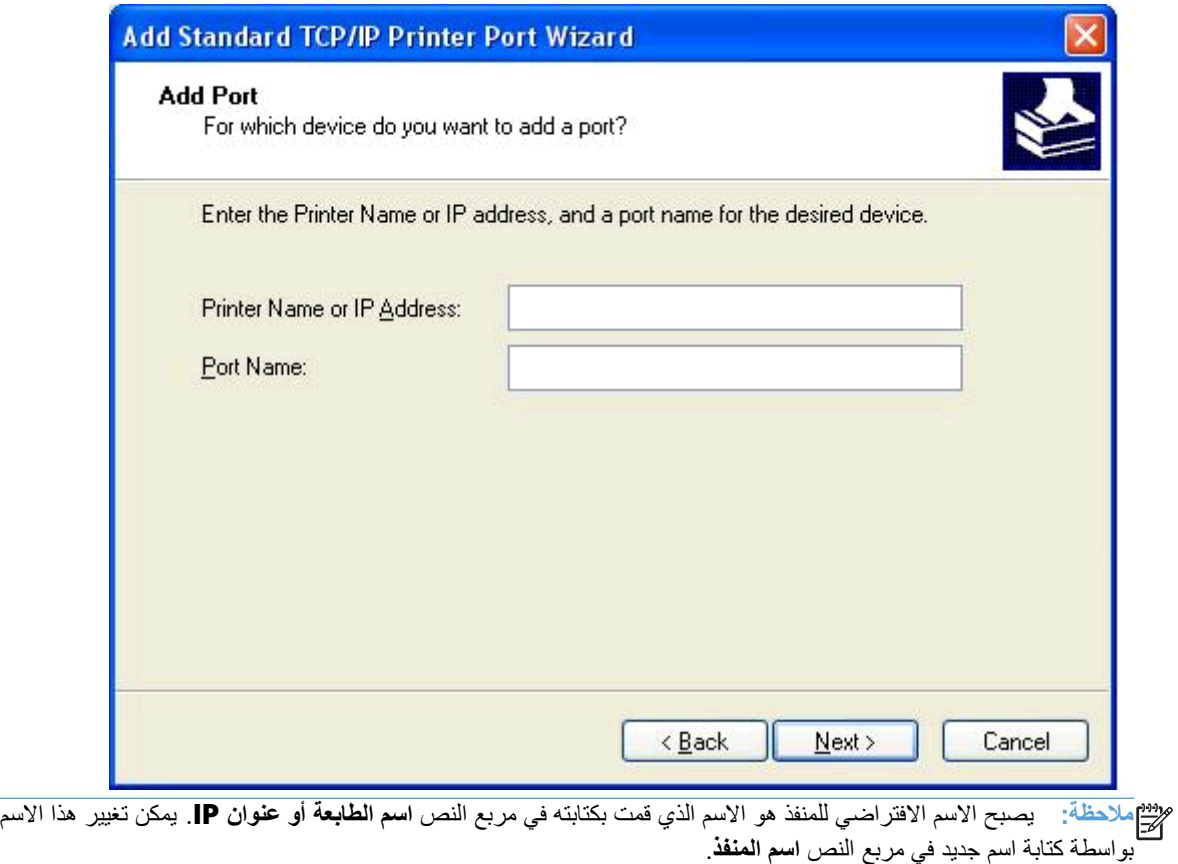

**.١٢** انقر فوق **Finish**)إنھاء).

**.١٣** تحت **تثبيت برنامج الطابعة**، انقر فوق **قرص خاص**.

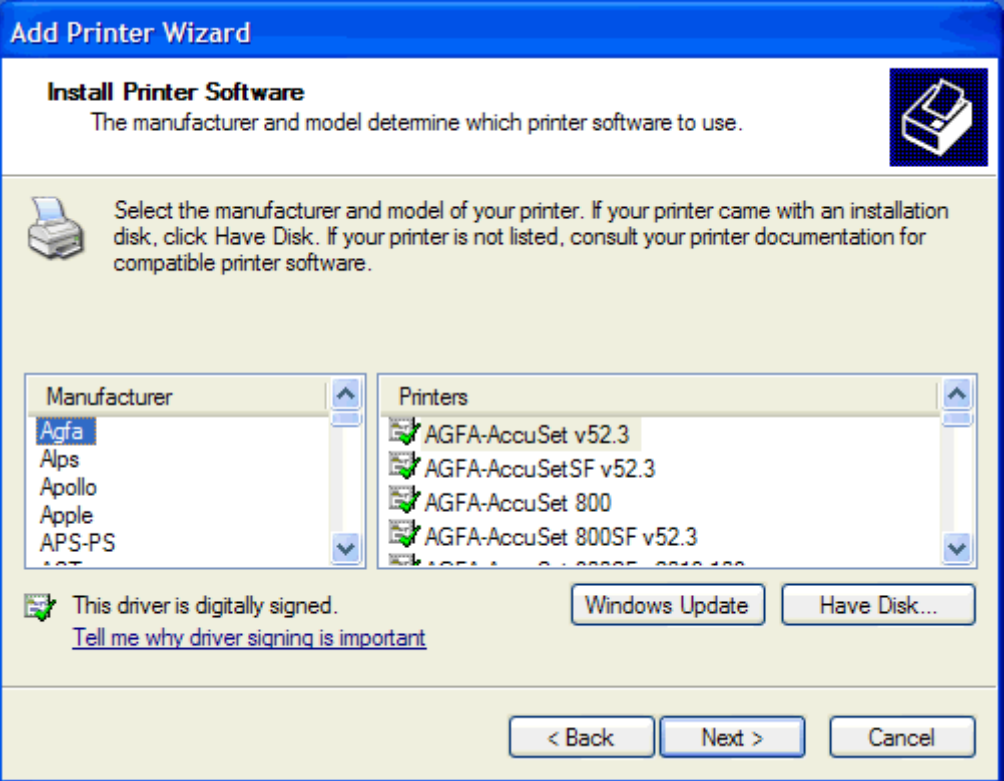

**.١٤** في مربع الحوار **تثبيت من القرص**، انقر فوق **استعراض**.

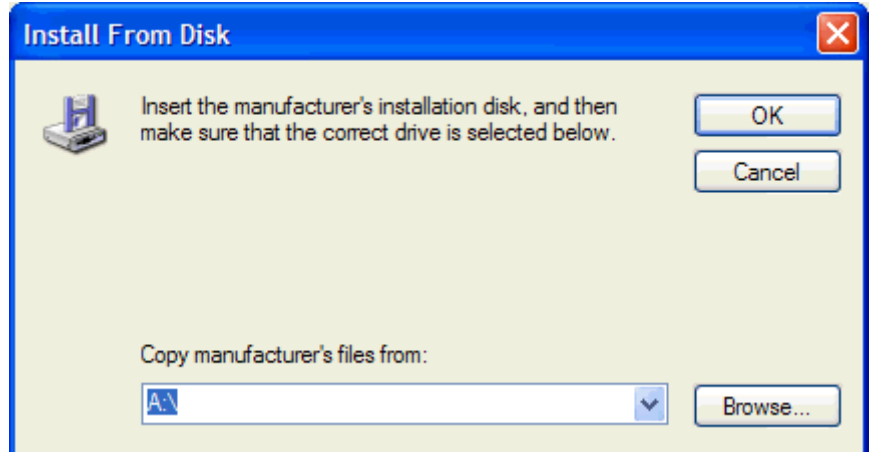

**.١٥** استعرض إلى ملف برنامج التشغيل Fax Send MFP بتنسيق.INF الذي تم استخراجه في الخطوة رقم 1 وقم بتحديده.

**مالحظة:** يتوفر إصداران من الملف .INF: إصدار بسرعة ٣٢ بت للتثبيت على أنظمة التشغيل 2000 Windows، وWindows XP ، و Windows 7و إصدار 64 بت لـ Windows XP Professional x64 و Windows 7، و Windows 7.

يتم عرض الرسائل التالية إذا قمت بتحديد إصدار خطأ للملف: **ال يحتوي الموقع المحدد على معلومات بخصوص الطابعة**.

- **.١٦** انقر فوق **فتح**.
- **.١٧** انقر فوق **OK**)موافق).

**.١٨** تحت **تثبيت برنامج الطابعة**، انقر فوق **التالي**.

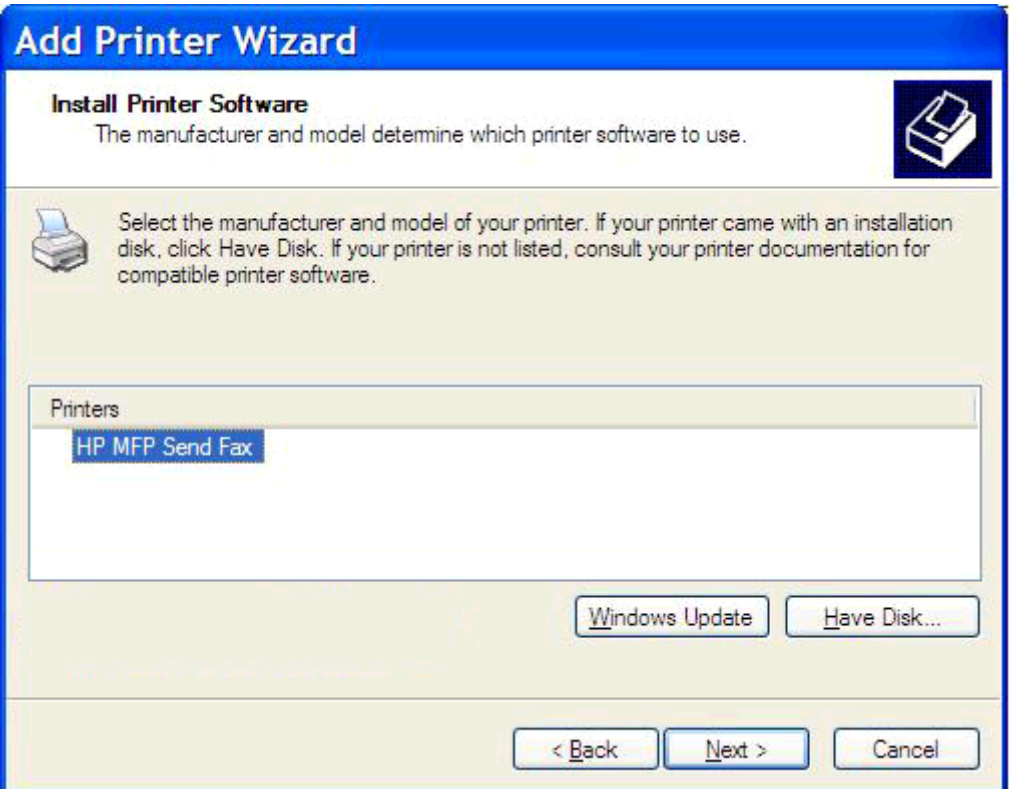

**.١٩** في مربع النص **اسم الطابعة** تحت **تسمية الطابعة**، اكتب ً اسما للطابعة. االسم االفتراضي للطابعة ھو Fax Send MFP HP.

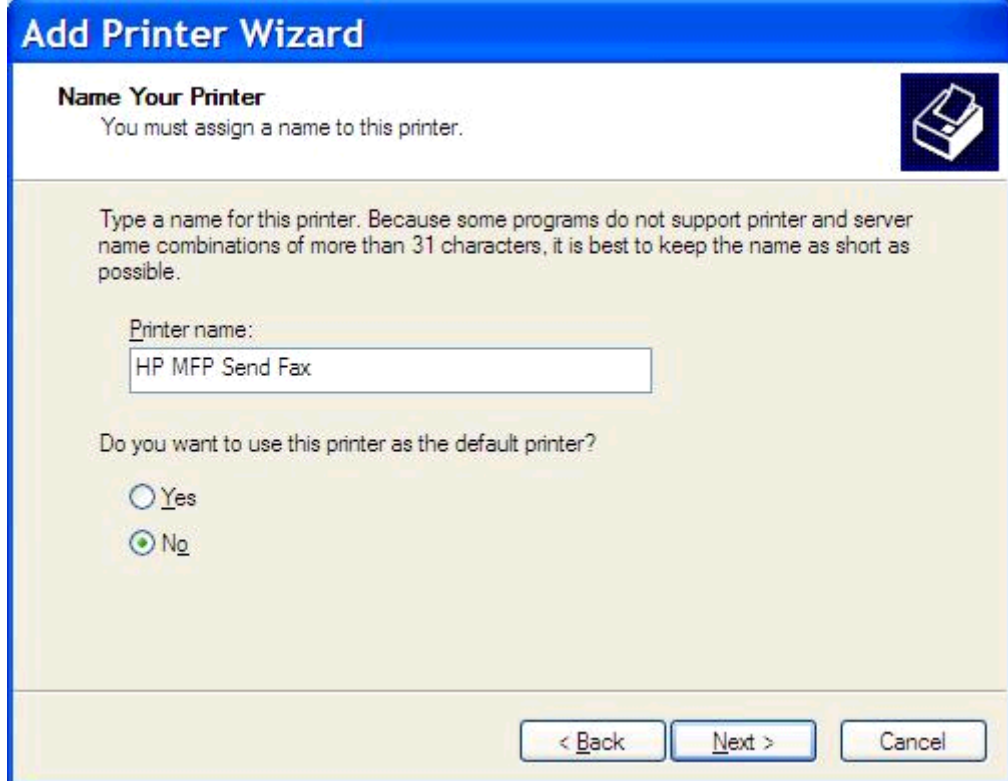

- **.٢٠** انقر فوق **Next**)التالي).
- **.٢١** تحت **مشاركة الطابعة**، انقر فوق **التالي**.

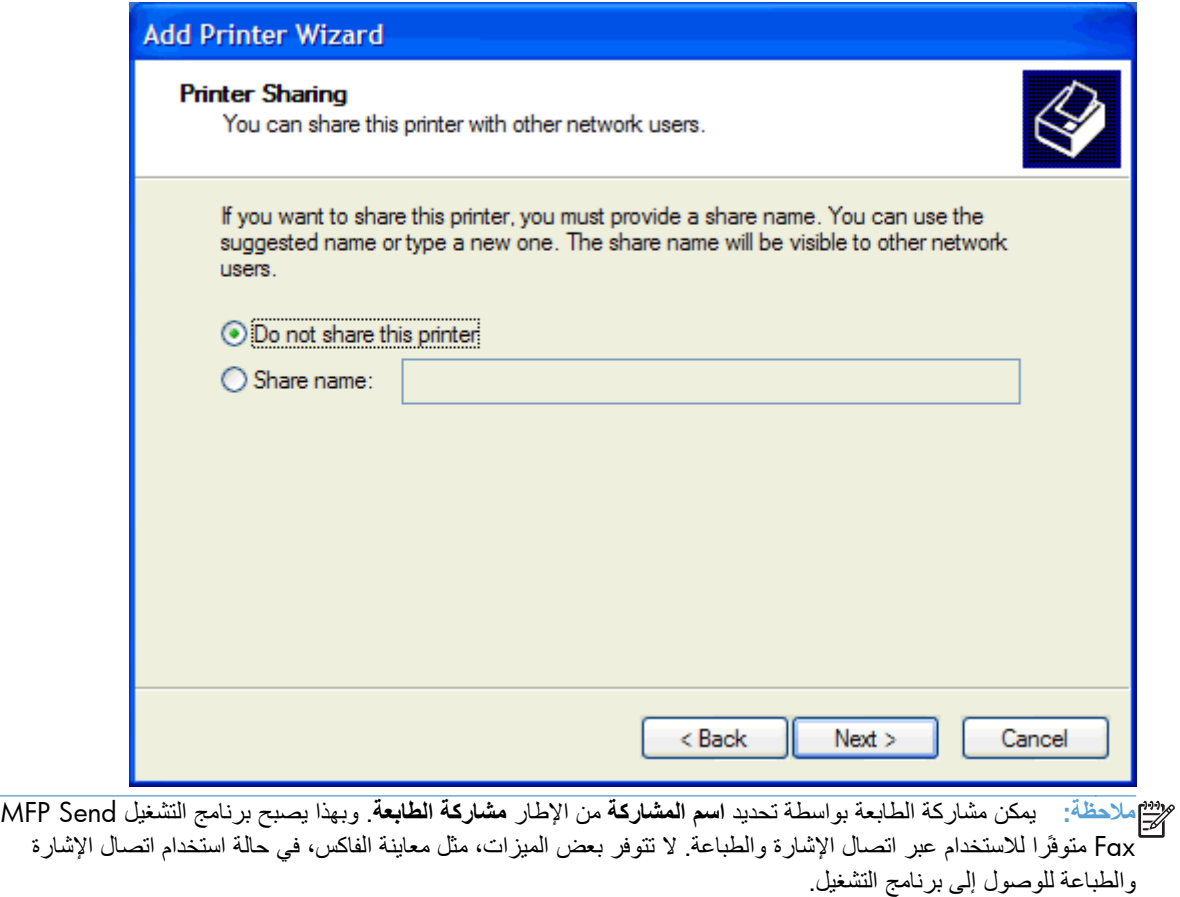

**.٢٢** تحت **طباعة صفحة االختبار**، حدد **نعم** لطباعة صفحة اختبار ثم انقر فوق **التالي**.

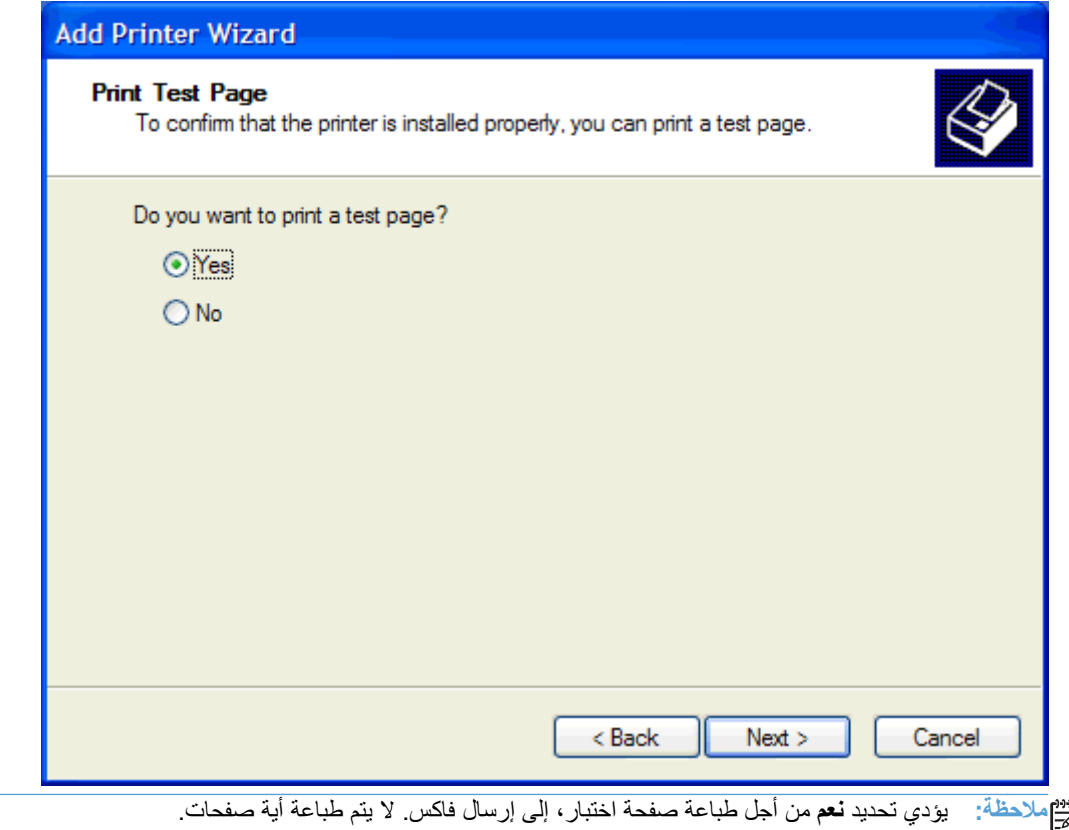

**أ.** في مربع الحوار **إكمال معالج "إضافة طابعة"**، انقر فوق **إنھاء** إلكمال المعالج ومتابعة إرسال فاكس اختبار.

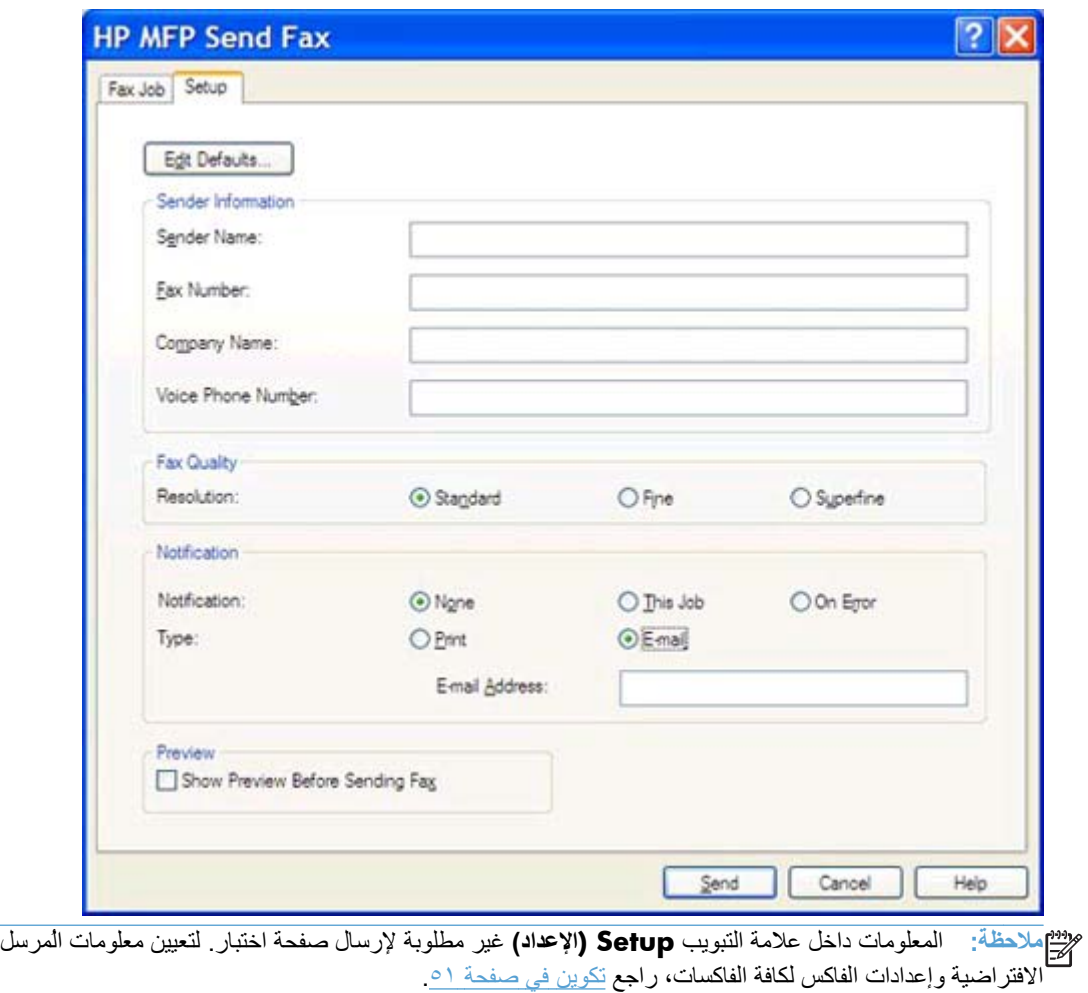

**ب.** في مربع الحوار **Fax Send MFP HP**، انقر فوق عالمة التبويب**Job Fax) مھمة الفاكس)**.

**ج.** في مربع النص **Number Fax**)رقم الفاكس) تحت **To Fax**)إرسال فاكس إلى)، اكتب رقم الفاكس الذي سيتم إرسال صفحة االختبار إليه وانقر فوق **To -**) **<**إلى) إلدخال الرقم في القائمة **Recipients Fax**)مستلمو الفاكسات).

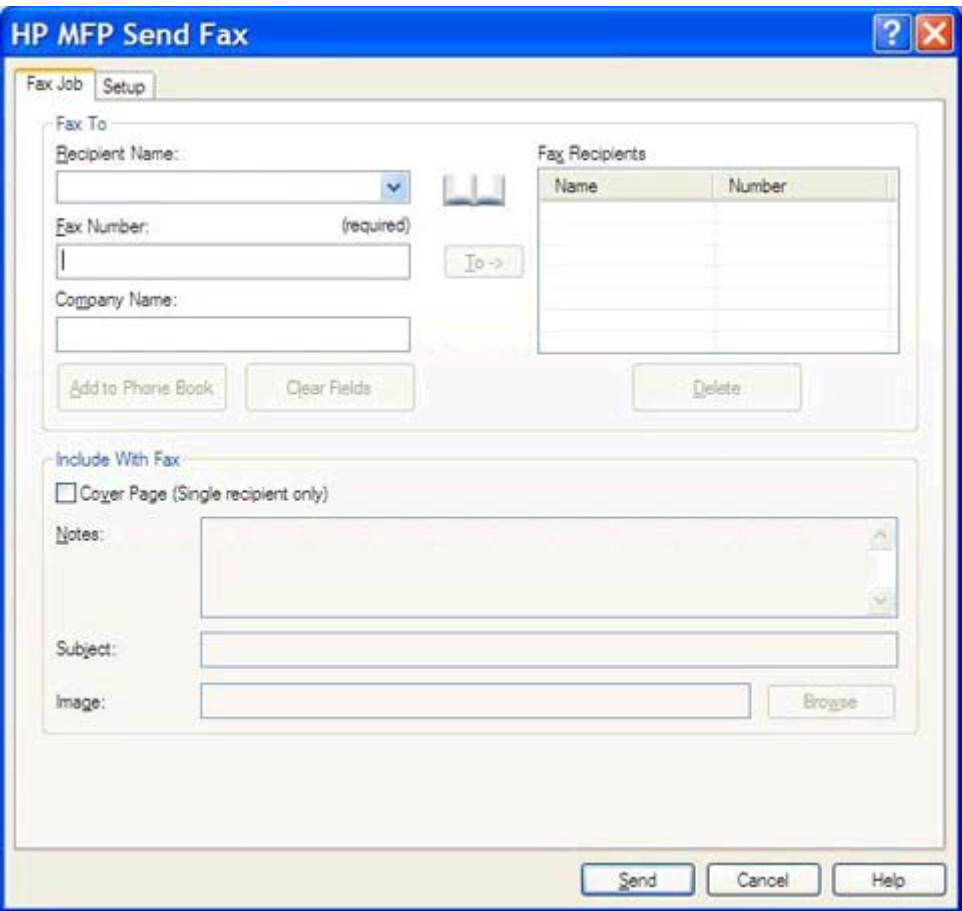

**د.** انقر فوق **Send) إرسال)**.

<span id="page-22-0"></span>**ه.** يتم فتح إطار المعاينة في حالة تحديد الخيار **Fax Sending Before Preview Show) عرض معاينة قبل إرسال الفاكس)** داخل عالمة التبويب **Setup) اإلعداد)**. في شريط األدوات، انقر فوق **Fax Send) إرسال الفاكس)**.

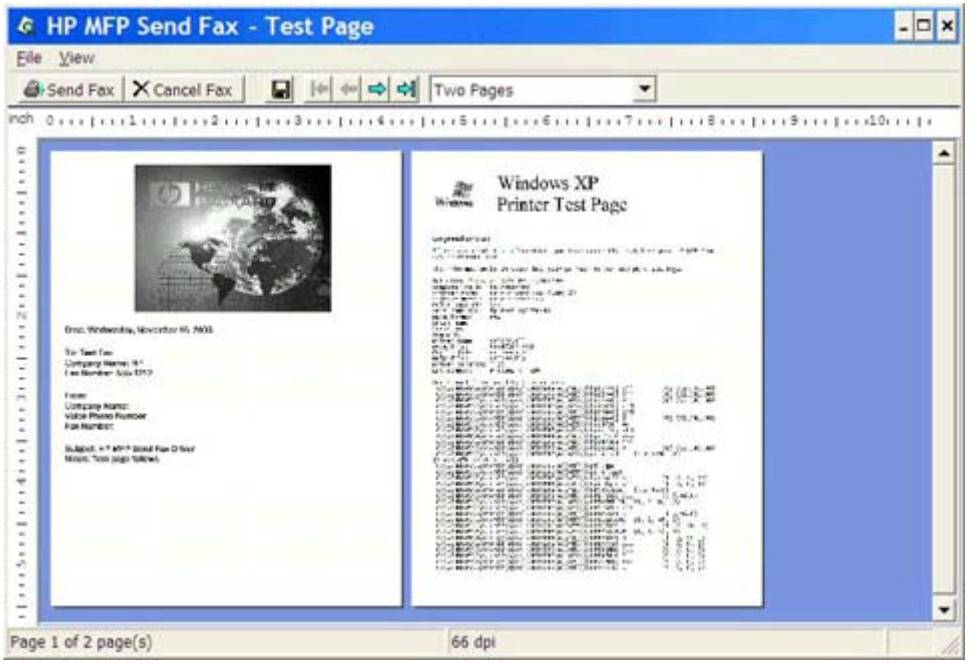

**و.** ستظھر رسالة لالستعالم عن طباعة صفحة االختبار. تحقق من طباعة صفحة االختبار ثم انقر فوق **OK) موافق)**.

**مالحظة:** يتم تسليم صفحة االختبار إلى رقم الفاكس الذي قمت بكتابته في مربع النص **Number Fax) رقم الفاكس)** داخل عالمة التبويب **Job Fax) مھمة الفاكس)**.

### **تثبيت برنامج التشغيل في Vista Windows**

- **.١** من داخل Explorer Windows، انقر ً نقرا ً مزدوجا فوق الملف التنفيذي لبرنامج التشغيل Fax Send MFP الذي تم تنزيله من أ جل استخراج ملفات برنامج التشغيل.
	- **.٢** انقر فوق **ابدأ**، ثم اضغط فوق **لوحة التحكم**، ومن ثم اضغط فوق **الطابعة**.

**مالحظة:** توجد قائمة **الطابعة** تحت العنوان **Sound and Hardware) األجھزة والصوت)**.

- **.٣** في نافذة **الطابعة**، انقر فوق الزر **printer a Add) إضافة طابعة)** في شريط الطابعة العلوي.
	- **.٤** في مربع الحوار الترحيبي **printer Add) إضافة طابعة)**، انقر فوق **Next) التالي)**.

**.٥** تحت **قم باختيار شبكة طابعة محلية**، وانقر فوق الزر **printer local a Add) إضافة طابعة محلية)**.

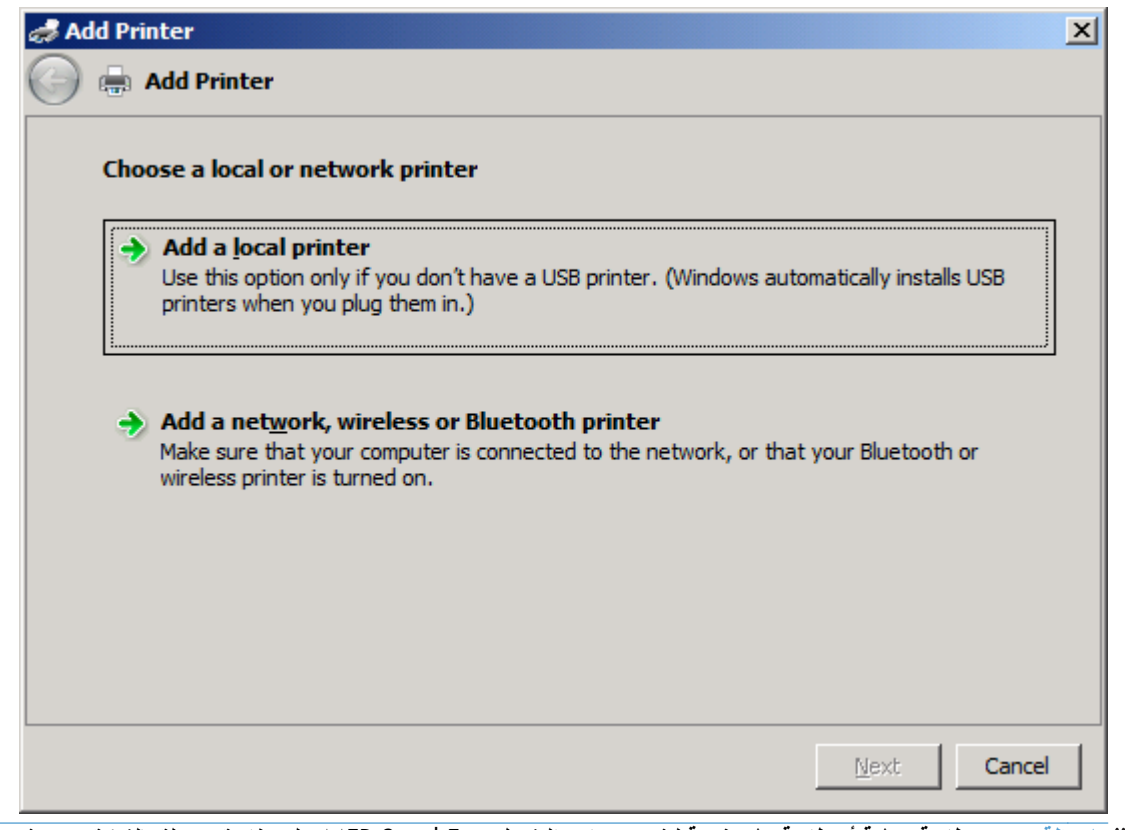

**مالحظة:** حدد **طابعة محلية أو طابعة على شبكة** لتثبيت برنامج التشغيل Fax Send MFP على طابعة متصلة بالشبكة. عند تثبيت برنامج التشغيل على طابعة محلية، تأخذ الطابعة اسم HP MFP Send Fax.

إذا قمت بتحديد **إضافة طابعة متصلة بالشبكة، أو طابعة السلكية، أو طابعة متصلة عن طريق Bluetooth**، فيتحتم عليك إدخال عنوان IP الخاص بجھاز الكمبيوتر. ال تتوفر بعض الميزات، مثل معاينة الفاكس، في حالة تثبيت برنامج التشغيل باستخدام نوع تثبيت طابعات الشبكات المسمى (اإلشارة والطباعة).

ال يمكن تثبيت برنامج تشغيل Fax Send MFP على طابعة متصلة بالكمبيوتر بواسطة منفذ تسلسلي أو متوازي، أو منفذ USB. يجب أن تكون الطابعة متصلة بالكمبيوتر عن طريق شبكة اتصال.

> ًبالفعل بجھاز MFP، فمن تحت **قم باختيار المنفذ**، وحدد **استخدم المنفذ الحالي**. **.٦** إذا كان جھاز الكمبيوتر متصال

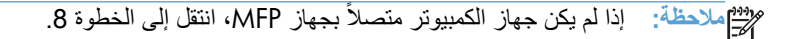

**.٧** في القائمة المنسدلة **استخدم المنفذ الحالي**، قم بتحديد االسم أو عنوان IP الخاص بجھاز MFP. انقر فوق **التالي**، ثم انتقل إلى الخطوة .12

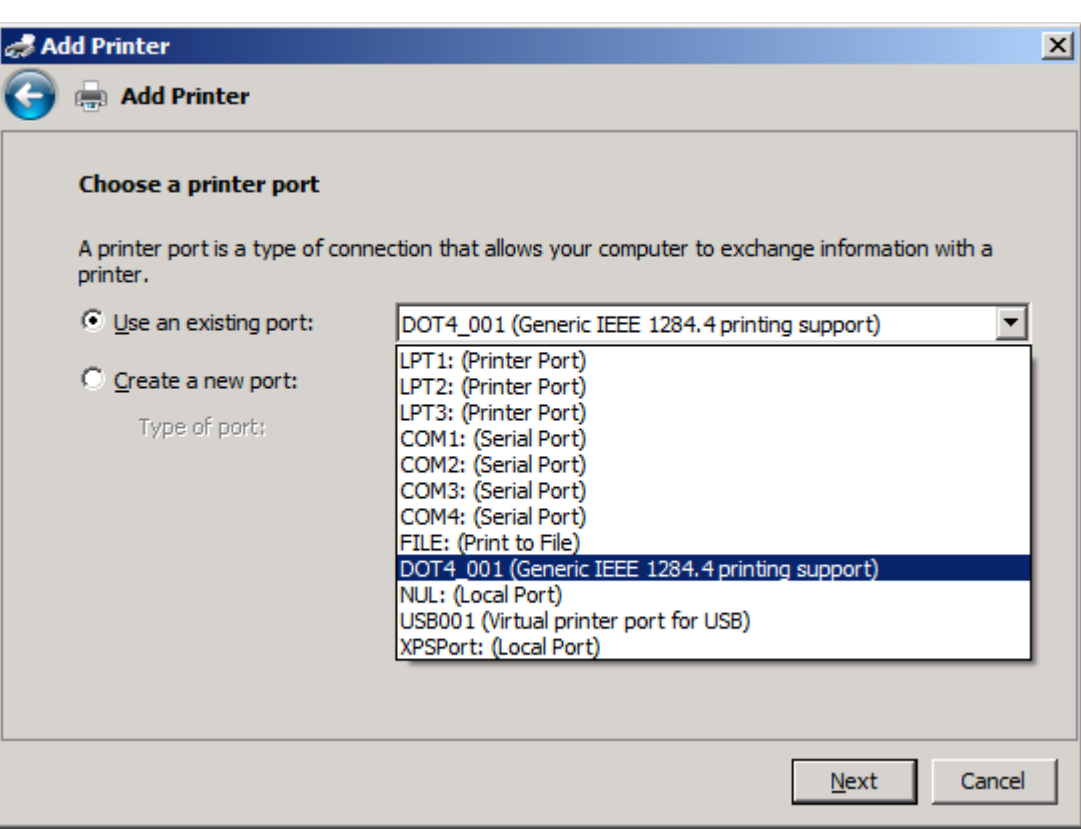

ً بجھاز MFP، فحدد **إنشاء منفذ جديد** تحت **اختر منفذ للطابعة**. **.٨** إذا لم يكن جھاز الكمبيوتر متصال

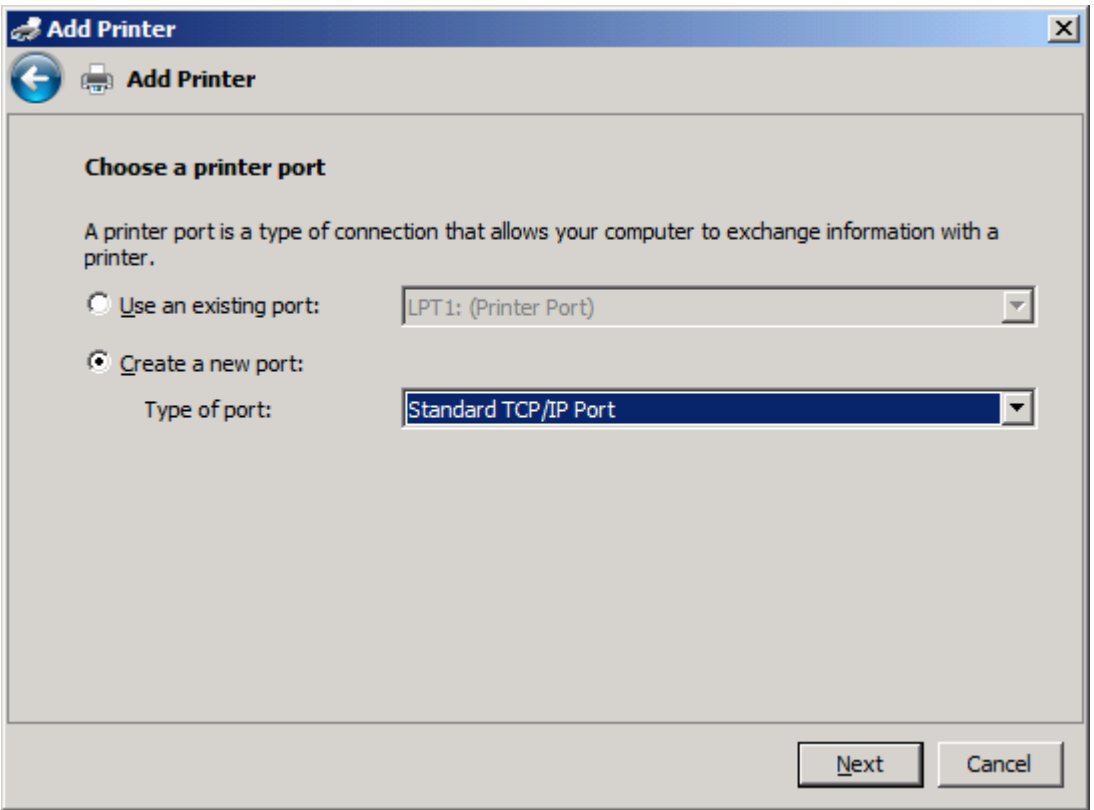

**.٩** في القائمة المنسدلة **نوع المنفذ**، حدد **Port IP/TCP Standard**. انقر فوق **Next**)التالي).

**.١٠** تحت **أدخل اسم مضيف الطابعة أو عنوان IP**، أو أدخل اسم طابعة MFP أو عنوان IP في مربع النص **اسم المضيف أو عنوان IP** ثم انقر فوق **Next) التالي)**.

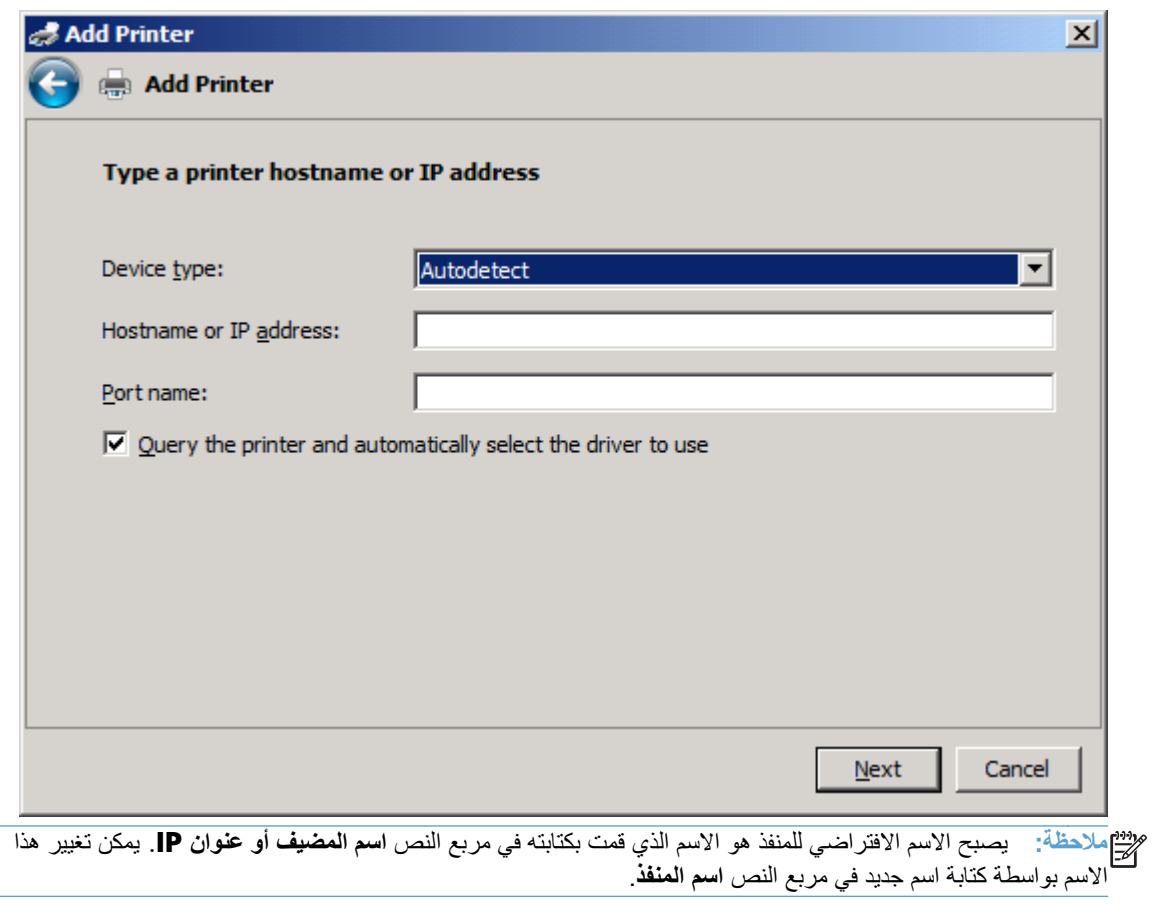

**.١١** تحت **تثبيت برنامج تشغيل الطباعة**، انقر فوق **قرص خاص**.

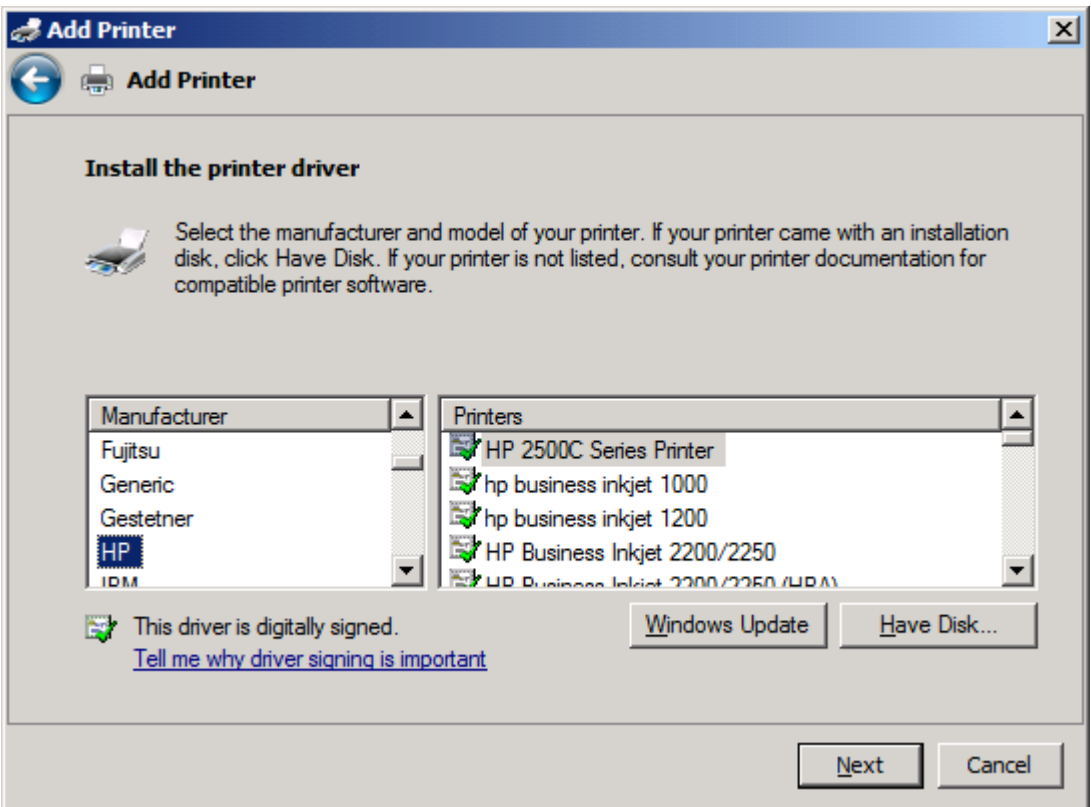

**.١٢** في مربع الحوار **تثبيت من القرص**، انقر فوق **استعراض**.

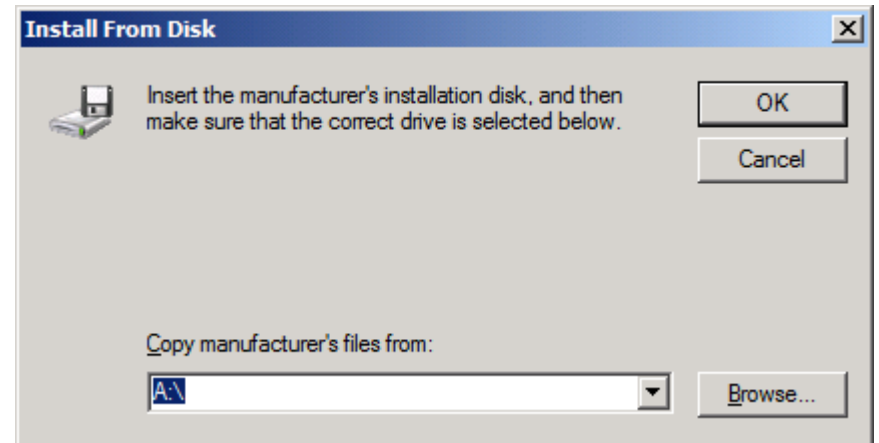

**.١٣** استعرض إلى ملف برنامج التشغيل Fax Send MFP بتنسيق.INF الذي تم استخراجه في الخطوة رقم 1 وقم بتحديده.

**مالحظة:** يتوفر إصداران من الملف .INF: إصدار بسرعة ٣٢ بت للتثبيت ألنظمة التشغيل 2000 Windows، وWindows XP، و Windows Vista، و Windows Vista، وإصدار 64 بت لـ Mindows Xistaو ،Windows Xista، و Windows Vista Windows 7و ،x64

يتم عرض الرسائل التالية إذا قمت بتحديد إصدار خطأ للملف: **ال يحتوي الموقع المحدد على معلومات بخصوص الطابعة**.

**.١٤** انقر فوق **فتح**.

- **.١٥** انقر فوق **OK**)موافق).
- **.١٦** تحت **تثبيت برنامج تشغيل الطابعة**، انقر فوق **التالي**.

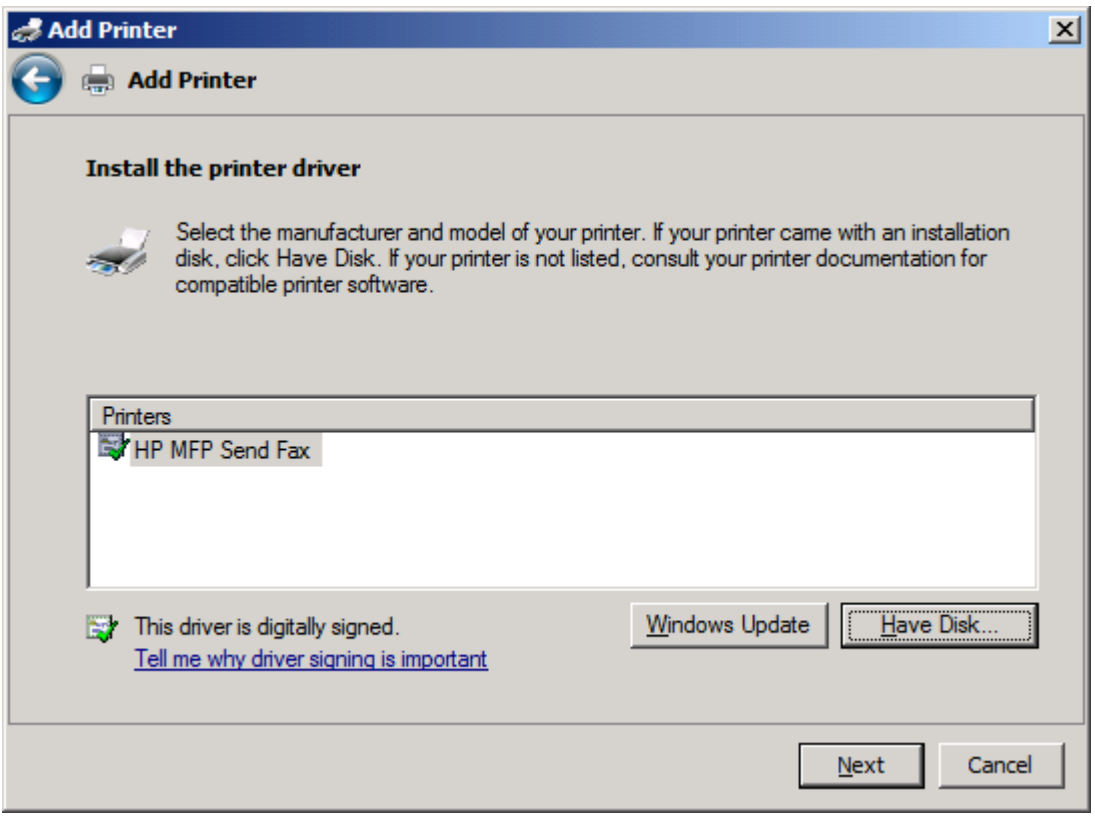

**.١٧** في مربع النص **اسم الطابعة** يظھر االسم االفتراضي **Fax Send MFP HP**. يمكن تغيير ھذا االسم بواسطة كتابة اسم جديد في مربع النص.

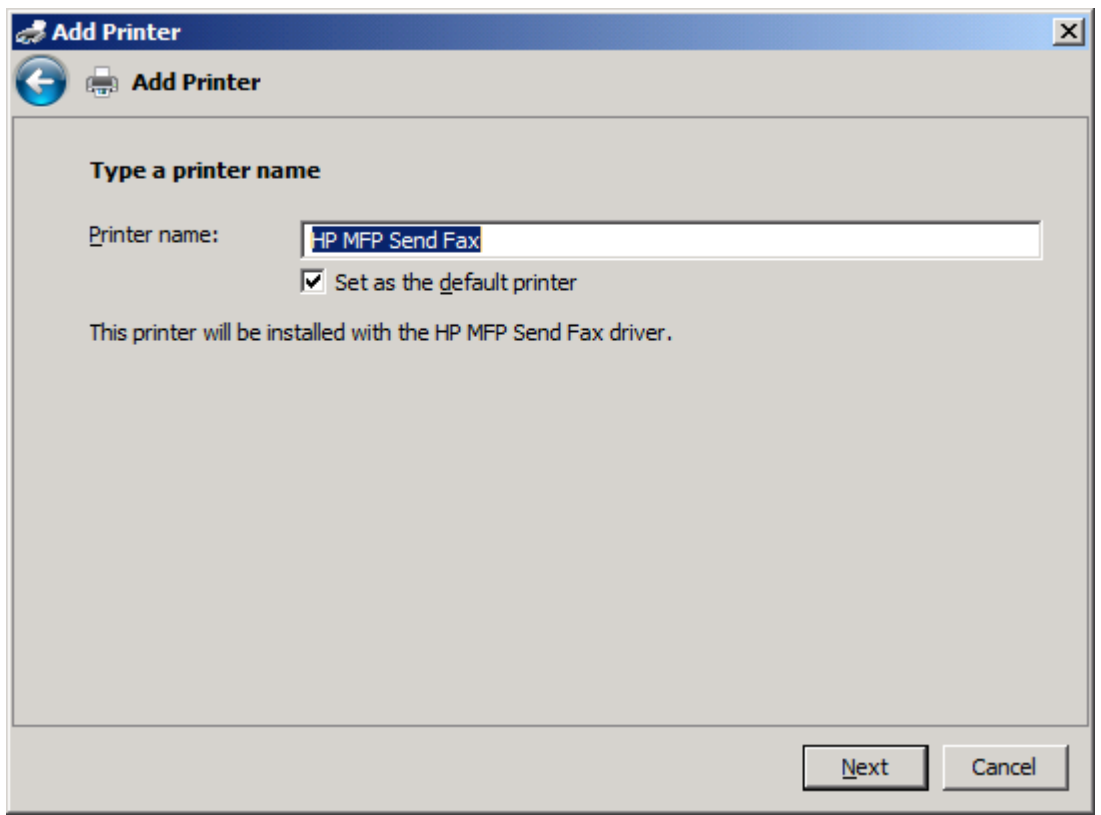

**.١٨** انقر فوق **Next**)التالي).

**.١٩** يتم عرض شاشة مع توفير خيار طباعة صفحة اختبار. إلرسال فاكس اختبار إلى جھاز آخر، انقر فوق **page test a Print (طباعة صفحة اختبار)**.

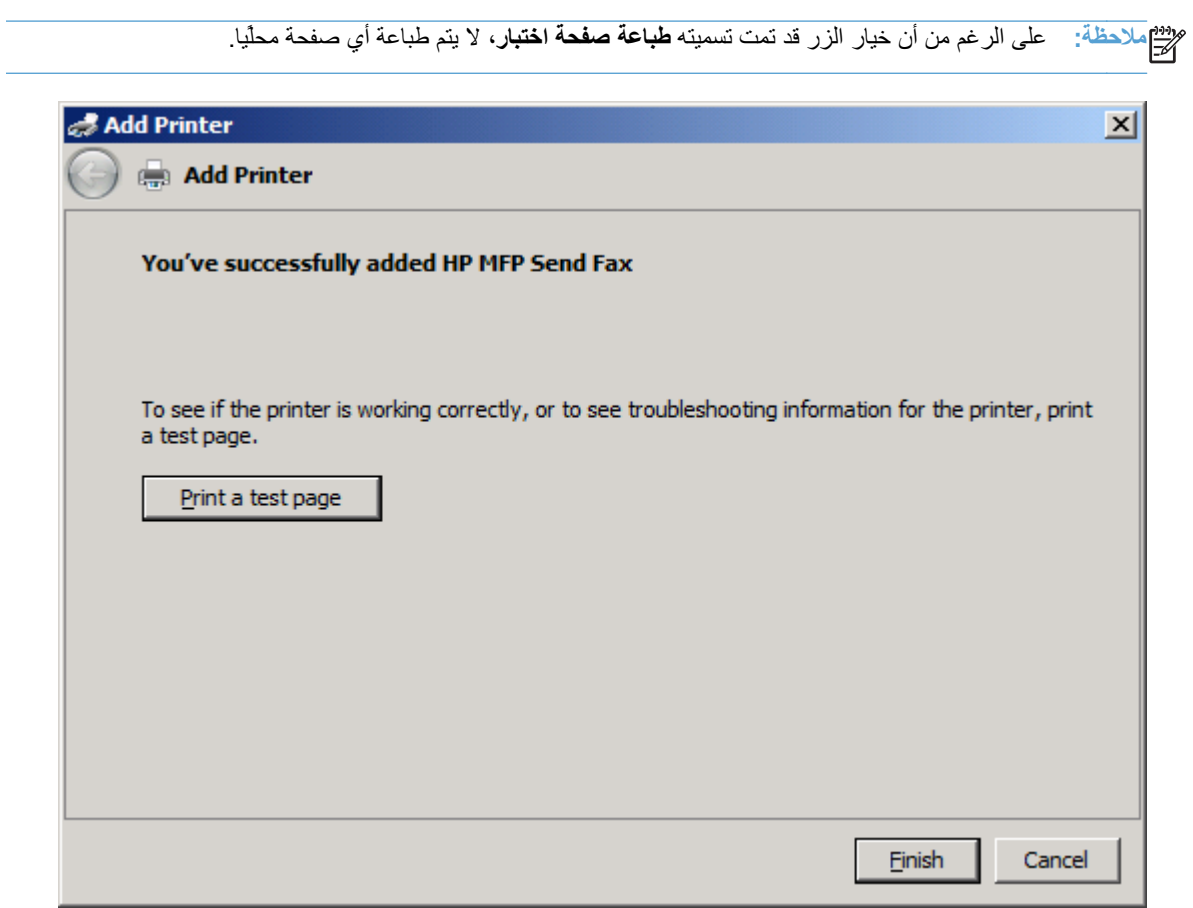

**.٢٠** انقر فوق **Finish**)إنھاء).

## **إزالة تثبيت برنامج التشغيل Fax Send MFP HP**

**إلغاء تثبيت برنامج تشغيل Fax Send MFP في نظام التشغيل XP Windows**

- <span id="page-31-0"></span>**.١** انقر فوق **Start**)ابدأ)، ثم انقر فوق **Settings**)اإلعدادات)، ثم انقر فوق **Faxes and Printers**)الطابعات والفاكسات).
- **.٢** في اإلطار **الطابعات والفاكسات**، انقر بزر الماوس األيمن فوق طابعة MFP حيث تم تثبيت برنامج التشغيل Fax Send MFP، ثم انقر فوق **حذف**.
	- **.٣** انقر فوق **Start**)ابدأ)، ثم انقر فوق **Settings**)اإلعدادات)، ثم انقر فوق **Faxes and Printers**)الطابعات والفاكسات).
		- **.٤** انقر بزر الماوس األيمن في اإلطار **الطابعات والفاكسات**، ثم انقر فوق **خصائص الملقم**.
			- **.٥** في مربع الحوار **خصائص ملقم الطباعة**، انقر فوق **برامج التشغيل**.
				- **.٦** حدد برنامج التشغيل Fax Send MFP وانقر فوق **إزالة**.
					- **.٧** انقر فوق **OK**)موافق).

**إلغاء تثبيت برنامج تشغيل Fax Send MFP في نظام التشغيل Vista Windows**

- **.١** انقر فوق **ابدأ**، ثم اضغط فوق **لوحة التحكم**، ومن ثم اضغط فوق **الطابعة**.
- **.٢** في النافذة **طابعات**، انقر بزر الماوس األيمن فوق طابعة MFP حيث تم تثبيت برنامج التشغيل Fax Send MFP، ثم انقر فوق **حذف**.
	- **.٣** انقر بزر الماوس األيمن في النافذة **طابعات** ثم انقر فوق **خصائص الملقم**.
	- **.٤** في مربع الحوار **خصائص ملقم الطباعة**، انقر فوق الشريط **برامج التشغيل**.
		- **.٥** حدد برنامج التشغيل Fax Send MFP وانقر فوق **إزالة**.
			- **.٦** انقر فوق **OK**

# <span id="page-32-0"></span>**٢ إرسال رسائل الفاكس**

- [إرسال](#page-33-0) فاكس إلى مستلم واحد
- إرسال فاكس إلى العديد من [المستلمين](#page-36-0)
	- إرسال فاكس [باستخدام](#page-39-0) دفتر الھاتف
		- إلغاء مھمة [فاكس](#page-43-0)
- إدخال أخرف خاصة في رقم [الفاكس](#page-44-0)
	- تحرير دفتر [الھاتف](#page-45-0)
- تصدير [إدخاالت](#page-53-0) دفتر الھاتف إلى ملف بتنسيق [values separated-comma\)](#page-53-0) [CSV\(](#page-53-0)
	- استيراد [إدخاالت](#page-54-0) دفتر الھاتف من ملف بتنسيق [CSV](#page-54-0)
		- [المكالمات](#page-55-0) الصوتية ومرات إعادة المحاولة

## **إرسال فاكس إلى مستلم واحد**

- **.١** افتح المستند الذي تريد إرساله بالفاكس في البرنامج حيث أنشأته.
	- **.٢** انقر فوق **File**)ملف) ثم فوق **Print**)طباعة)
- **.٣** حدد برنامج تشغيل Fax Send MFP HP من قائمة الطابعات.
	- **.٤** انقر فوق **OK**)موافق) أو **Print**)طباعة).

**مالحظة:** انقر فوق الزر الخاص بإرسال مستند إلى الطابعة. قد تختلف تسمية ھذا الزر من برنامج إلى آخر.

<span id="page-33-0"></span>**.٥** تحت **To Fax) إرسال فاكس إلى)** الموجود في مربع الحوار **Fax Send MFP HP**، اكتب اسم المستلم ورقم الفاكس واسم الشركة. رقم الفاكس ھو المعلومة الوحيدة المطلوبة.

يتضمن المربع المنسدل **Name Recipient) اسم المستلم)** المستلمين الفرديين باإلضافة إلى أسماء المجموعات. إذا كان المربع النصبي فارغ والقائمة المنسدلة محددة، تتضمن القائمة المنسدلة الأسماء العشرين الأكثر استخداما مرتبة أبجديا. في حالة وجود نص داخل القائمة المنسدلة عند فتح القائمة المنسدلة، تعرض القائمة كافة اإلدخاالت المطابقة. يمكن للقائمة المنسدلة **Name Recipient) اسم** ا**لمستلم)** الاحتفاظ بعشرين إدخالاً كحد أقصى<sub>،</sub> عند الوصول للحد الأقصى، يحل أحد الإدخالات الجديدة محل أقدم إدخال في القائمة<sub>.</sub>

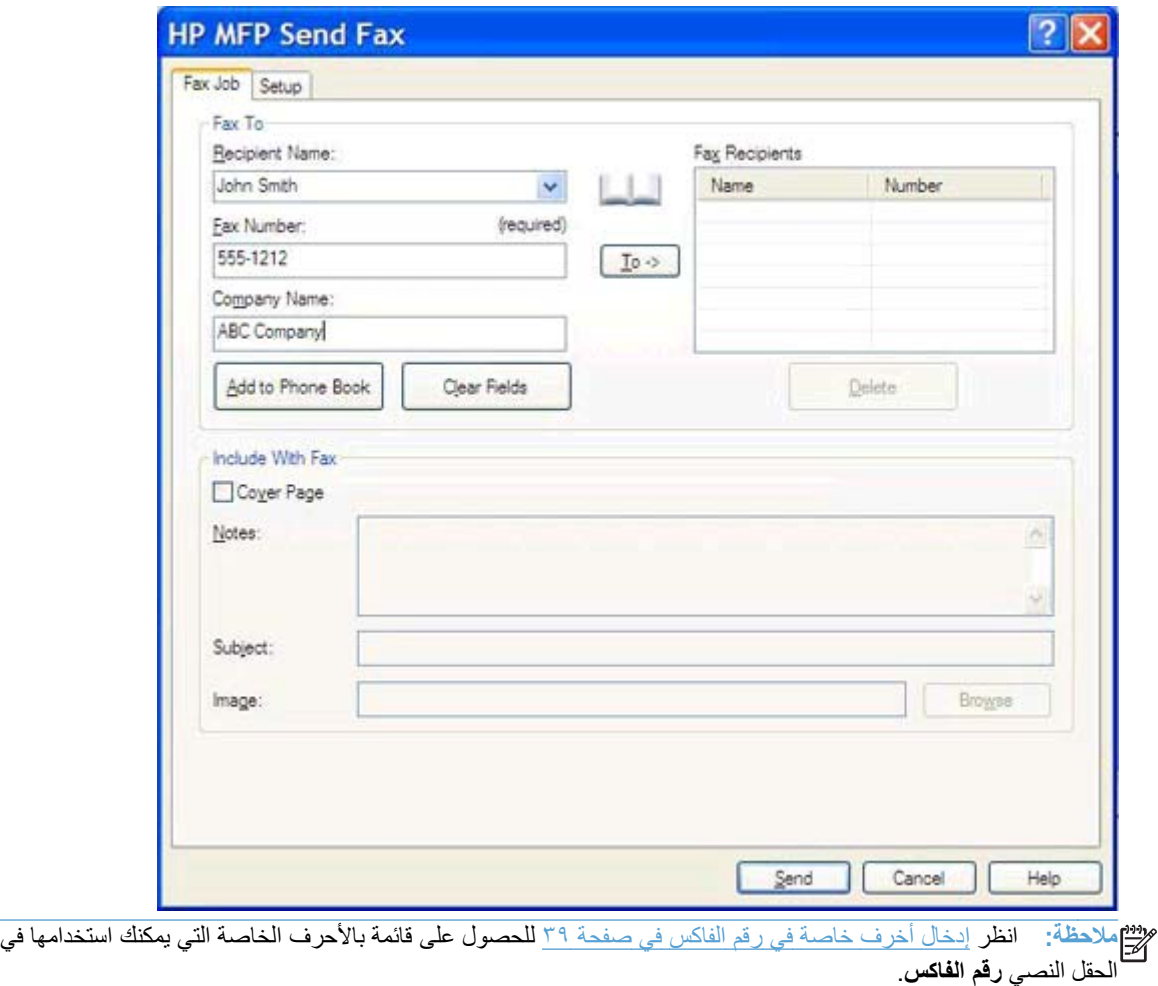

**.٦** انقر فوق **Book Phone to Add) إضافة إلى دفتر الھاتف)** إلضافة معلومات المستلم إلى دفتر الھاتف الخاص بـ Send MFP Fax. ھذه الخطوة اختيارية.

**مالحظة:** انقر فوق **Fields Clear) مسح الحقول)** إلزالة كافة القيم الموجودة في المربعات النصية **Name Recipient (اسم المستلم)** و**Number Fax) رقم الفاكس)** و**Name Company) اسم الشركة)**.

**.٧** تظھر المعلومات االفتراضية الخاصة بصفحة الغالف أسفل **Fax With Include) تضمين مع فاكس)** في مربع الحوار **Fax Send MFP HP**. ھذه المعلومات يمكن تغييرھا لكل مھمة فاكس فردية.

لا<mark>م الحظة: لضبط الإعدادات الافتراضية ل[صفحة](#page-56-0) الغلاف لكافة الفاكسات، راجع تكوين في صفحة .٥١</mark>

**.٨** إذا تم تمكين ميزة رمز المطالبة المالية، اكتب رمز المطالبة المالية أسفل **Information Billing) معلومات المطالبة المالية)** في مربع الحوار **Fax Send MFP HP**. يمكن تغيير رمز المطالبة المالية ألي مھمة فاكس.

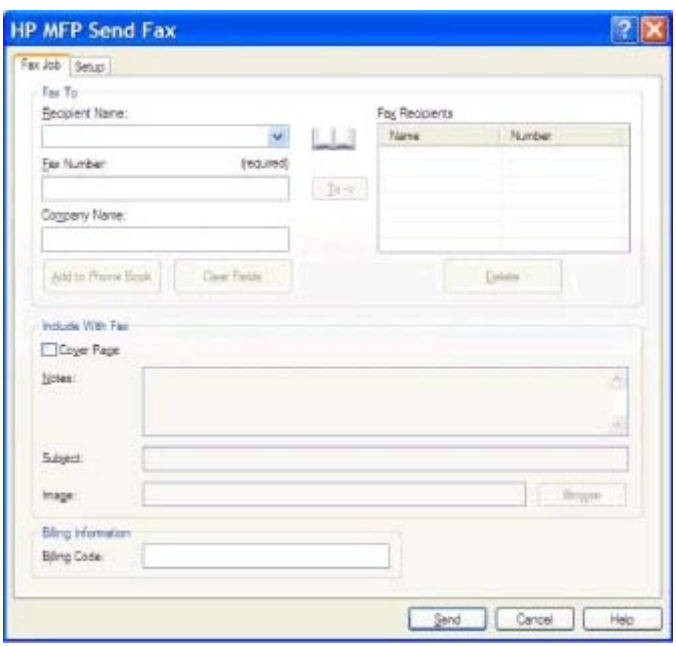

**است مست المست المست .٩** إلرسال الفاكس متضمنا المعلومات االفتراضية الخاصة بالمرسل وجودة الفاكس وبيانات اإلعالمات وتفضيالت المعاينة، انقر فوق ً **Send) إرسال)**.

**مالحظة:** انقر فوق عالمة التبويب **Setup) اإلعداد)** في مربع الحوار **Fax Send MFP HP** لعرض إعدادات المرسل وجودة الفاكس واإلعالمات والمعاينة. ھذه المعلومات يمكن تغييرھا لكل مھمة فاكس فردية. انقر فوق **إرسال** إلرسال الفاكس.

**.١٠** إذا حددت **عرض المعاينة قبل إرسال فاكس** على التبويب **اإلعداد**، فستظھر معاينة لمھمة الفاكس. راجع الفاكس للتأكد من الدقة.

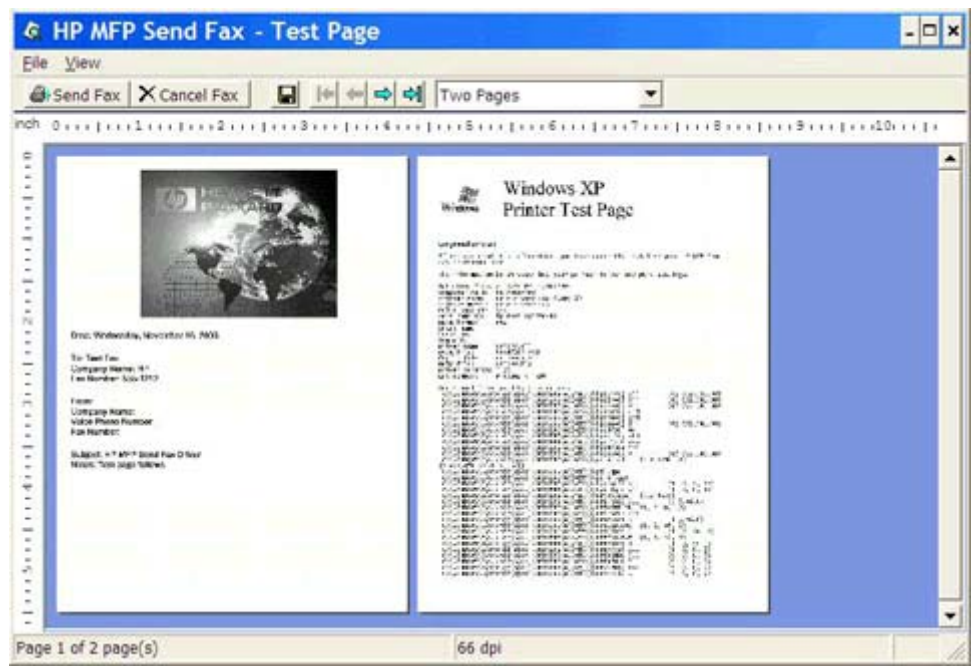

- **مالحظة:** ال تتوفر وظيفة المعاينة عند استخدام "أشر واطبع". "أشر واطبع" ميزة في أنظمة تشغيل Windows يمكن استخدامھا للاتصال أو إرسال مهمة طباعة أو فاكس إلى طابعة بعيدة بدون الحاجة إلى استخدام قراص تثبيت. ويتم تلقائيًا تحميل معلومات الملفات والتكوين من ملقم الطابعة إلى العميل.
	- **.١١** انقر فوق **عرض** أو استخدم القائمة المنسدلة للتكبير/التصغير لتغيير حجم معاينة المستند.
		- **.١٢** انقر فوق أزرار األسھم للتنقل عبر المستند.
- **.١٣** انقر فوق**Fax Send) إرسال فاكس)** إلرسال الفاكس أو انقر فوق **Fax Cancel) إلغاء الفاكس)** إلغالق برنامج تشغيل إرسال الفاكس.
# **إرسال فاكس إلى العديد من المستلمين**

- **.١** افتح المستند الذي تريد إرساله بالفاكس في البرنامج حيث أنشأته.
	- **.٢** انقر فوق **File**)ملف) ثم فوق **Print**)طباعة)
- **.٣** حدد برنامج تشغيل Fax Send MFP HP من قائمة الطابعات.
	- **.٤** انقر فوق **OK**)موافق) أو **Print**)طباعة).

**مالحظة:** انقر فوق الزر الخاص بإرسال مستند إلى الطابعة. قد تختلف تسمية ھذا الزر من برنامج إلى آخر.

**.٥** تحت **To Fax) إرسال فاكس إلى)** الموجود في مربع الحوار **Fax Send MFP HP**، اكتب اسم المستلم ورقم الفاكس واسم الشركة.

يتضمن المربع المنسدل **Name Recipient) اسم المستلم)** المستلمين الفرديين باإلضافة إلى أسماء المجموعات. إذا كان المربع النصي فارغ والقائمة المنسدلة محددة، تتضمن القائمة المنسدلة الأسماء العشرين الأكثر استخداما مرتبة أبجدًيا. في حالة وجود نص داخل القائمة المنسدلة عند فتح القائمة المنسدلة، تعرض القائمة كافة اإلدخاالت المطابقة. يمكن للقائمة المنسدلة **اسم المستلم** االحتفاظ بعشرين إدخالاً كحد أقصى. عند الوصول للحد الأقصى، يحل أحد الإدخالات الجديدة محل أقدم إدخال في القائمة.

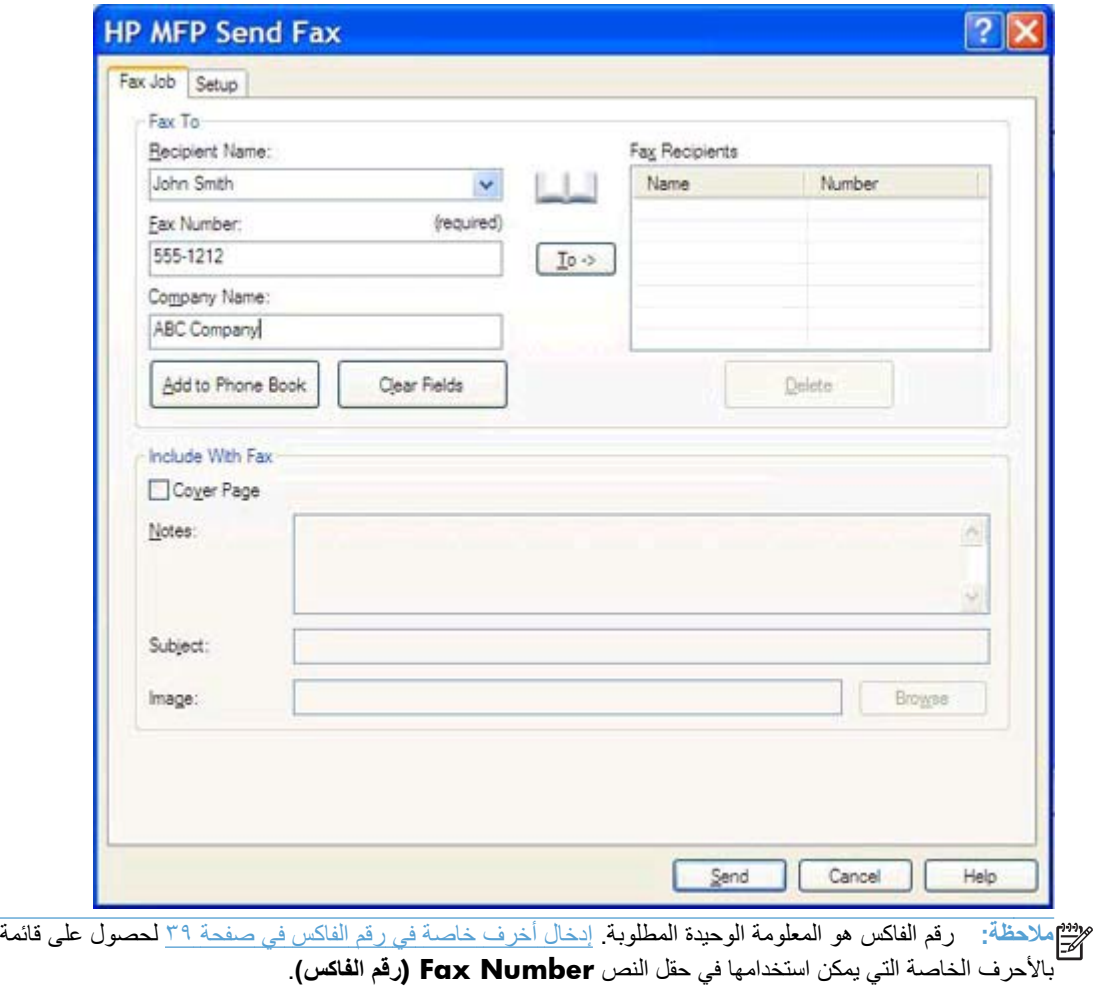

**.٦** انقر فوق **Book Phone to Add) إضافة إلى دفتر الھاتف)** إلضافة معلومات المستلم إلى دفتر الھاتف الخاص بـ Send MFP Fax. ھذه الخطوة اختيارية.

**مالحظة:** انقر فوق **Fields Clear) مسح الحقول)** إلزالة كافة القيم الموجودة في المربعات النصية **Name Recipient (اسم المستلم)** و**Number Fax) رقم الفاكس)** و**Name Company) اسم الشركة)**.

- **.٧** انقر فوق **To -**) **<**إلى) إلضافة معلومات المستلم إلى الحقل **Recipients Fax**)مستلمو الفاكس).
- **.٨** كرر الخطوات من خمسة إلى سبعة لكل مستلم فاكس. يتم إرسال الفاكس إلى كافة األسماء الظاھرة في الحقل **FaxRecipients (مستلمو الفاكس)**.
- **.٩** إذا تم تمكين ميزة رمز المطالبة المالية، اكتب رمز المطالبة المالية أسفل **Information Billing) معلومات المطالبة المالية)** في مربع الحوار **Fax Send MFP HP**. يمكن تغيير رمز المطالبة المالية ألي مھمة فاكس.

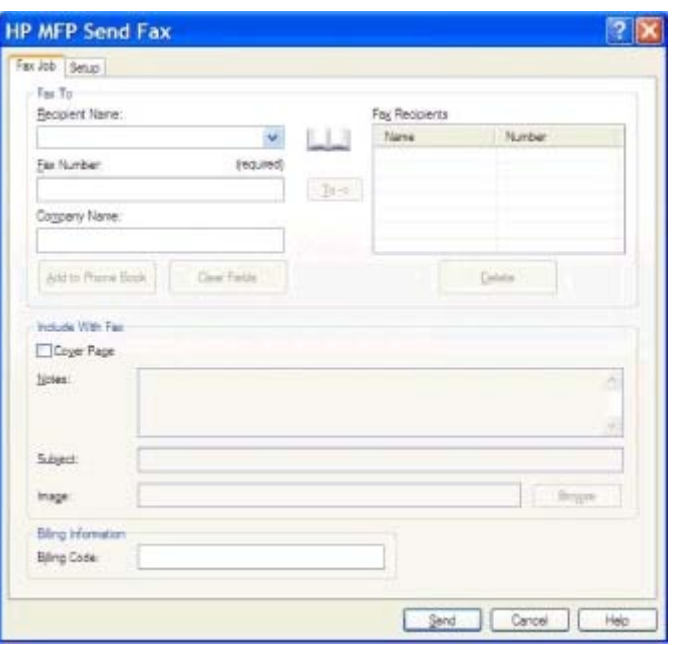

**الموالد من** الموالد الموالد **.١٠** إلرسال الفاكس متضمنا المعلومات االفتراضية الخاصة بالمرسل وجودة الفاكس وبيانات اإلعالمات وتفضيالت المعاينة، انقر فوق ً **Send) إرسال)**.

**مالحظة:** انقر فوق عالمة التبويب **Setup) اإلعداد)** في مربع الحوار **Fax Send MFP HP** لعرض إعدادات المرسل وجودة الفاكس واإلعالمات والمعاينة. ھذه المعلومات يمكن تغييرھا لكل مھمة فاكس فردية. انقر فوق **إرسال** إلرسال الفاكس.

**.١١** إذا حددت **عرض المعاينة قبل إرسال فاكس** على التبويب **اإلعداد**، فستظھر معاينة لمھمة الفاكس. راجع الفاكس للتأكد من الدقة.

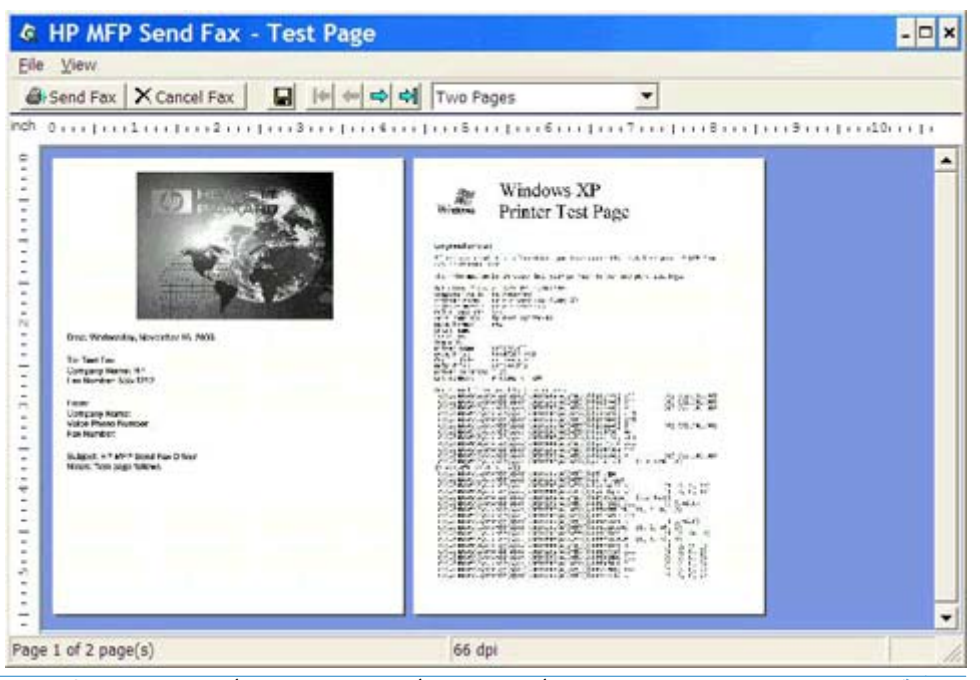

م<sup>وود</sup> ملاحظة: لا تتوفر وظيفة المعاينة عند استخدام "أشر واطبع". "أشر واطبع" ميزة في أنظمة تشغيل Windows يمكن استخدامها<br>ك<del>م</del> للاتصال أو إرسال مهمة طباعة أو فاكس إلى طابعة بعيدة بدون الحاجة إلى استخدام قراص تثبيت. ويتم تلقائيًا تحميل معلومات الملفات والتكوين من ملقم الطابعة إلى العميل.

- **.١٢** انقر فوق **عرض** أو استخدم القائمة المنسدلة للتكبير/التصغير لتغيير حجم معاينة المستند.
	- **.١٣** انقر فوق أزرار األسھم للتنقل عبر المستند.
- **.١٤** انقر فوق**Fax Send) إرسال فاكس)** إلرسال الفاكس أو انقر فوق **Fax Cancel) إلغاء الفاكس)** إلغالق برنامج تشغيل إرسال الفاكس.

# **إرسال فاكس باستخدام دفتر الھاتف**

- **.١** افتح المستند الذي تريد إرساله بالفاكس في البرنامج حيث أنشأته.
	- **.٢** انقر فوق **File**)ملف) ثم فوق **Print**)طباعة)
- **.٣** حدد برنامج تشغيل Fax Send MFP HP من قائمة الطابعات.
	- **.٤** انقر فوق **OK**)موافق) أو **Print**)طباعة).

**مالحظة:** انقر فوق الزر الخاص بإرسال مستند إلى الطابعة. قد تختلف تسمية ھذا الزر من برنامج إلى آخر.

**.٥** تحت **To Fax) إرسال فاكس إلى)** وفي مربع الحوار **Fax Send MFP HP**، انقر فوق رمز الدفتر.

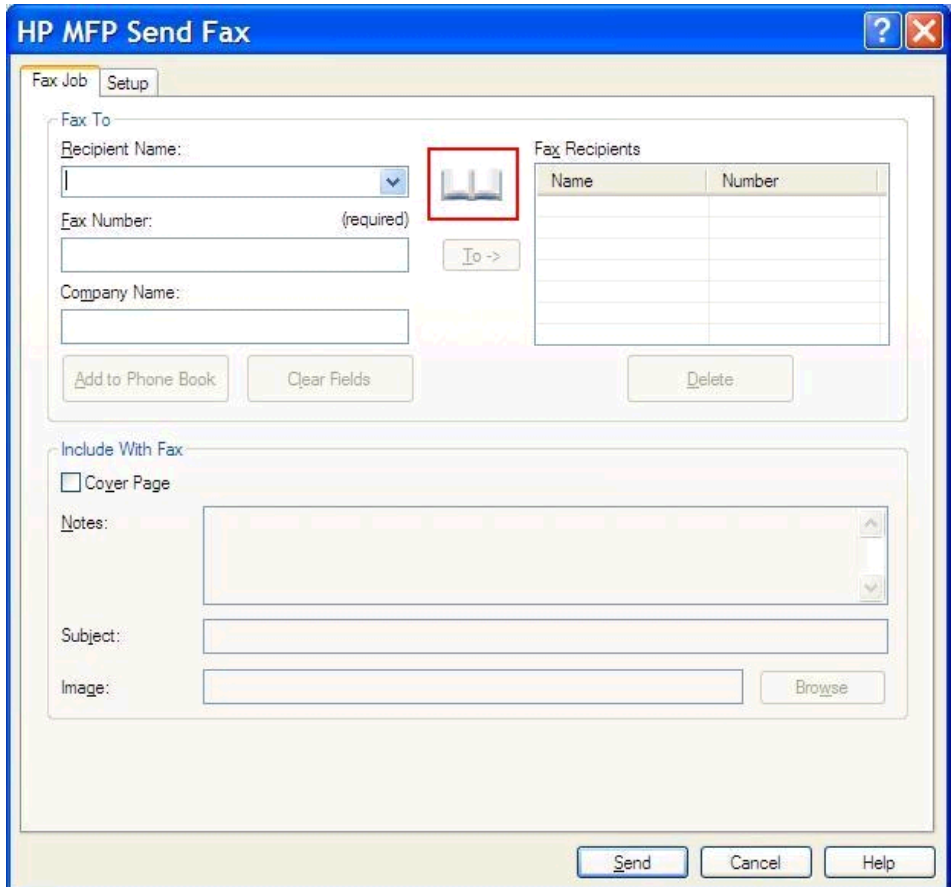

**.٦** في مربع الحوار **Book Phone From Recipients Add**)إضافة مستلمين من دفتر الھاتف)، حدد اسم كل مستلم فاكس وانقر فوق **To -**) **<**إلى) لملء حقل **Recipients Fax**)مستلمو الفاكسات).

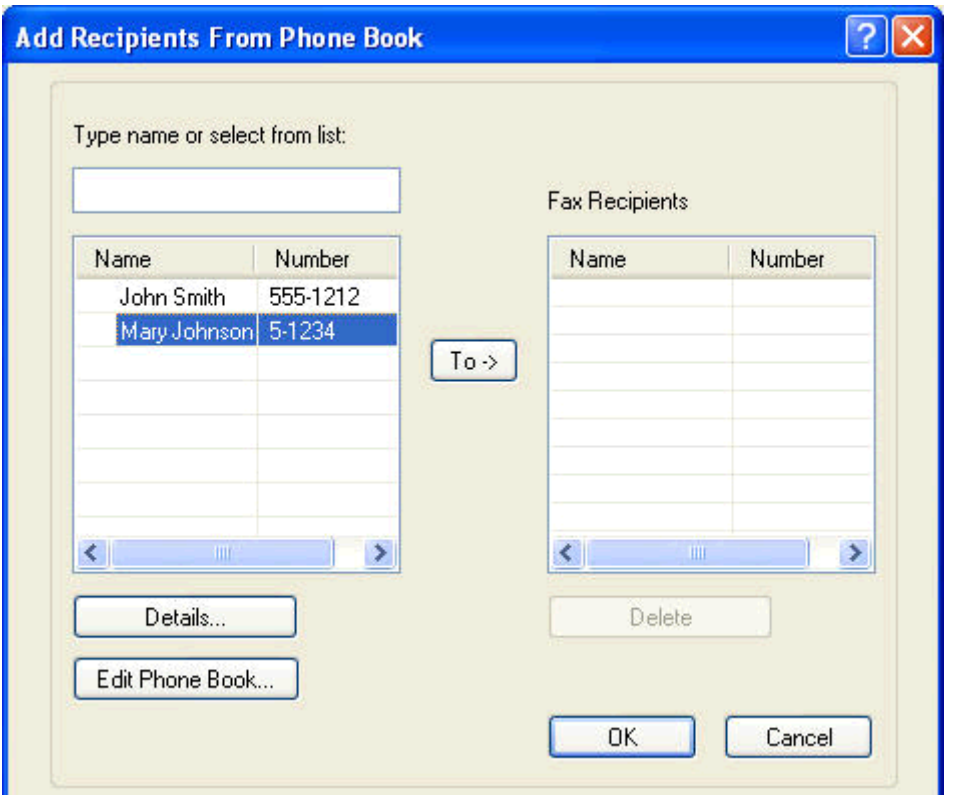

**.٧** بعد إضافة كل مستلمي الفاكس إلى حقل **مستلمو الفاكس**، انقر فوق **موافق**.

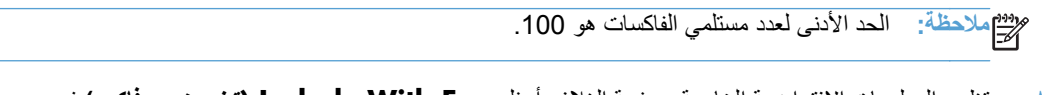

**.٨** تظھر المعلومات االفتراضية الخاصة بصفحة الغالف أسفل **Fax With Include) تضمين مع فاكس)** في مربع الحوار **Fax Send MFP HP**. ھذه المعلومات يمكن تغييرھا لكل مھمة فاكس فردية.

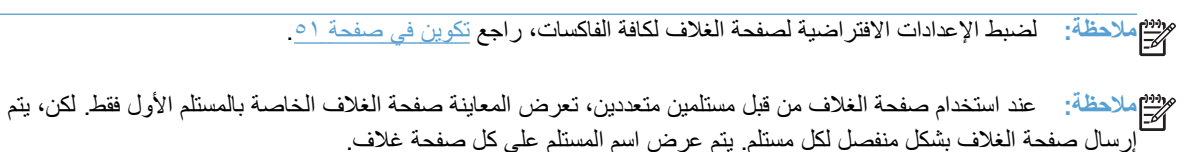

**.٩** إذا تم تمكين ميزة رمز المطالبة المالية، اكتب رمز المطالبة المالية أسفل **Information Billing) معلومات المطالبة المالية)** في مربع الحوار **Fax Send MFP HP**. يمكن تغيير رمز المطالبة المالية ألي مھمة فاكس.

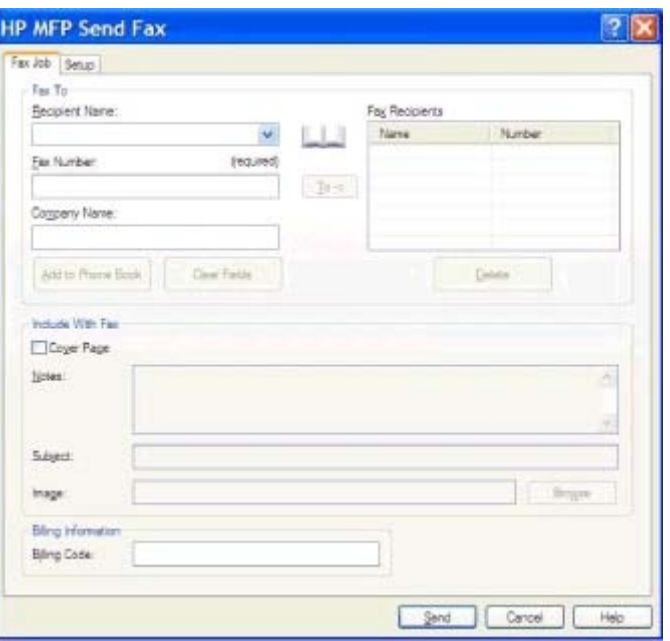

- **.١٠** إلرسال الفاكس إلى كافة المستلمين ً متضمنا المعلومات االفتراضية الخاصة بالمرسل وجودة الفاكس واإلعالمات والمعاينة، انقر فوق **Send) إرسال)**.
- **مالحظة:** انقر فوق عالمة التبويب **Setup) اإلعداد)** في مربع الحوار **Fax Send MFP HP** لعرض إعدادات المرسل وجودة الفاكس واإلعالمات والمعاينة. ھذه المعلومات يمكن تغييرھا لكل مھمة فاكس فردية. انقر فوق **إرسال** إلرسال الفاكس.

**.١١** إذا حددت **عرض المعاينة قبل إرسال فاكس** على التبويب **اإلعداد**، فستظھر معاينة لمھمة الفاكس. راجع الفاكس للتأكد من الدقة.

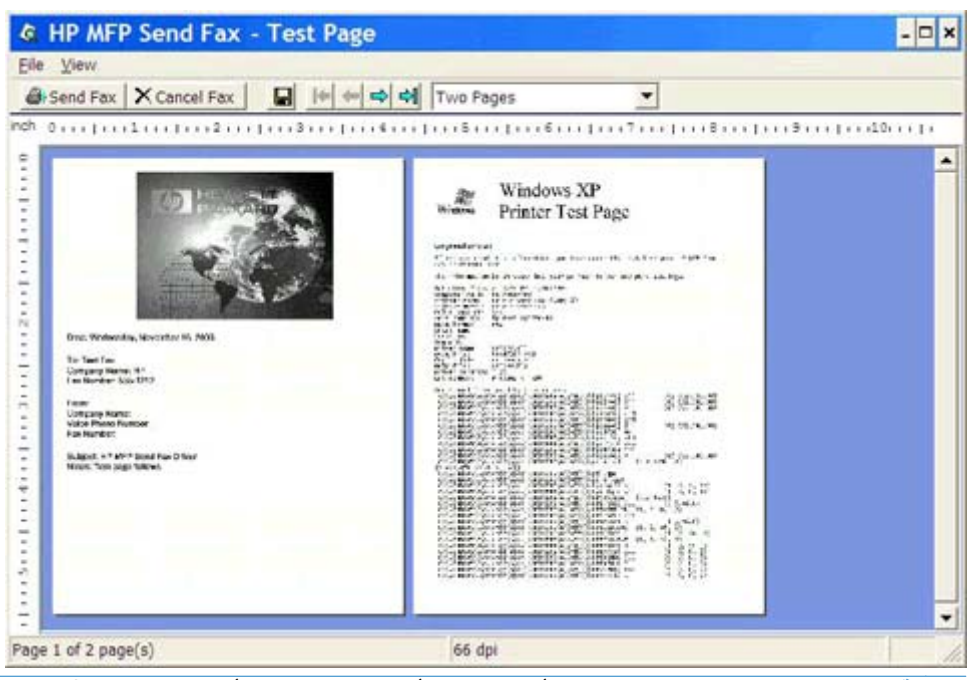

م<sup>وود</sup> ملاحظة: لا تتوفر وظيفة المعاينة عند استخدام "أشر واطبع". "أشر واطبع" ميزة في أنظمة تشغيل Windows يمكن استخدامها<br>ك<del>م</del> للاتصال أو إرسال مهمة طباعة أو فاكس إلى طابعة بعيدة بدون الحاجة إلى استخدام قراص تثبيت. ويتم تلقائيًا تحميل معلومات الملفات والتكوين من ملقم الطابعة إلى العميل.

- **.١٢** انقر فوق **عرض** أو استخدم القائمة المنسدلة للتكبير/التصغير لتغيير حجم معاينة المستند.
	- **.١٣** انقر فوق أزرار األسھم للتنقل عبر المستند.
- **.١٤** انقر فوق**Fax Send) إرسال فاكس)** إلرسال الفاكس أو انقر فوق **Fax Cancel) إلغاء الفاكس)** إلغالق برنامج تشغيل إرسال الفاكس.

# **إلغاء مھمة فاكس**

**.١** في لوحة تحكم جھاز MFP، اضغط زر Stop) إيقاف) األحمر.

**مالحظة:** تظھر المھام النشطة التي يمكن إلغاؤھا في قائمة.

**.٢** حدد العنصر المطلوب الغاؤه، ثم المس OK) موافق).

# **إدخال أخرف خاصة في رقم الفاكس**

#### يقبل حقل **Number Fax) رقم الفاكس)** أحرف خاصة باإلضافة إلى األرقام من 0 إلى .9

#### **جدول ١-٢ أحرف خاصة**

<span id="page-44-0"></span>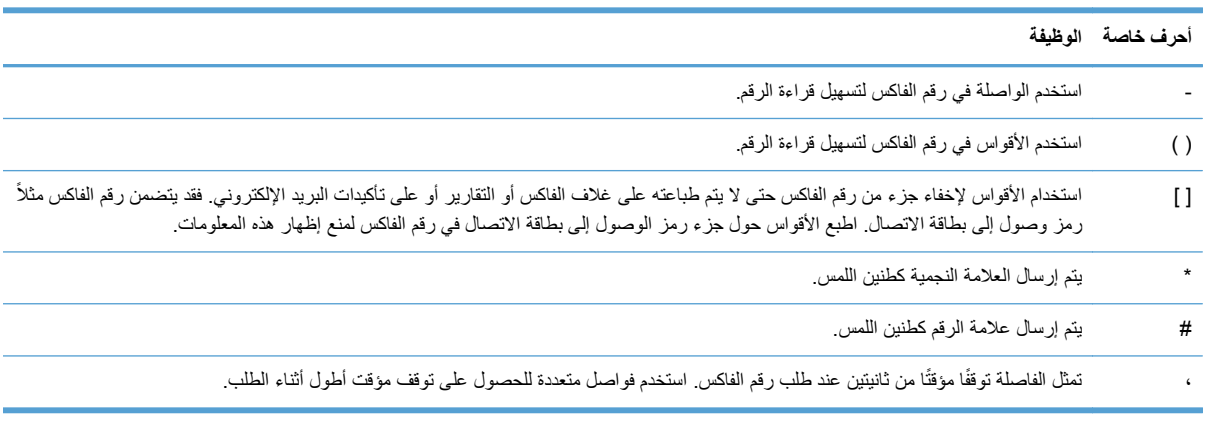

## **تحرير دفتر الھاتف**

يمكن استخدام دفتر الھاتف لتخزين معلومات جھات االتصال التي تظھر أسفل **To Fax) إرسال فاكس إلى)** في مربع الحوار **MFP HP Fax Send**. يمكن إضافة األسماء وإزالتھا من دفتر الھاتف.

يمكن استيراد دفتر ھاتف Fax Send MFP وتصديره.

**إضافة أسماء إلى دفتر الھاتف**

**مالحظة:** يمكنك إضافة أسماء إلى دفتر الھاتف أو عالمة التبويب **Job Fax) مھمة الفاكس)** من خالل النقر فوق رمز الدفتر، أو فوق عالمة التبويب **Setup) إعداد)** من خالل النقر فوق **Book Phone Edit) تحرير دفتر الھاتف)**.

**.١** في عالمة التبويب **Job Fax) مھمة الفاكس)** تحت **To Fax) إرسال فاكس إلى)** وفي مربع الحوار **Fax Send MFP HP**، انقر فوق رمز الدفتر. يظھر مربع الحوار **Book Phone from Recipients Add) إضافة مستلمين من دفتر الھاتف)**.

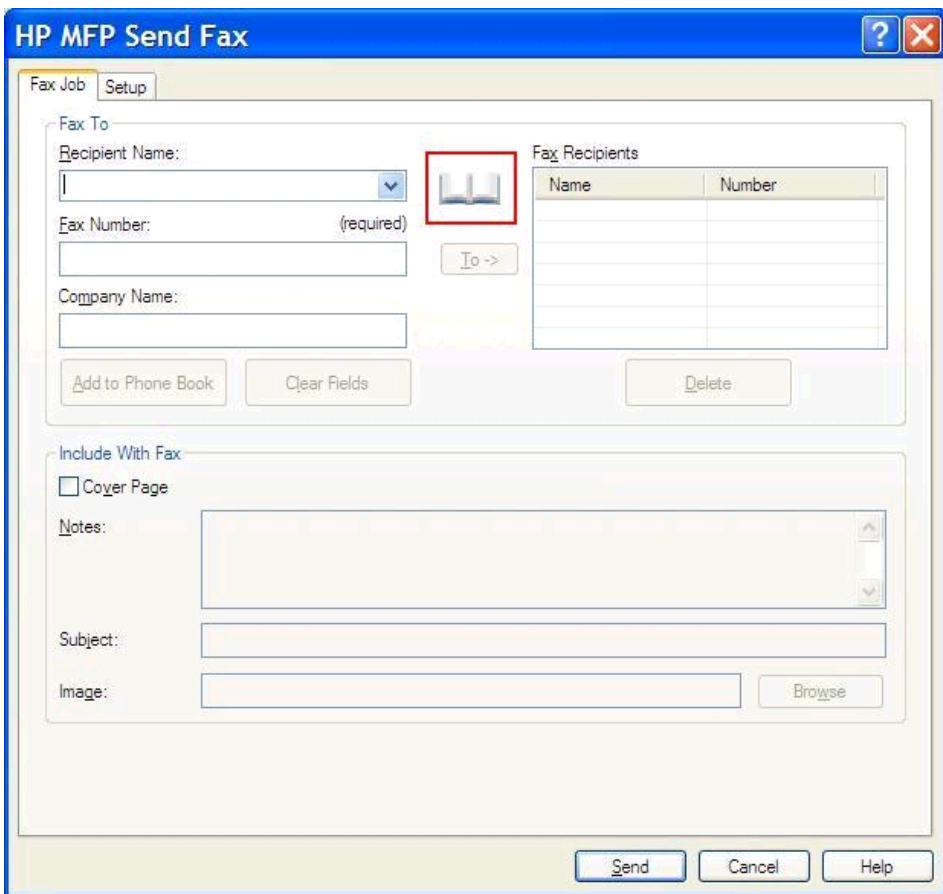

**.٢** في مربع الحوار **Book Phone from Recipients Add) إضافة مستلمين من دفتر الھاتف)** انقر فوق **Phone Edit Book) تحرير دفتر الھاتف)**. يظھر مربع الحوار **Book Phone Edit) تحرير دفتر الھاتف)**. في مربع الحوار **Edit Book Phone) تحرير دفتر الھاتف)**، انقر فوق **Entry Add) إضافة إدخال)** لفتح مربع الحوار **to Entry Add Book Phone) إضافة إدخال إلى دفتر الھاتف)**. اكتب اسم المستلم ورقم الفاكس واسم الشركة، ثم انقر فوق **OK) موافق)**.

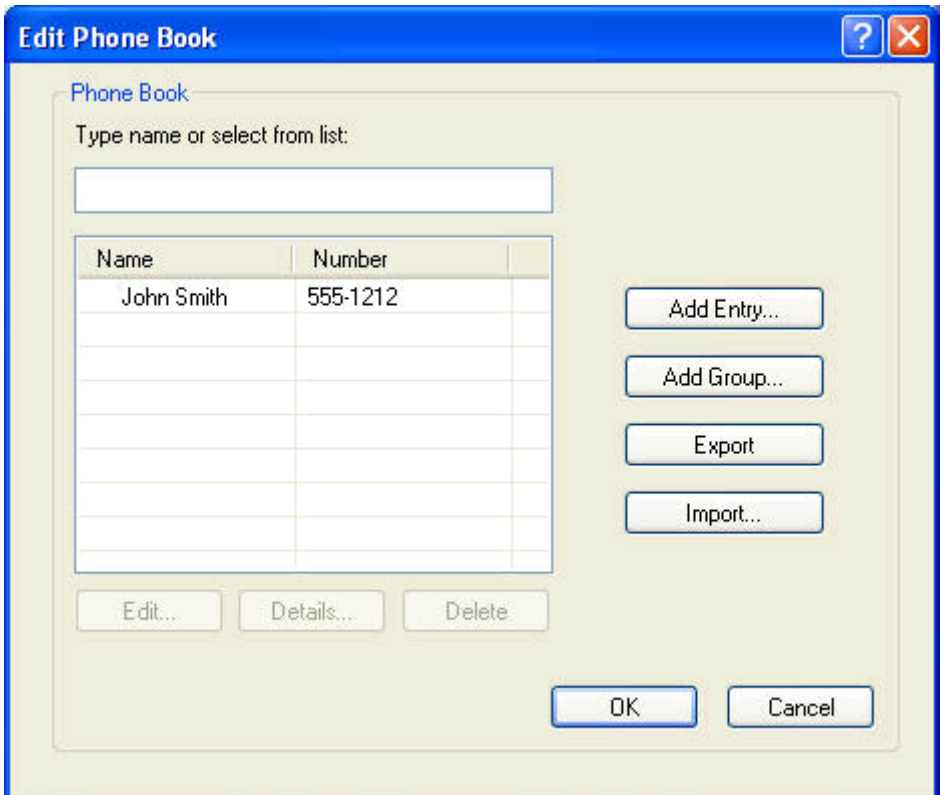

- **.٣** انقر فوق **Book Phone Edit) تحرير دفتر الھاتف)**.
- **.٤** في مربع الحوار **إضافة لدليل الھاتف**، اكتب اسم المستلم، ورقم الفاكس، واسم الشركة في مربعات النص.

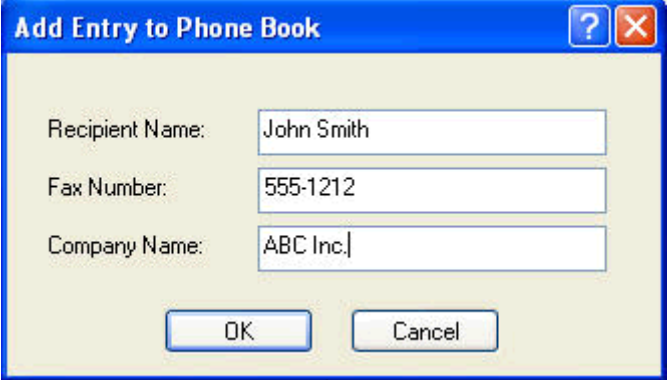

- **.٥** انقر فوق **OK**)موافق).
- **.٦** في مربع الحوار **Book Phone Edit) تحرير دفتر الھاتف)**، انقر فوق **Entry Add) إضافة إدخال)** إلضافة أسماء.
	- **.٧** انقر فوق **موافق** عندما تنتھي من إضافة األسماء إلى دليل الھاتف.

## **إضافة مجموعات إلى دفتر الھاتف**

**مالحظة:** يمكنك إضافة مجموعة إلى دفتر الھاتف أو عالمة التبويب **Job Fax) مھمة الفاكس)** من خالل النقر فوق رمز الدفتر أو فوق عالمة التبويب **Setup) إعداد)** من خالل النقر فوق **Book Phone Edit) تحرير دفتر الھاتف)**. في حالة إضافة مجموعة من عالمة التبويب **Setup) إعداد)**، انتقل إلى الخطوة 3 من ھذا اإلجراء.

- **.١** في عالمة التبويب **Job Fax) مھمة الفاكس)** تحت **To Fax) إرسال فاكس إلى)** وفي مربع الحوار **Fax Send MFP HP**، انقر فوق رمز الدفتر. يظھر مربع الحوار **Book Phone from Recipients Add) إضافة مستلمين من دفتر الھاتف)**.
	- **.٢** في مربع الحوار **Book Phone from Recipients Add) إضافة مستلمين من دفتر الھاتف)**، حدد اسم في القائمة، ثم انقر فوق **Book Phone Edit) تحرير دفتر الھاتف)**.
- **.٣** في مربع الحوار **Book Phone Edit) تحرير دفتر الھاتف)**، انقر فوق **Group Add) إضافة مجموعة)**. يظھر مربع الحوار **Book Phone from Group Add) إضافة مجموعة من دفتر الھاتف)**. اكتب اسم المجموعة في المربع النصي **Name Group) اسم المجموعة)**، ثم اكتب ً اسما أو حدده من القائمة الموجودة على يمين مربع الحوار. انقر فوق **Add) إضافة)** لنسخ االسم المحدد في المربع **Members) األعضاء)**. عند االنتھاء من إضافة مجموعة، انقر فوق **OK) موافق)**.
	- **مالحظة:** يمكنك التحقق من معلومات جھة االتصال قبل إضافة المعلومات إلى مجموعة من خالل النقر فوق **Details) تفاصيل)**. يظھر مربع الحوار **Details) تفاصيل)**. تحقق من المعلومات، ثم انقر فوق **OK) موافق)** أو **Cancel) إلغاء)**. ال يمكنك تحرير المعلومات الموجودة في مربع الحوار ھذا.

### **إزالة أسماء من دفتر الھاتف**

**مالحظة:** يمكنك حذف أسماء من دفتر الھاتف الموجود في عالمة التبويب **Job Fax) مھمة الفاكس)** من خالل النقر فوق رمز الدفتر أو فوق عالمة التبويب **Setup) إعداد)** من خالل النقر فوق **Book Phone Edit) تحرير دفتر الھاتف)**. في حالة إزالة أسماء من عالمة من عالمة التبويب **Setup) إعداد)**، انتقل إلى الخطوة 3 من ھذا اإلجراء.

**.١** في عالمة التبويب **Job Fax) مھمة الفاكس)** تحت **To Fax) إرسال فاكس إلى)** وفي مربع الحوار **Fax Send MFP HP**، انقر فوق رمز الدفتر. يظھر مربع الحوار **Book Phone from Recipients Add) إضافة مستلمين من دفتر الھاتف)**.

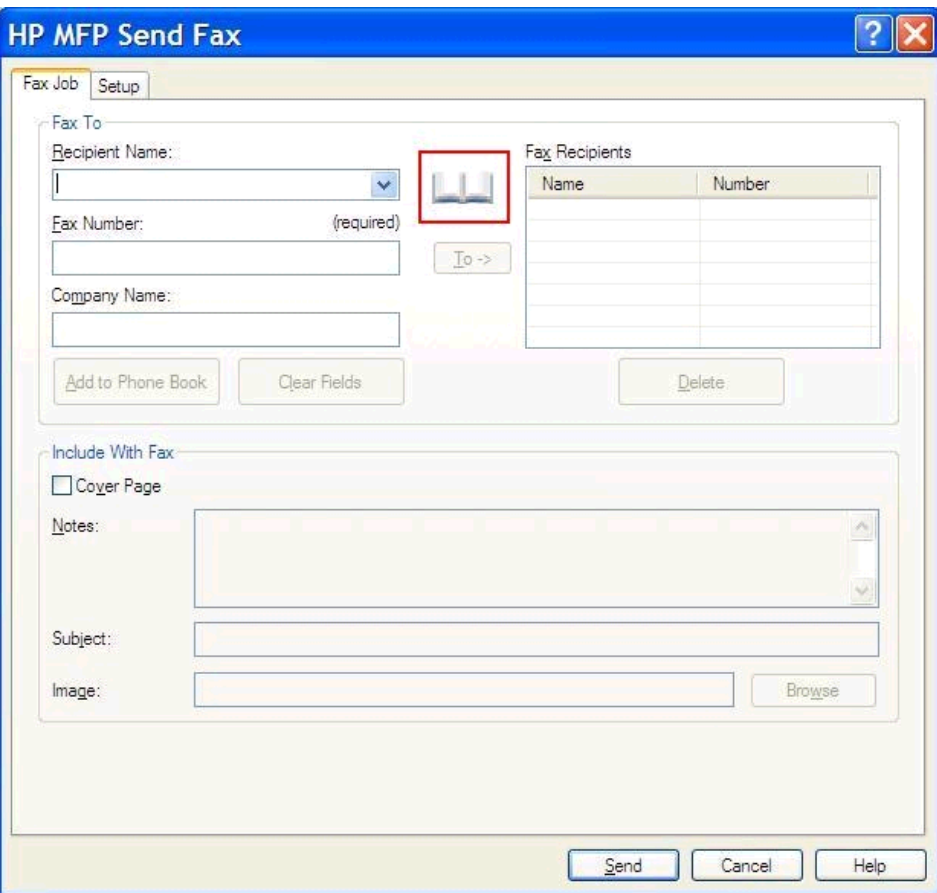

**.٢** في مربع الحوار **Book Phone from Recipients Add) إضافة مستلمين من دفتر الھاتف)**، حدد اسم في القائمة، ثم انقر فوق **Book Phone Edit) تحرير دفتر الھاتف)**.

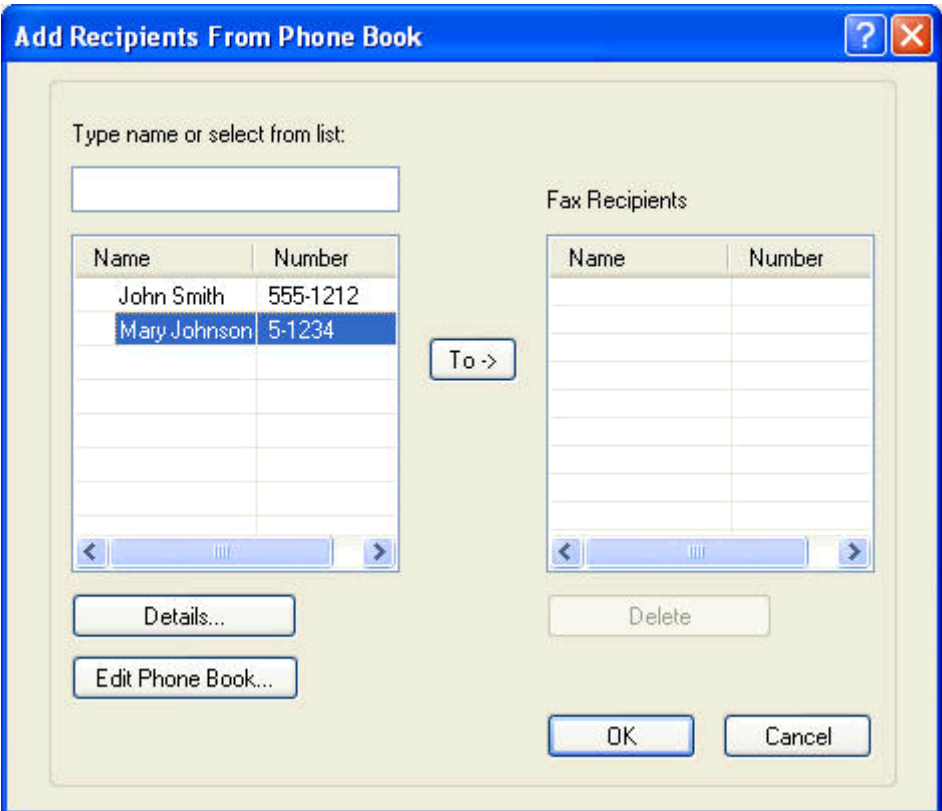

**.٣** في مربع الحوار **Book Phone Edit) تحرير دفتر الھاتف)**، حدد االسم الذي تريد حذفه، ثم انقر فوق **Delete) حذف)**. تأكد من تنفيذ عملية الحذف من خالل مربع الحوار **CONFIRM) تأكيد)**. يؤدي النقر فوق **Yes) نعم)** إلى حذف ھذا اإلدخال من دفتر الھاتف بشكل دائم.

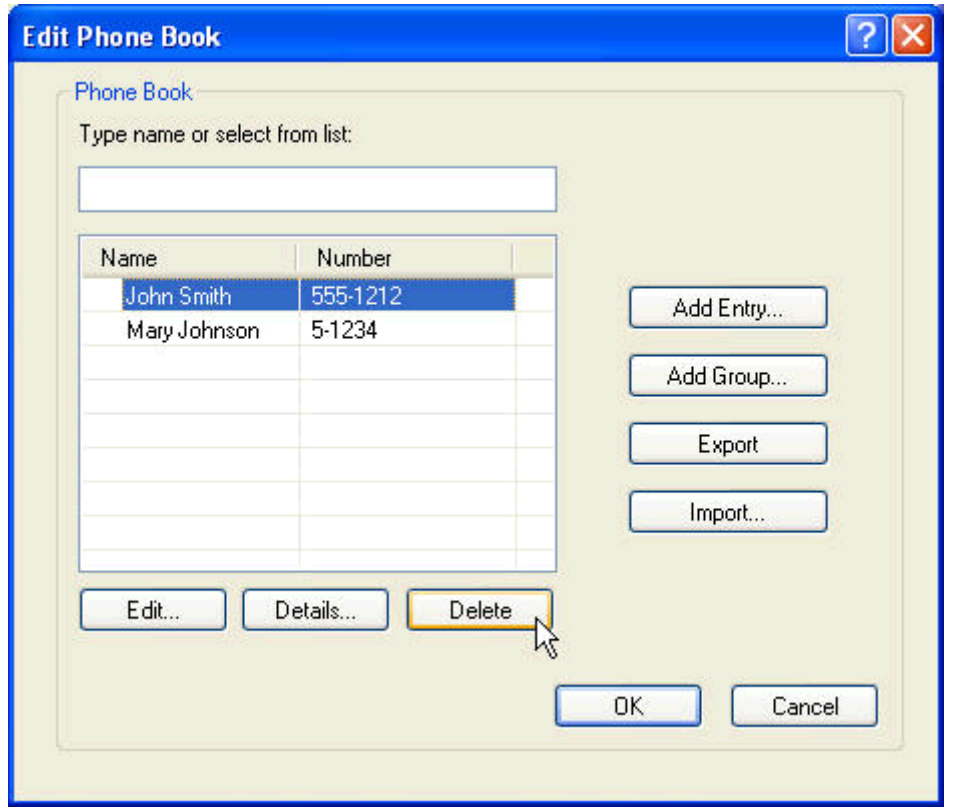

## **تحرير أسماء في دفتر الھاتف**

**مالحظة:** يمكنك تحرير أسماء من دفتر الھاتف الموجود في عالمة التبويب **Job Fax) مھمة الفاكس)** من خالل النقر فوق رمز الدفتر أو فوق عالمة التبويب **Setup) إعداد)** من خالل النقر فوق **Book Phone Edit) تحرير دفتر الھاتف)**. في حالة تحرير أسماء من عالمة من عالمة التبويب **Setup) إعداد)**، انتقل إلى الخطوة 3 من ھذا اإلجراء.

**.١** في عالمة التبويب **Job Fax) مھمة الفاكس)** تحت **To Fax) إرسال فاكس إلى)** وفي مربع الحوار **Fax Send MFP HP**، انقر فوق رمز الدفتر.

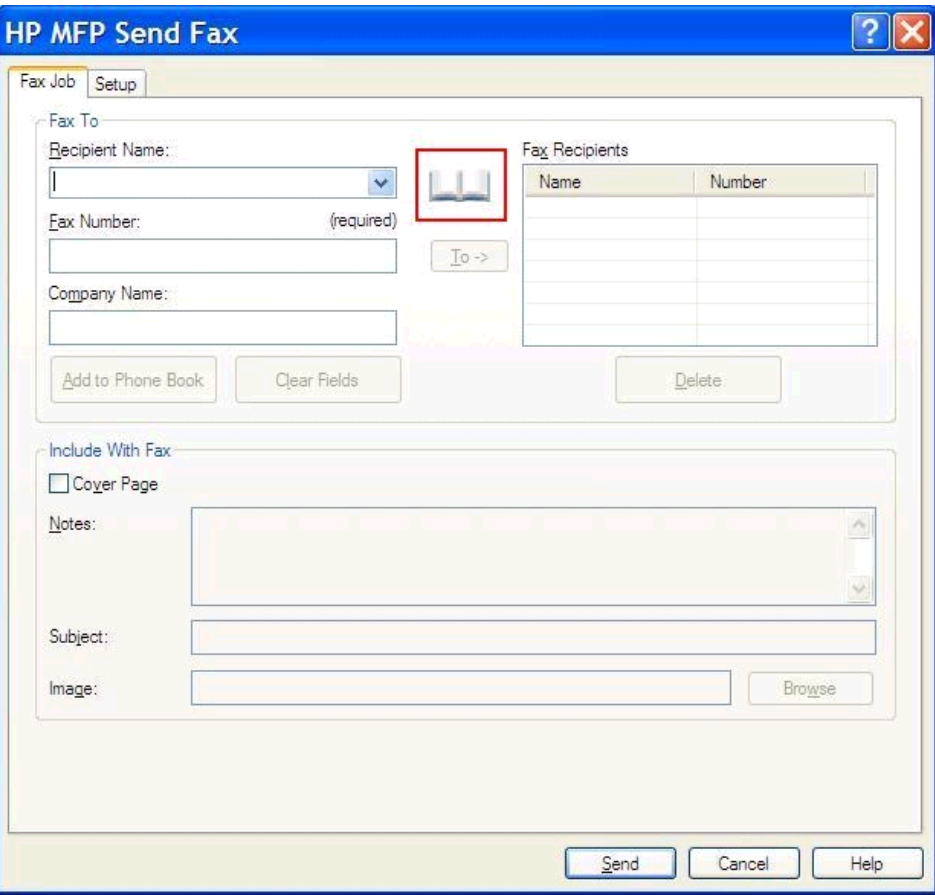

**.٢** في مربع الحوار **إضافة مستلمين من دفتر الھاتف**، حدد االسم الذي ترغب في تحريره، ثم انقر فوق **Book Phone Edit) تحرير دفتر الھاتف)**. يظھر مربع الحوار **Book Phone Edit) تحرير دفتر الھاتف)**.

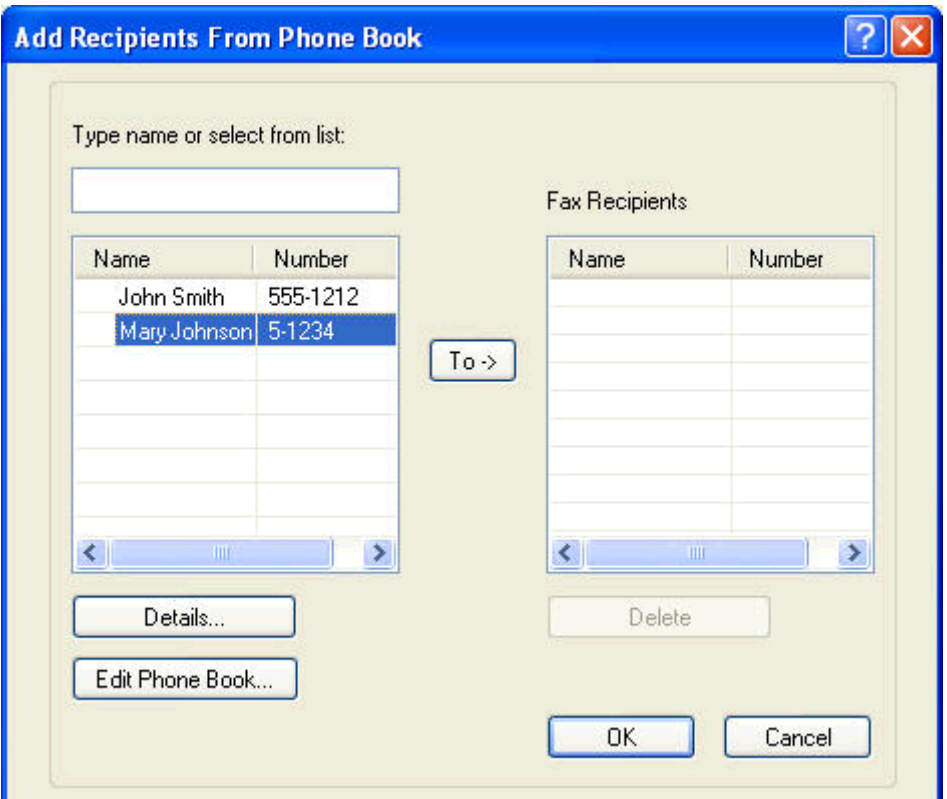

**.٣** في مربع الحوار **Book Phone Edit) تحرير دفتر الھاتف)**، حدد ً اسما ً موجودا، ثم انقر فوق **Edit) تحرير)**. يظھر مربع الحوار **Entry Book Phone Edit) تحرير إدخال دفتر الھاتف)** ويعرض معلومات جھة االتصال الحالية. قم بتحرير اسم المستلم ورقم الفاكس واسم الشركة، ثم انقر فوق **OK) موافق)**. يظھر مربع الحوار **Book Phone Edit) تحرير دفتر الھاتف)**.

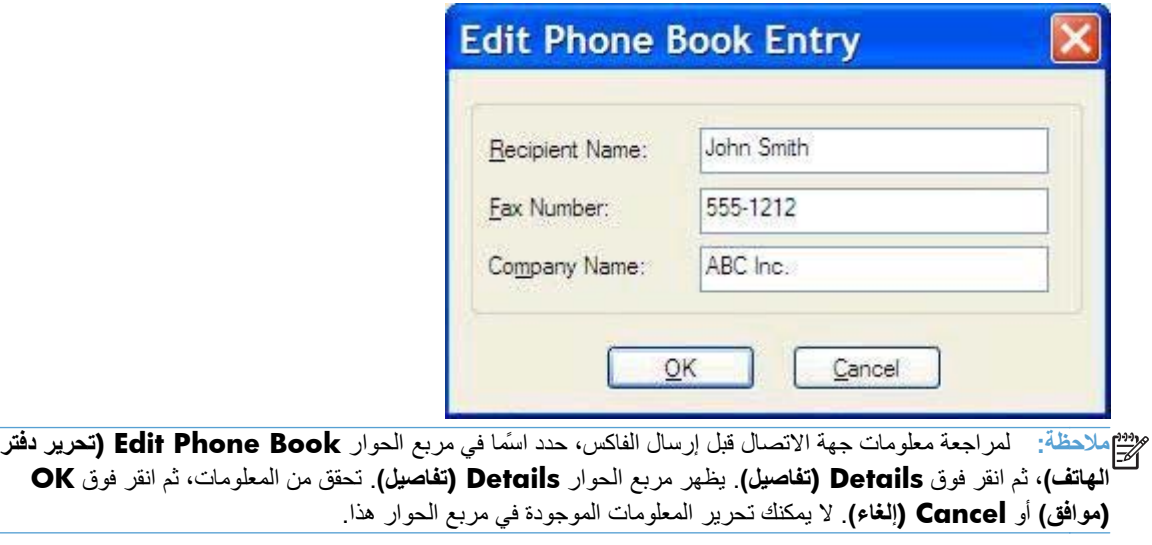

**.٤** انقر فوق **OK) موافق)** عند االنتھاء من التحرير.

# **تصدير إدخاالت دفتر الھاتف إلى ملف بتنسيق separated-comma (CSV) values**

يمكنك تصدير معلومات جھة االتصال من دفتر الھاتف إلى ملف .CSV.

- **.١** يمكنك تصدير األسماء من دفتر الھاتف من عالمة التبويب **Job Fax) مھمة الفاكس)** أو **Setup) إعداد)**.
- عالمة التبويب **Job Fax) مھمة الفاكس)**: انقر فوق رمز الدفتر، ثم انقر فوق **Book Phone Edit) تحرير دفتر الھاتف)** في مربع الحوار **Book Phone from Recipients Add) إضافة مستلمين من دفتر الھاتف)**.
	- عالمة التبويب **Setup) إعداد)**: انقر فوق **Book Phone Edit) تحرير دفتر الھاتف)**.
- **.٢** في مربع الحوار **Book Phone Edit) تحرير دفتر الھاتف)**، انقر فوق **Export...) تصدير)** لفتح مربع الحوار **Save File As) حفظ الملف باسم)**. اكتب مسار واسم ملف .CSV الذي تم تصديره، ثم انقر فوق **OK) موافق)**. تتم كتابة كافة إدخاالت دفتر الھاتف المحفوظة في الوقت الحالي إلى الملف. إذا كان مسار الملف واسمه موجودين بالفعل، تتم الكتابة فوق ملف .CSV بمحتويات دفتر الھاتف.

# **استيراد إدخاالت دفتر الھاتف من ملف بتنسيق CSV**

يمكنك استيراد معلومات جھة االتصال من دفتر الھاتف إلى ملف .CSV بتنسيق صحيح. عند االستيراد من ملف .CSV، يفترض البرنامج أن السجل األول في الملف ھو سجل الرأس وبالتالي ال يتم استيراد محتويات السجل األول. إذا كان إدخال ملف .CSV غير منسق بشكل صحيح، يتجاھل البرنامج السجل بأكمله.

- **.١** يمكنك استيراد األسماء إلى دفتر الھاتف من عالمة التبويب **Job Fax) مھمة الفاكس)** أو **Setup) إعداد)**.
- عالمة التبويب **Job Fax) مھمة الفاكس)**: انقر فوق رمز الدفتر، ثم انقر فوق **Book Phone Edit) تحرير دفتر الھاتف)** في مربع الحوار **Book Phone from Recipients Add) إضافة مستلمين من دفتر الھاتف)**.
	- عالمة التبويب **Setup) إعداد)**: انقر فوق **Book Phone Edit) تحرير دفتر الھاتف)**.
- **.٢** في مربع الحوار **Book Phone Edit) تحرير دفتر الھاتف)**، انقر فوق **Import...) استيراد)** لفتح مربع الحوار **File Open) فتح الملف)**. حدد الملف المطلوب استيراده، ثم انقر فوق **OK) موافق)**.
- **.٣** بعد التحقق من صحة الملف المحدد، يظھر مربع الحوار **Fields Map) ربط الحقول)**. حدد إدخال في العمود **From) من)**، ثم ً في العمود **To) إلى)**. انقر فوق **Map) ربط)**. يجب تحديد االرتباطات الخاصة بحقلي Name) االسم) وPhone حدد حقال Number) رقم الھاتف). تحديد ارتباط لحقل name Company) اسم الشركة) اختياري. تحديدات االرتباط التي تتم ھنا تنطبق على كافة السجالت في ملف .CSV.

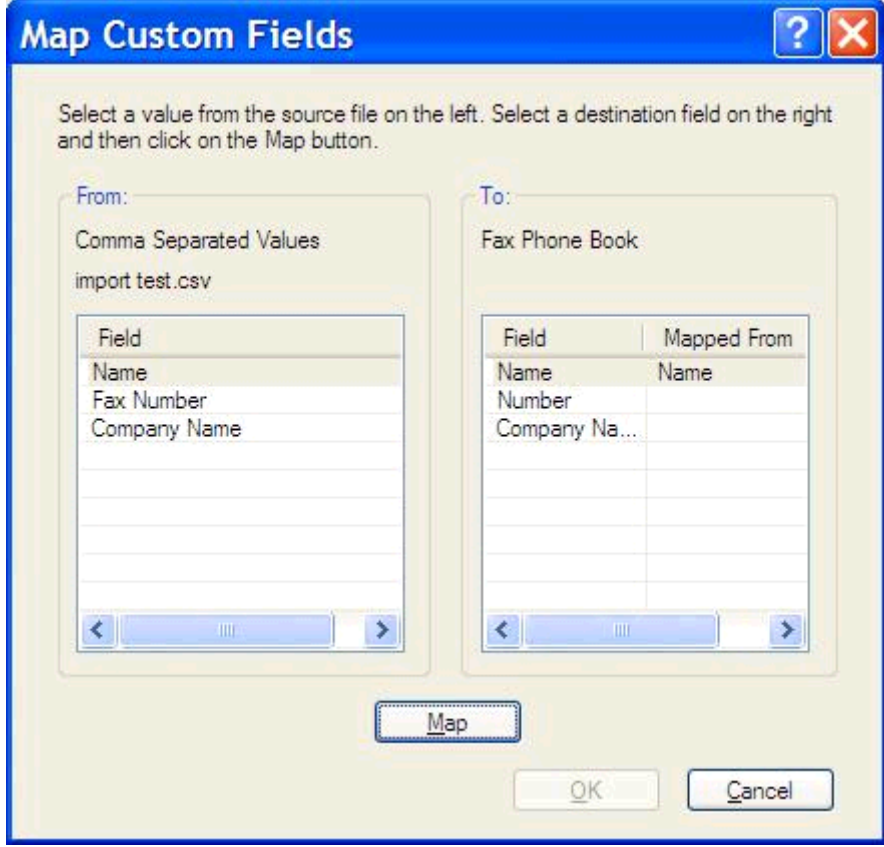

# **المكالمات الصوتية ومرات إعادة المحاولة**

ال يتم تضمين المكالمات الصوتية في سجل Activity Fax) نشاط الفاكس)، كما أنھا ال تعمل على إنشاء تقرير .30T. وتوفر األقسام التالية معلومات حول مرات إعادة المحاولة لمھمة فاكس.

## **Report Call Fax) تقرير مكالمة الفاكس)**

في حالة نفاد كل محاوالت إرسال الفاكس، ستتم طباعة Report Call Fax) تقرير مكالمة الفاكس) إلرسال رسالة فاكس. تعرضُمعرف سجل مھمة الفاكس. تتم طباعة نتيجة المحاولة النھائية على Report Call Fax) تقرير مكالمة الفاكس).

ال تتم طباعة Report Call Fax) تقرير مكالمة الفاكس) للمكالمات الصوتية.

**مالحظة:** يقوم Report Call Fax) تقرير مكالمة الفاكس) بإنشاء أرقام المھام للمحاوالت النھائية. في حالة طباعة أحد ھذه التقارير من القائمة ً يدويا ولم تكن المكالمة األخيرة ھي المحاولة النھائية أو مكالمة صوتية، فسيكون رقم المھمة ھو صفر.

#### **سجل نشاط الفاكس**

ال يتم تضمين Calls Voice) المكالمات الصوتية) في Log Activity Fax) سجل نشاط الفاكس) بشكل افتراضي. سوف يتم عرض المحاولة النھائية فقط في Log Activity Fax) سجل نشاط الفاكس).

## **(T.30 تقرير (T.30 Report**

لن تتسبب Calls Voice) المكالمات الصوتية) في طباعة تقرير .30T. سوف تتسبب كل مرات إعادة المحاولة في طباعة تقرير .30T.

# **٣ تكوين**

- <span id="page-56-0"></span>● تعيين [معلومات](#page-57-0) المرسل
	- تعيين جودة [الفاكس](#page-59-0)
- تعيين [إعدادات](#page-60-0) اإلعالم
- تعيين [معلومات](#page-62-0) صفحة الغالف
	- تعيين [تفضيالت](#page-64-0) المعاينة
- تعيين [تفضيالت](#page-65-0) برنامج تشغيل طابعة الفاكس
	- تعيين تكوين كود [الفوترة](#page-67-0)

## **تعيين معلومات المرسل**

<span id="page-57-0"></span>يتم تضمين المعلومات الافتراضية للمرسل على كافة رسائل الفاكس التي يتم إرسالها باستخدام برنامج تشغيل MFP Send Fax، بما في ذلك صفحات الغالف. يمكن تغيير معلومات المرسل الخاصة بفاكس معين باستخدام الحقول النصية الموجودة في عالمة التبويب **Setup) إعداد)**.

**مالحظة:** إلجراء أية تغييرات على المھمة الحالية فقط، حدد خانة االختيار **job this to Defaults Apply) تطبيق اإلعدادات االفتراضية على المھمة الحالية)** قبل إنھاء مربع الحوار **Settings Default) اإلعدادات االفتراضية)**.

**.١** على التبويب **إعداد**، انقر فوق **تحرير اإلعدادات االفتراضية**.

**.٢** تحت **Information Sender) معلومات المرسل)** في مربع الحوار **Settings Default) اإلعدادات االفتراضية)**، اكتب الاسم الافتراضي للمرسل واسم الشركة ورقم الفاكس ورقم الهاتف الصوتي.

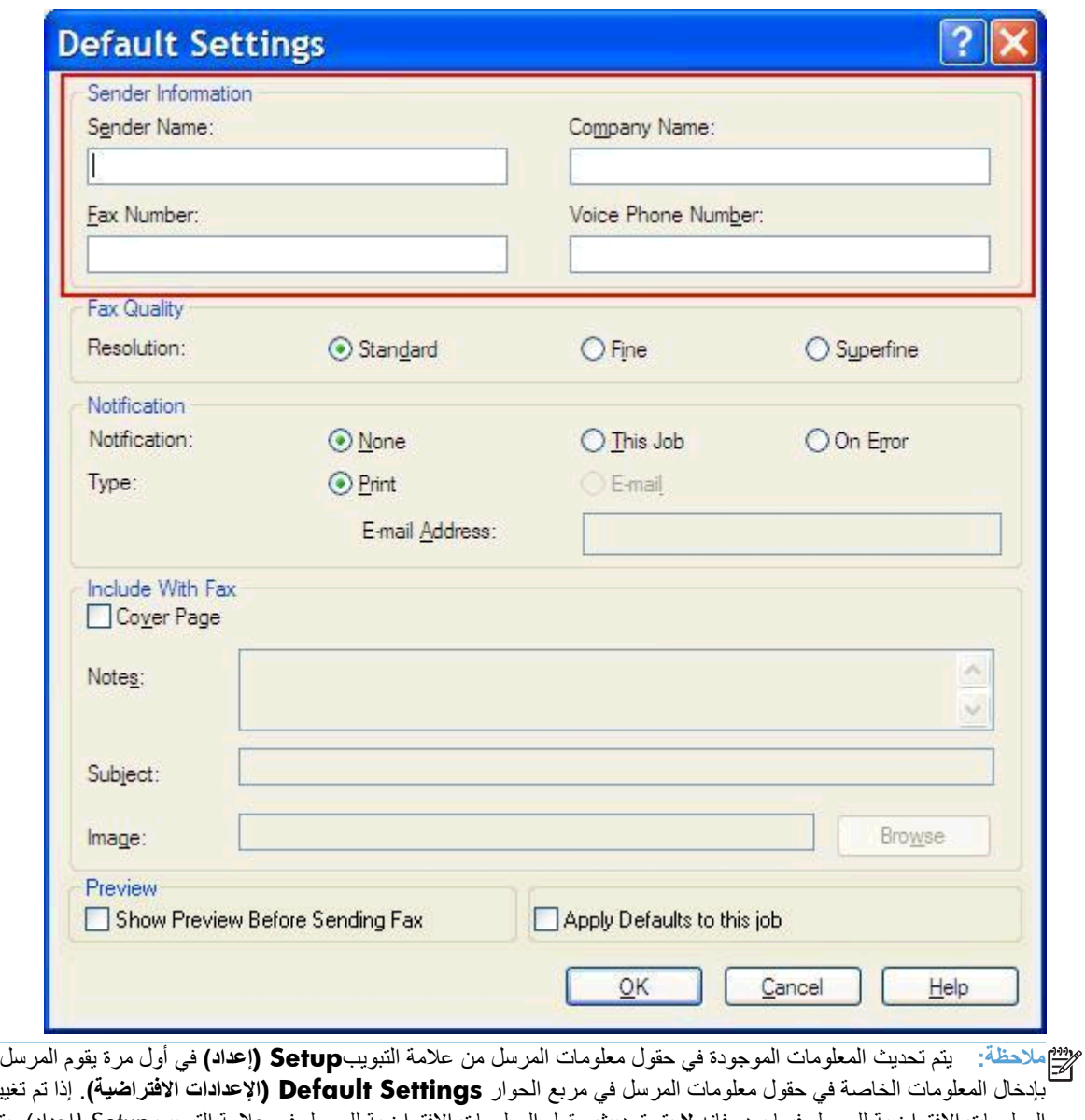

بإدخال المعلومات الخاصة في حقول معلومات المرسل في مربع الحوار **Settings Default) اإلعدادات االفتراضية)**. إذا تم تغيير المعلومات االفتراضية للمرسل فيما بعد، فإنه **ال** يتم تحديث حقول المعلومات االفتراضية للمرسل في عالمة التبويب *Setup)* إعداد). يتم حفظ التغييرات ولكن ال تظھر المعلومات في مربع الحوار. لعرض المعلومات الجديدة، قم بإنھاء برنامج التشغيل Fax Send MFP ثم أعد تشغيله.

**.٣** انقر فوق **OK**)موافق).

**مالحظة:** إلعداد كافة المعلومات االفتراضية في نفس الوقت، حدد إعدادات جودة الفاكس واإلعالمات وصفحة الغالف والمعاينة، ثم انقر فوق **OK) موافق)**.

## **تعيين جودة الفاكس**

<span id="page-59-0"></span>يعمل إعداد جودة الفاكس على تعريف الدقة التي يستخدمھا MFP إلرسال الفاكس. وفيما يلي إعدادات الجودة المتوفرة:

- **Standard**)قياسية): ٢٠٠ x ١٠٠ نقطة بالبوصة (dpi(
	- **Fine**)عالية): 200×200 نقطة في البوصة
	- dpi ٣٠٠ x ٣٠٠ :(جداً عالية(**Superfine** ●

#### **تعيين جودة الفاكس**

- **.١** على التبويب **إعداد**، انقر فوق **تحرير اإلعدادات االفتراضية**.
- **.٢** ضمن **جودة الفاكس** في مربع الحوار **اإلعدادات االفتراضية**، حدد الجودة االفتراضية إلرسال الفاكس.

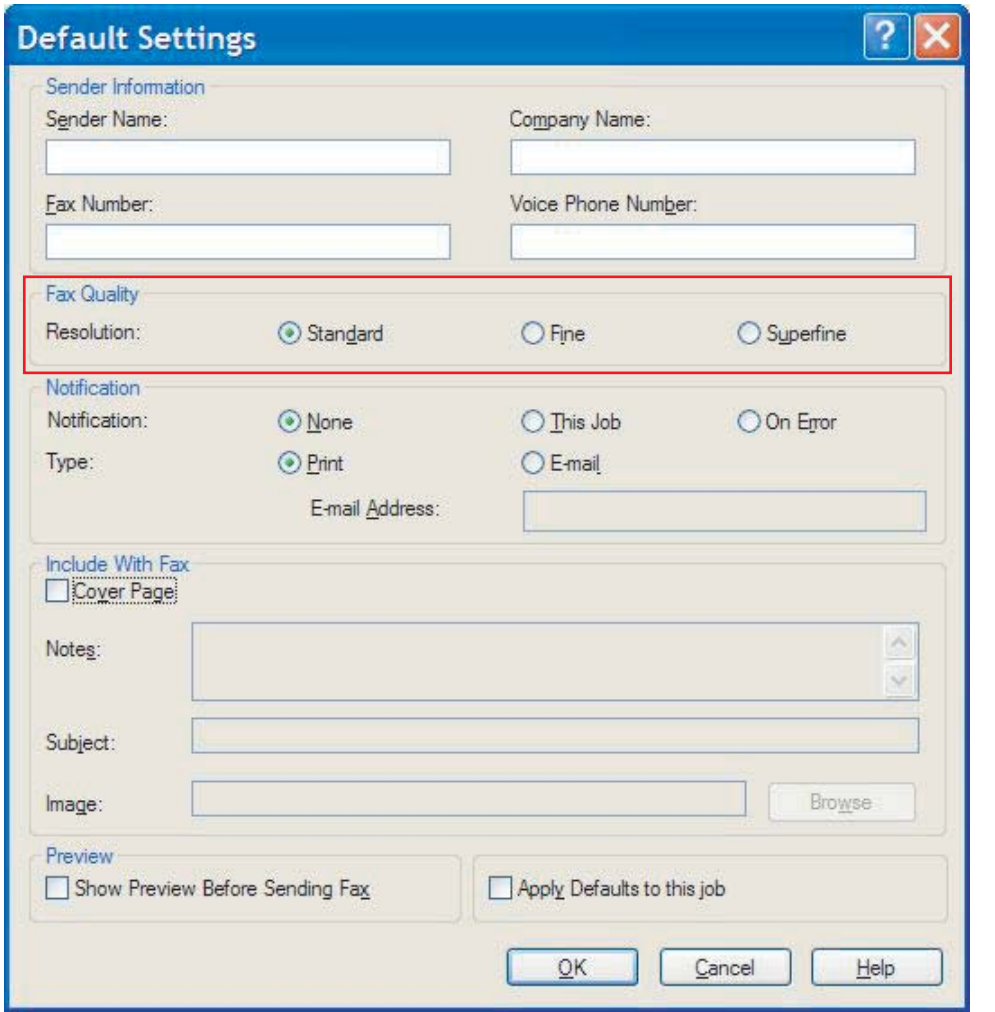

**.٣** انقر فوق **OK**)موافق).

**مالحظة:** إلعداد كافة المعلومات االفتراضية في نفس الوقت، حدد معلومات المرسل واإلعالمات وصفحة الغالف وإعدادات المعاينة، ثم انقر فوق **OK) موافق)**.

# **تعيين إعدادات اإلعالم**

تحدد إعدادات اإلعالم وقت وكيفية إرسال إعالم بحالة الفاكس الذي قمت بإرساله.

- **.١** على التبويب **إعداد**، انقر فوق **تحرير اإلعدادات االفتراضية**.
- <span id="page-60-0"></span>**.٢** ضمن **إعالم** في مربع الحوار **اإلعدادات االفتراضية**، حدد متى يجب تلقي رسائل اإلعالم:
	- **None**)بال): ال يتم إرسال إعالم.
	- **ھذه المھمة**: يتم إرسال إعالم عند إرسال فاكس.
	- **عند الخطأ**: يتم إرسال إعالم عند حدوث خطأ.

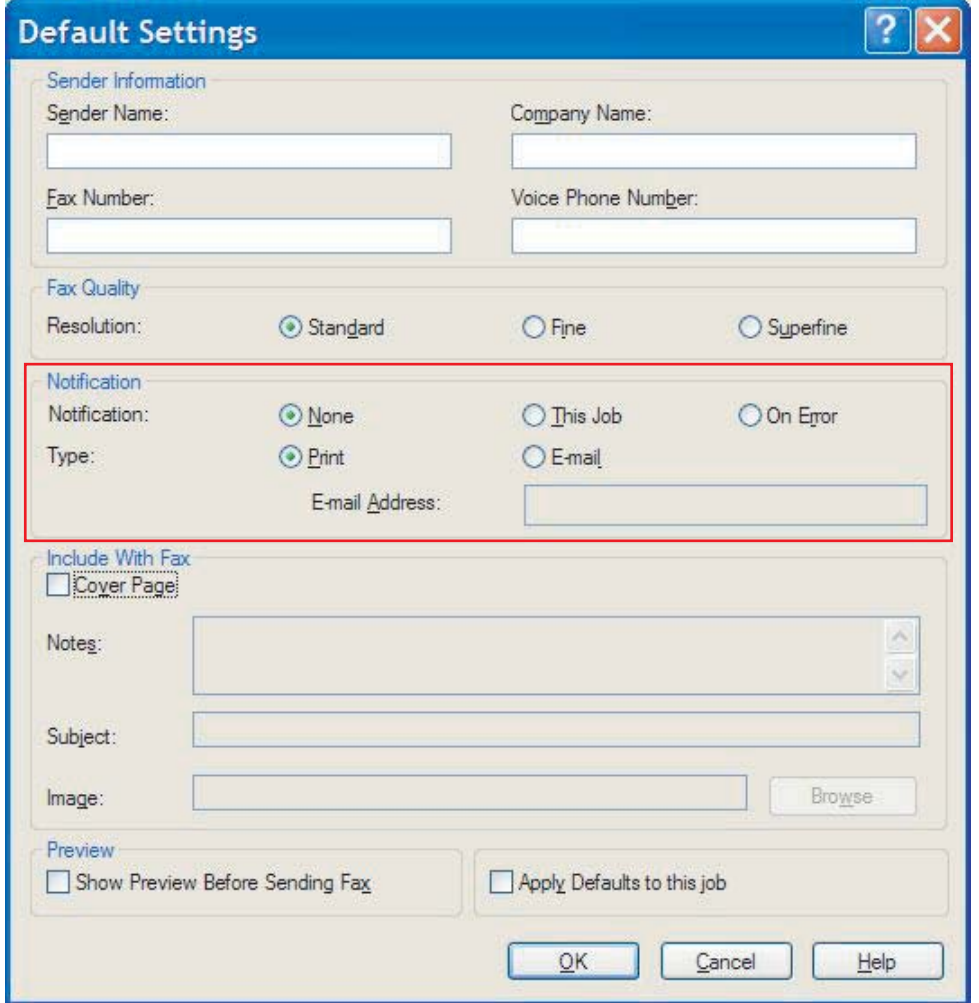

- **.٣** حدد نوع اإلعالم المطلوب إرساله:
- **Print) طباعة)**: تتم طباعة اإلعالم على الطابعة االفتراضية.
- **بريد إلكتروني**: يتم إرسال اإلعالم في رسالة بريد إلكتروني. اكتب عنوان البريد اإللكتروني في مربع النص **عنوان البريد اإللكتروني**.

**مالحظة:** يجب تكوين وظيفة البريد اإللكتروني على MFP لتلقي إعالم عبر البريد اإللكتروني.

**.٤** انقر فوق **OK**)موافق).

**مالحظة:** إلعداد كافة المعلومات االفتراضية في نفس الوقت، حدد معلومات المرسل وجودة الفاكس وصفحة الغالف وإعدادات المعاينة، ثم انقر فوق **OK) موافق)**.

# **تعيين معلومات صفحة الغالف**

<span id="page-62-0"></span>يمكنك إنشاء صفحة غالف الفاكس ذات مظھر مطابق للمعايير وذلك باستخدام صفحة غالف افتراضية. يوجد حقول للمالحظات والموضوع وشعار الشركة والصور األخرى. يمكن تعديل إعدادات صفحة الغالف من عالمة التبويب **Job Fax) مھمة الفاكس)**.

- **.١** على التبويب **إعداد**، انقر فوق **تحرير اإلعدادات االفتراضية**.
- **.٢** ضمن **ضمين مع فاكس** في مربع الحوار **اإلعدادات االفتراضية**، حدد **صفحة غالف (مستلم واحد فقط)**.

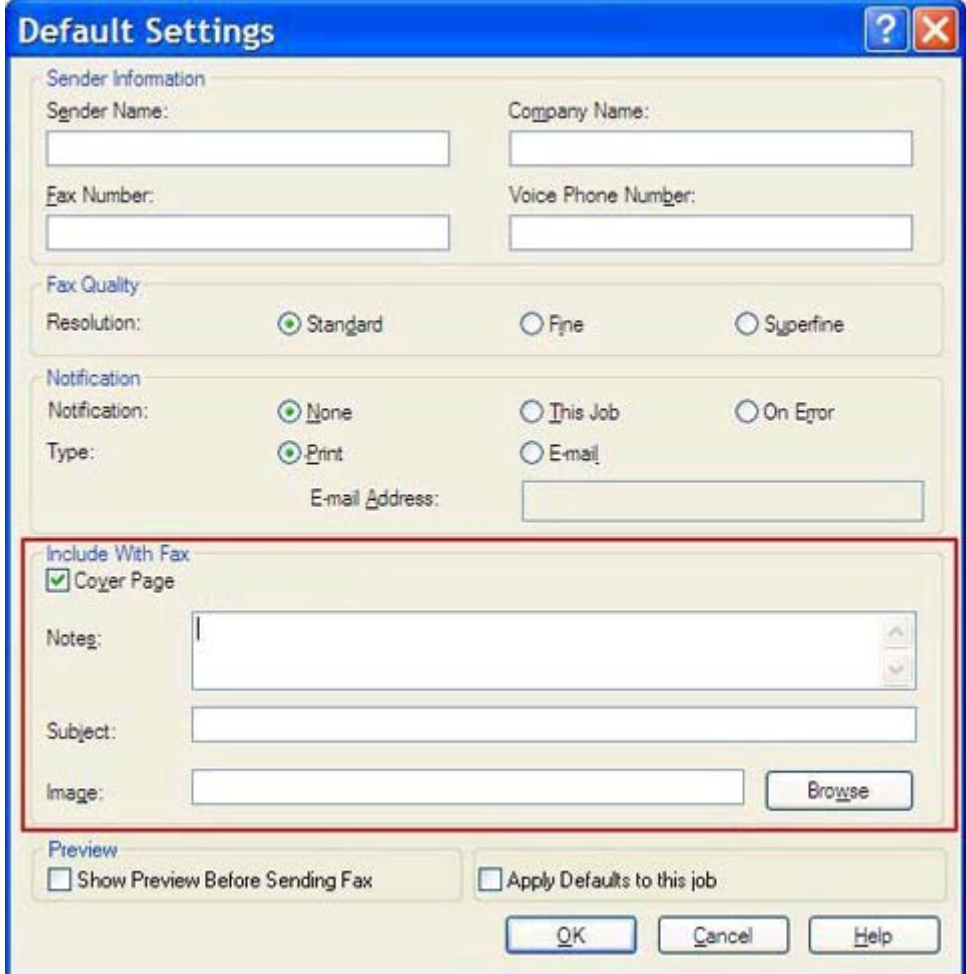

- **.٣** في مربع النص **مالحظات**، اكتب المالحظات االفتراضية.
- **.٤** في المربع النصي **Subject) الموضوع)**، اكتب الموضوع االفتراضي.
- **.٥** انقر فوق **Overlay) تراكب)** لتضمين الصورة فوق صفحة الغالف.
	- ً حتى ملف صورة نقطية، مثل شعار شركة، وحدده. **.٦** استعرض وصوال

**مالحظة:** يتم تحويل الصورة النقطية إلى تدرجات الرمادي على ورقة الغالف وھي تقع في أعلى ثلث الصفحة.

**.٧** انقر فوق **OK**)موافق).

م<sup>ووو</sup> ملاحظة.<br>المتحدد المعلمة المعلومات المعلومات الافتراضية في نفس الوقت، حدد معلومات المرسل وجودة الفاكس والإعلام وإعدادات المعاينة، ثم انقر فوق **OK) موافق)**.

م<sup>وود</sup> ملاحظة: عند استخدام صفحة الغلاف من قبل مستلمين متعددين، تعرض المعاينة صفحة الغلاف الخاصة بالمستلم الأول فقط. لكن، يتم إرسال<br>التقديم صفحة الغالف بشكل منفصل لكل مستلم. يتم عرض اسم مستلم واحد فقط على كل صفحة غالف.

# **تعيين تفضيالت المعاينة**

يمكن إعداد تفضيالت المعاينة إلجراء معاينة تلقائية للفاكس قبل إرساله.

- **.١** على التبويب **إعداد**، انقر فوق **تحرير اإلعدادات االفتراضية**.
- <span id="page-64-0"></span>**.٢** تحت **Preview) معاينة)** في مربع الحوار **Settings Default) اإلعدادات االفتراضية)**، حدد **Preview Show Fax Sending Before) إظھار المعاينة قبل إرسال الفاكس)** لمعاينة كل فاكس ً تلقائيا قبل إرساله. عند تحديد **Show Fax Sending Before Preview) إظھار المعاينة قبل إرسال الفاكس)**، يتغير الزر **Send) إرسال)** إلى **Preview Send and) معاينة وإرسال)**.
	- **.٣** انقر فوق **OK**)موافق).

**مالحظة:** لتعيين كافة المعلومات االفتراضية في نفس الوقت، حدد معلومات المرسل وجودة الفاكس واإلعالم وإعدادات صفحة الغالف، ثم انقر فوق **OK) موافق)**.

# **تعيين تفضيالت برنامج تشغيل طابعة الفاكس**

- <span id="page-65-0"></span>**.١** انقر فوق **Start**)ابدأ)، ثم انقر فوق **Settings**)اإلعدادات)، ثم انقر فوق **Faxes and Printers**)الطابعات والفاكسات).
	- **.٢** في إطار **الطابعات والفاكسات**، انقر بزر الماوس األيمن فوق **Fax Send MFP HP**، ثم انقر فوق **تفضيالت الطباعة**.
- ،**(HP MFP Send Fax مستند خصائص (HP MFP Send Fax Document Properties** الحوار مربع في **.٣** انقر فوق **Quality/Paper) الورق/الجودة)** لتعيين الورق االفتراضي وخصائص الجودة. لحفظ اإلعدادات وإغالق مربع الحوار، انقر فوق **OK) موافق)**.

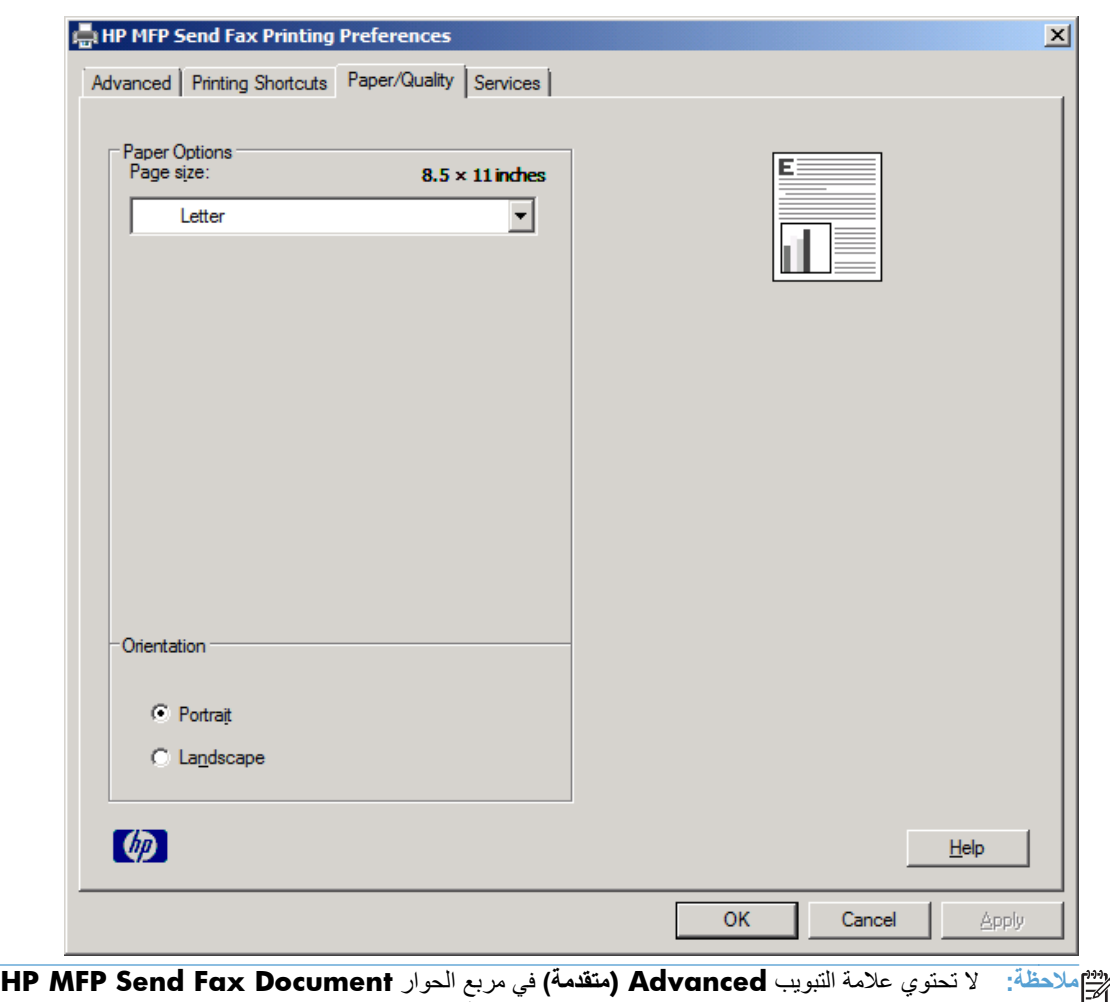

**Properties) خصائص مستند Fax Send MFP HP (**على أية معلومات تؤثر على برنامج تشغيل Fax Send MFP. ھذا التبويب ھو تبويب قياسي في Windows وال يمكن إزالته لبرنامج التشغيل ھذا. **.٤** انقر فوق **Services) خدمات)** لفحص حالة الطابعة ومستلزمات الطباعة أو لبدء ملقم الويب ُالمضمن. تظھر خيارات عالمة التبويب **Services) خدمات)** فقط في حالة اتصال برنامج تشغيل Fax Send MFP بمنفذ IP/TCP صالح.

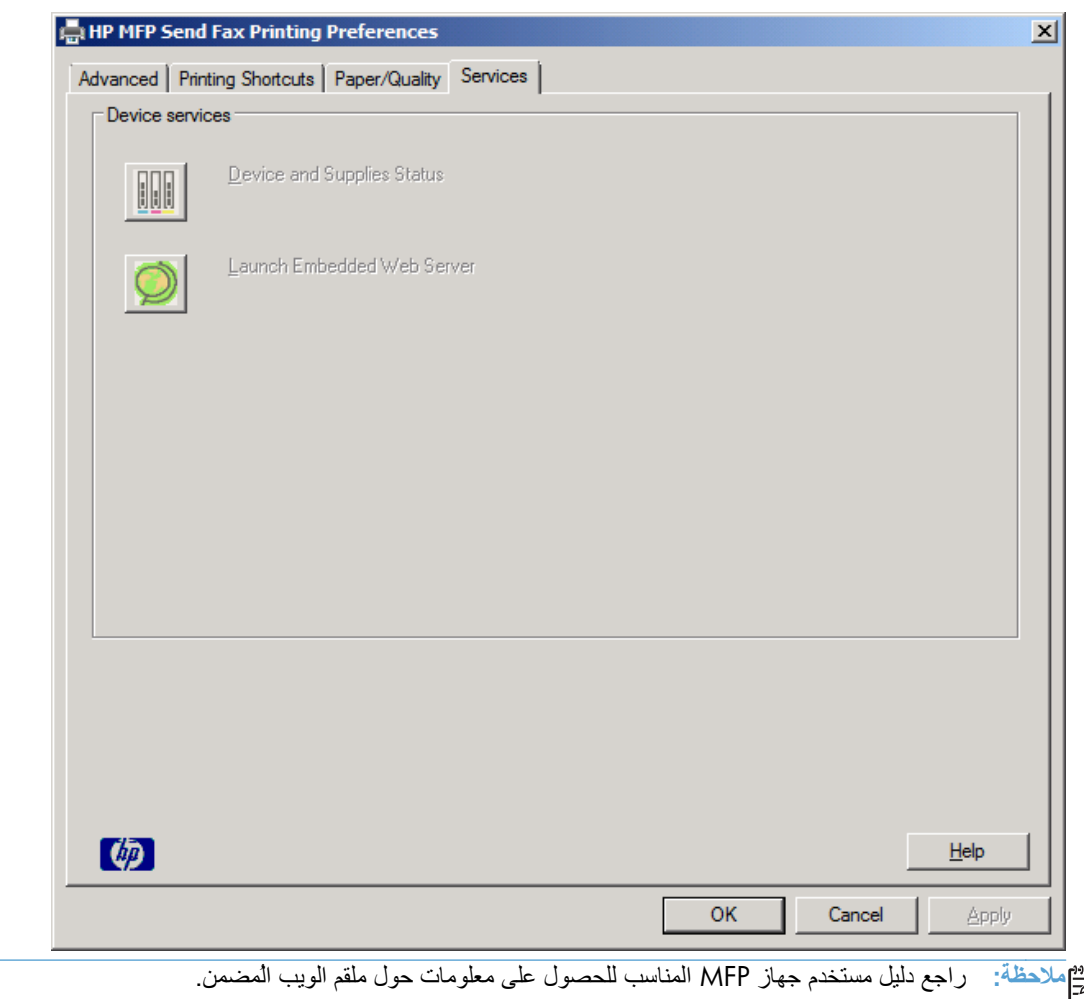

**.٥** لحفظ أية تغييرات حدثت على اإلعدادات االفتراضية وإغالق مربع الحوار، انقر فوق **OK) موافق)**.

## **تعيين تكوين كود الفوترة**

يدعم Fax Send MFP HP استخدام رموز المطالبة المالية عند إرسال الفاكسات.

- <span id="page-67-0"></span>**.١** من الشاشة Home) الرئيسية)، قم بالتمرير إلى الزر Administration) إدارة) والمسه.
	- **.٢** افتح القوائم التالية:
	- إعدادات الفاكس
	- Settings Send Fax) إعدادات إرسال الفاكس)
		- إعداد إرسال الفاكس
		- Codes Billing) رموز المطالبة المالية)
	- **.٣** المس الميزة تمكين رمز الفاتورة لتمكين رموز المطالبة المالية.

**مالحظة:** لتعطيل رموز المطالبة المالية، قم بإلغاء تحديد ميزة تمكين رمز الفاتورة، المس الزر Save) حفظ) والُتكمل الخطوات المتبقية.

لتمكين المستخدمين من تحرير رموز المطالبة المالية، المس ميزة السماح للمستخدمين بتحرير رموز الفوترة.

- **.٤** المس مربع النص رمز الفاتورة االفتراضي لفتح لوحة المفاتيح.
	- **.٥** أدخل رمز المطالبة المالية، ثم المس الزر OK) موافق).
	- **.٦** المس مربع النص الحد األدنى للطول لفتح لوحة المفاتيح.
- **.٧** أدخل أقل عدد من األرقام تريده داخل رمز المطالبة المالية، ثم المس الزر OK) موافق).
	- **.٨** المس الزر Save) حفظ).

# **٤ حل المشكالت**

- األخطاء [الوظيفية](#page-69-0)
	- رسائل [التحذير](#page-75-0)
	- [رسائل](#page-76-0) الخطأ

# **األخطاء الوظيفية**

#### **لم يتم طباعة صفحة االختبار**

<span id="page-69-0"></span>راجع معلومات تكوين MFP Send Fax من لوحة تحكم MFP لتحديد ما إذا كان قد تم تثبيت برنامج التشغيل بنجاح وتم تمكين الميزة PC Fax Send (إرسال فاكس من الكمبيوتر).

- **.١** من الشاشة Home) الرئيسية)، قم بالتمرير إلى الزر Administration) إدارة) والمسه.
	- **.٢** افتح القوائم التالية:
	- إعدادات الفاكس
	- Settings Send Fax) إعدادات إرسال الفاكس)
		- إعداد إرسال الفاكس
		- إعدادات إرسال الفاكس العامة
	- **.٣** حدد خانة االختيار Send Fax PC) إرسال فاكس من الكمبيوتر).
		- **.٤** المس الزر Save) حفظ).

إذ لم تكن الميزة Send Fax PC) إرسال فاكس من الكمبيوتر) موجودة بالقائمة، راجع ال [تظھر](#page-70-0) ميزة [SEND FAX PC](#page-70-0) [أو](#page-70-0) [Fax PC](#page-70-0) [Send](#page-70-0) في لوحة التحكم [الخاصة](#page-70-0) بجھاز [MFP](#page-70-0)في [صفحة](#page-70-0) .٦٥

#### **إعالمات البريد اإللكتروني معطلة**

تم تعطيل إعالمات البريد اإللكتروني تحت **Notification) إعالم)** في عالمة التبويب **Setup) إعداد)** في مربع الحوار**MFP HP Fax Send** ألن وظيفة البريد اإللكتروني معطلة على جھاز MFP.

راجع دليل المستخدم للحصول على إرشادات حول تكوين وظيفة البريد اإللكتروني.

تحديث إعدادات **Fax Send MFP HP** بعد تمكين ميزة البريد اإللكتروني في MFP.

- **.١** انقر فوق **Start**)ابدأ)، ثم انقر فوق **Settings**)اإلعدادات)، ثم انقر فوق **Faxes and Printers**)الطابعات والفاكسات).
	- **.٢** تحت **مھام الطابعة** في اإلطار **الطابعات والفاكسات**، انقر بزر الماوس األيمن فوق اسم جھاز MFP ثم انقر فوق **خصائص**.
		- **.٣** في مربع الحوار **خصائص Fax Send MFP HP**، انقر فوق **Settings Device) إعدادات الجھاز)**.

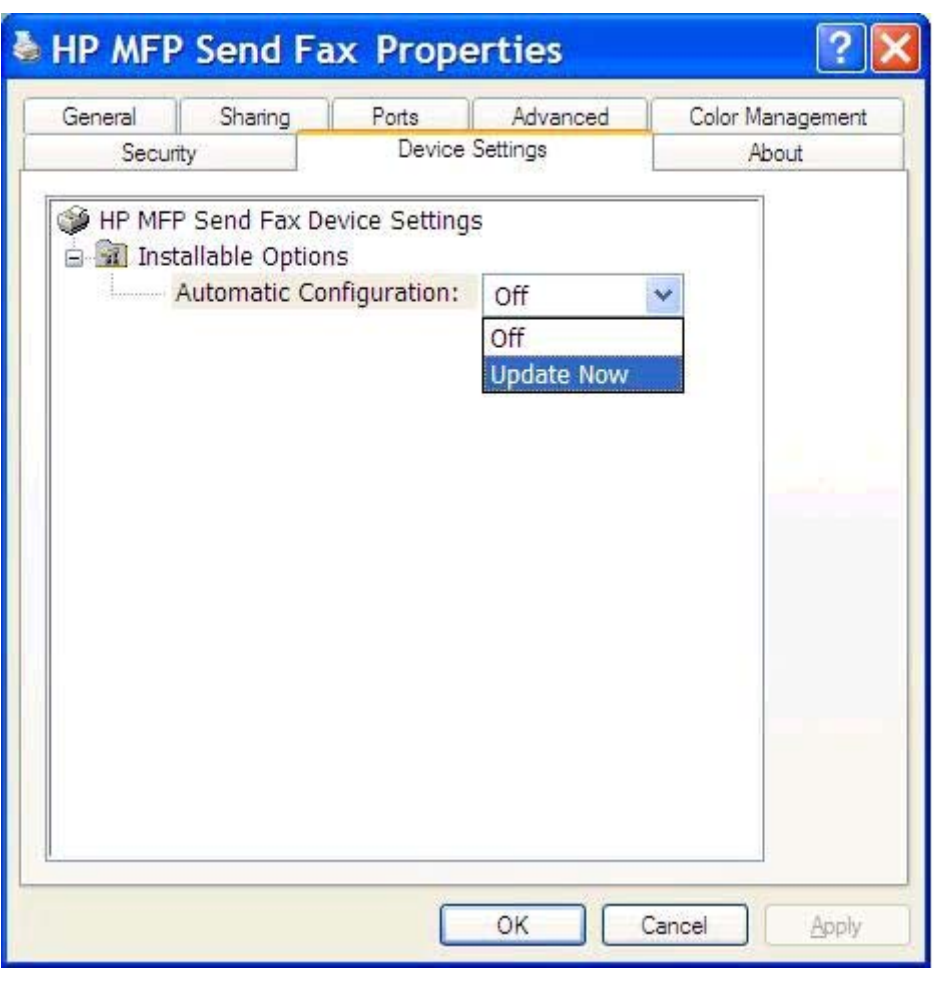

<span id="page-70-0"></span>**.٤** في القائمة المنسدلة **Configuration Automatic) تكوين تلقائي)**، حدد **Now Update) التحديث اآلن)**.

**.٥** انقر فوق **OK**)موافق).

**ال يتم تلقي رسائل تأكيد بواسطة البريد اإللكتروني**

ال يتم إرسال رسائل تأكيد باستخدام البريد اإللكتروني في حالة عدم إجابة جھاز الفاكس المتلقي أو النشغاله أو في حالة الفشل في االتصال برقم إعادة االتصال الذي تم تكوينه على MFP. بعد اتصال MFP برقم إعادة االتصال، يتم إرسال إعالم التأكيد.

## **ال تظھر ميزة SEND FAX PC أو Send Fax PC في لوحة التحكم الخاصة بجھاز MFP**

ال تظھر **SEND FAX PC) إرسال فاكس من الكمبيوتر)** أو **Send Fax PC) إرسال فاكس من الكمبيوتر)** على لوحة تحكم جھاز MFP بعد تثبيت برنامج تشغيل MFP Send Fax.

يتم تجميع البرنامج الثابت داخل حزم تسمى تحديثات البرنامج الثابت البعيدة (RFUs(. تحتوي ھذه الحزم على تحديثات البرنامج الثابت لـ MFP ولكافة الأنظمة الفرعية الموجودة على MFP. عند إرسال حزمة RFU إلى MFP، فإن MFP يرسل تحديثات البرنامج الثابت المنفردة لأنظمتها الفرعية الأخرى. لا تحدث كافة هذه التحديثات في وقت واحد، في بعض الأحيان.

أكمل تحديث البرنامج الثابت:

- **.١** تحقق من تحديث البرنامج الثابت لـ MFP بأحدث إصدار متوفر. إذا لم يتم تحديث البرنامج الثابت، راجع ترقية [البرنامج](#page-9-0) الثابت [MFP](#page-9-0) وتنزيل برنامج [التشغيل](#page-9-0) في صفحة .٤
	- **.٢** أغلق MFP ثم أعد تشغيله.
	- **.٣** من الشاشة Home) الرئيسية)، قم بالتمرير إلى الزر Administration) إدارة) والمسه.
		- **.٤** افتح القوائم التالية:
		- إعدادات الفاكس
		- Settings Send Fax) إعدادات إرسال الفاكس)
			- إعداد إر سال الفاكس
			- إعدادات إرسال الفاكس العامة
		- **.٥** المس الخيار Send Fax PC) إرسال فاكس من الكمبيوتر).

م<sup>ميو</sup> ملاحظة: إذا لم يظهر الخيار PC Fax Send (إرسال فاكس من الكمبيوتر) في القائمة MFP**، قم بترقية البرنامج الثابت الخاص** بـ MFP.

**.٦** المس الزر Save) حفظ).

إذا استمر عدم ظھور **SEND FAX PC) إرسال فاكس من الكمبيوتر)** أو **Send Fax PC) إرسال فاكس من الكمبيوتر)** على لوحة تحكم MFP، راجع دليل *Fax 500 Accessory Fax Analog MFP LaserJet HP* لضمان تكوين ملحق الفاكس التمثيلي بطريقة صحيحة.

إذا تم تكوين ملحق الفاكس التمثيلي بطريقة صحيحة واستمر عدم ظھور **SEND FAX PC) إرسال فاكس من الكمبيوتر)** أو **Fax PC Send) إرسال فاكس من الكمبيوتر)** على لوحة تحكم جھاز MFP، يجب االتصال برعاية عمالء HP .

### **لم تظھر الصورة النقطية أو تم طباعتھا على صفحة الغالف**

لن يظهر ملف الصورة النقطية على صفحة الغلاف أو عند الطباعة إذا كان حجم ملف الصورة كبير جدًا. ستتخطى عملية تقديم صورة الفاكس عملية تقديم الصورة الموجودة على الغالف في حالة انخفاض كفاءة أداء جھاز الكمبيوتر بدرجة ملحوظة. قلل من حجم الصورة حتى يمكن تضمينھا على صفحة الغالف.

#### **لم تظھر المعاينة**

لعرض معاينة لمھمة الفاكس، حدد خانة االختيار **Fax Sending Before Preview Show) عرض معاينة قبل إرسال الفاكس)** في عالمة التبويب **Setup) إعداد)**.

#### **ُسيطلب منك رمز الفوترة بعض تعطيل ميزة**

يتم طلب رمز مطالبة مالية في مربع النص **Code Billing) رمز المطالبة المالية)**من عالمة التبويب **Job Fax) مھمة الفاكس)** بعد تعطيل ميزة رمز المطالبة المالية في جھاز MFP.

قم بتحديث برنامج التشغيل بحيث تجعل مربع النص **Code Billing) رمز المطالبة المالية)** ال يظھر في عالمة التبويب **Job Fax (مھمة الفاكس)**:

- **.١** انقر فوق **Start**)ابدأ)، ثم انقر فوق **Settings**)اإلعدادات)، ثم انقر فوق **Faxes and Printers**)الطابعات والفاكسات).
	- **.٢** تحت **مھام الطابعة** في اإلطار **الطابعات والفاكسات**، انقر بزر الماوس األيمن فوق اسم جھاز MFP ثم انقر فوق **خصائص**.
**.٣** في مربع الحوار **خصائص Fax Send MFP HP**، انقر فوق **Settings Device) إعدادات الجھاز)**.

<span id="page-72-0"></span>**.٤** في القائمة المنسدلة **Configuration Automatic:) تكوين تلقائي:)** ، حدد **Now Update) التحديث اآلن)**.

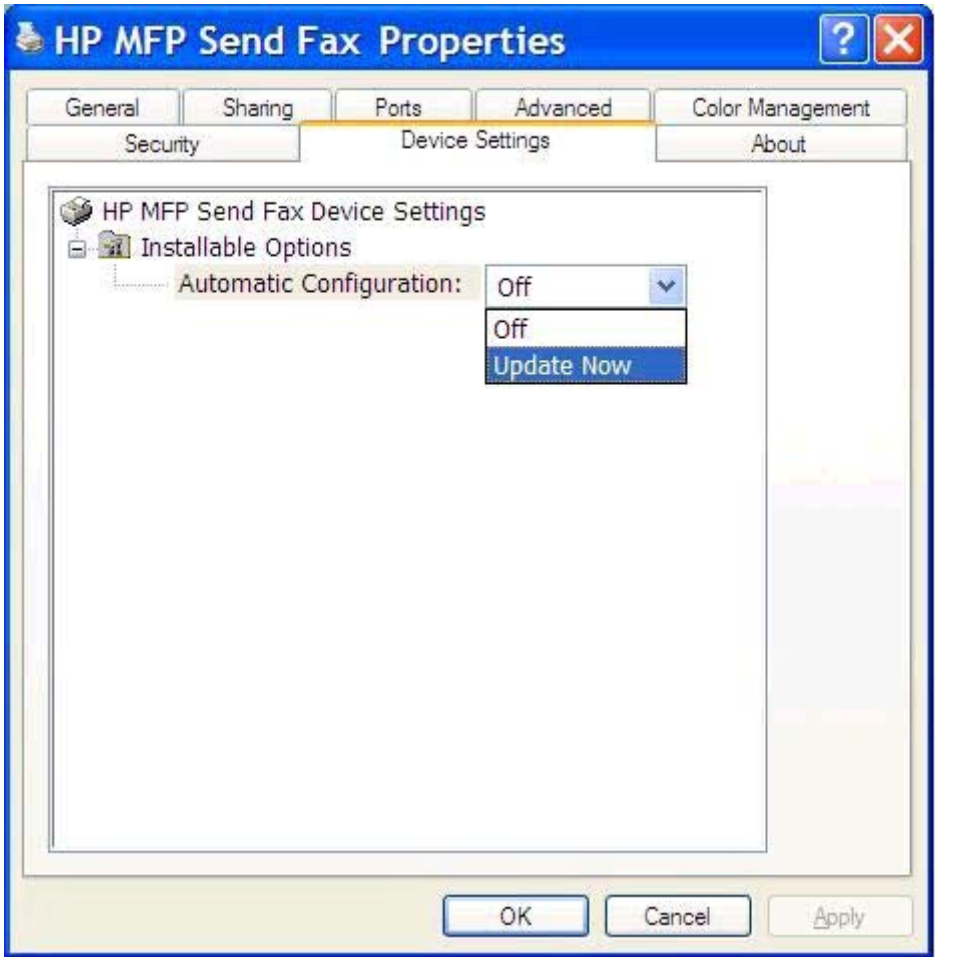

**.٥** انقر فوق **OK**)موافق).

**لم يظھر مربع النص الخاص بكود الفوترة**

إذا تم تعطيل ميزة رمز المطالبة المالية في MFP أثناء تثبيت برنامج التشغيل Fax Send MFP، ال يظھر مربع النص **Code Billing (رمز المطالبة)** في عالمة التبويب **Job Fax) مھمة الفاكس)**.

قم بتمكين رموز المطالبة المالية وتوفير مربع النص **code Billing) رمز المطالبة المالية)** في عالمة التبويب **Job Fax) مھمة الفاكس)**:

- **.١** من الشاشة Home) الرئيسية)، قم بالتمرير إلى الزر Administration) إدارة) والمسه.
	- **.٢** افتح القوائم التالية:
	- إعدادات الفاكس
	- Settings Send Fax) إعدادات إرسال الفاكس)
- إعداد إرسال الفاكس
- Codes Billing) رموز المطالبة المالية)
- **.٣** المس الميزة تمكين رمز الفاتورة لتمكين رموز المطالبة المالية.

<span id="page-73-0"></span>**مالحظة:** لتعطيل رموز المطالبة المالية، قم بإلغاء تحديد ميزة تمكين رمز الفاتورة، المس الزر Save) حفظ) والُتكمل الخطوات المتبقية.

لتمكين المستخدمين من تحرير رموز المطالبة المالية، المس ميزة السماح للمستخدمين بتحرير رموز الفوترة.

- **.٤** المس مربع النص رمز الفاتورة االفتراضي لفتح لوحة المفاتيح.
	- **.٥** أدخل رمز المطالبة المالية، ثم المس الزر OK) موافق).
	- **.٦** المس مربع النص الحد األدنى للطول لفتح لوحة المفاتيح.
- **.٧** أدخل أقل عدد من األرقام تريده داخل رمز المطالبة المالية، ثم المس الزر OK) موافق).
	- **.٨** المس الزر Save) حفظ).

### **ال يمكن تحديث الحقول االفتراضية**

يتم تحديث المعلومات الموجودة في حقول معلومات المرسل من عالمة التبويب**Setup) إعداد)** في أول مرة يقوم المرسل بإدخال المعلومات الخاصة في حقول معلومات المرسل في مربع الحوار **Settings Default) اإلعدادات االفتراضية)**. إذا تم تغيير المعلومات االفتراضية للمرسل فيما بعد، فإنه **ال** يتم تحديث حقول المعلومات االفتراضية للمرسل في عالمة التبويب *Setup)* إعداد). يتم حفظ التغييرات ولكن ال تظھر المعلومات في مربع الحوار. لعرض المعلومات الجديدة، قم بإنھاء برنامج التشغيل Fax Send MFP ثم أعد تشغيله.

## **لم يظھر تأثير تغيير اإلعدادات**

يحتفظ برنامج التشغيل Fax Send MFP بمعلومات تكوين الفاكس أثناء التثبيت. **إذا تغيرت إعدادات MFP بعد تثبيت برنامج التشغيل، أكمل التحديث ً يدويا باستخدام الميزة** Now Update لمزامنة برنامج التشغيل مع إعدادات MFP. في ظروف التشغيل الطبيعية.،يؤدي إغالق برنامج التشغيل وإعادة فتحه إلى تنفيذ ھذه العملية.

قم بمزامنة برنامج التشغيل مع إعدادات MFP باستخدام **التحديث اآلن**:

- **.١** انقر فوق **Start**)ابدأ)، ثم انقر فوق **Settings**)اإلعدادات)، ثم انقر فوق **Faxes and Printers**)الطابعات والفاكسات).
	- **.٢** تحت **مھام الطابعة** في اإلطار **الطابعات والفاكسات**، انقر بزر الماوس األيمن فوق اسم جھاز MFP ثم انقر فوق **خصائص**.
		- **.٣** في مربع الحوار **خصائص Fax Send MFP HP**، انقر فوق **Settings Device) إعدادات الجھاز)**.

<span id="page-74-0"></span>**.٤** في القائمة المنسدلة **Configuration Automatic:) تكوين تلقائي:)** ، حدد **Now Update) التحديث اآلن)**.

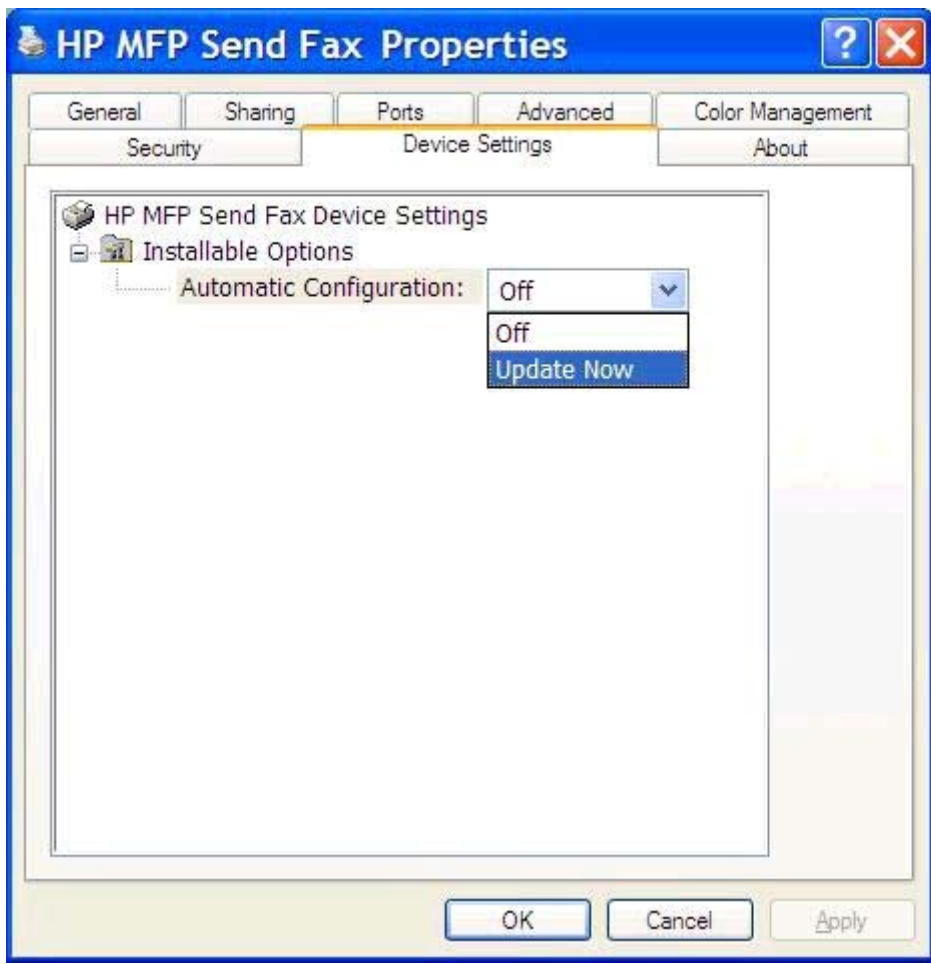

**.٥** انقر فوق **OK**)موافق).

**لم يظھر تغيير اإلعدادات في تثبيت اإلشارة والطباعة**

إذا كنت تستخدم تثبيت "الإشارة والطباعة"، فإن لا يمكن تحديث ميزات الإعلام ورمز المطالبة المالية وطول رمز المطالبة المالية والميزات **الممكنة عن طريق الفاكس باستخدام الميزة** Now Update. حتى يسري مفعول التغييرات التي قمت بإحداثھا في اإلعدادات على تثبيت "اإلشارة والطباعة"، احذف طابعة Fax Send ثم أعد تثبيت الطابعة.

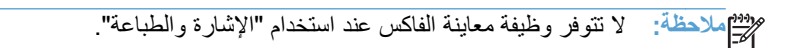

**رسائل التحذير**

قد تظهر رسائل التحذير التالية عند استخدام برنامج تشغيل HP MFP Send Fax.

# <span id="page-75-0"></span>**إلى الكمبيوتر "ميزة تكون قد (PC fax feature may be disabled at the MFP ) ّمعط في جھاز MFP الفاكس" لة**

**ّمعط** تظھر رسالة التحذير**MFP the at disabled be may feature fax PC) قد تكون ميزة "الكمبيوتر إلى الفاكس" لة في جھاز MFP (**إذا تم تغيير منفذ برنامج التشغيل.

تحديث إعدادات التكوين:

.**(موافق (OK** فوق انقر ،**)MFP Send Fax تحذير (MFP Send Fax Warning** الحوار مربع في **.١**

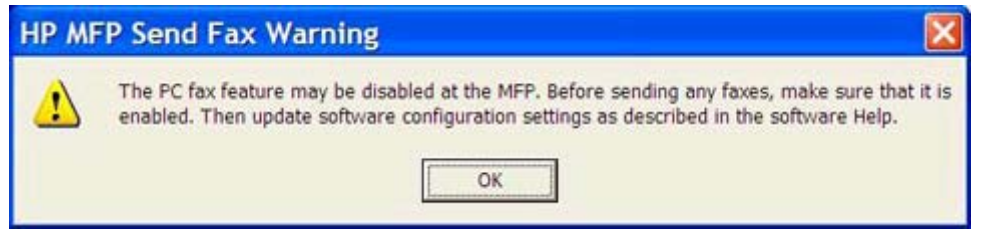

- **.٢** تحقق من تحديث البرنامج الثابت لـ MFP بأحدث إصدار متوفر. يرجى مراجعة [تحديد](#page-9-0) ما إذا كان جھاز [MFP](#page-9-0) يدعم [برنامج](#page-9-0) تشغيل [MFP](#page-9-0) [Fax Send](#page-9-0)في [صفحة](#page-9-0) .٤
	- **.٣** تحقق من تمكين الميزة SEND FAX PC أو Send Fax PC في MFP. يرجى مراجعة إزالة تثبيت برنامج [التشغيل](#page-31-0) [MFP HP](#page-31-0) [Fax Send](#page-31-0)في [صفحة](#page-31-0) .٢٦

# **رسائل الخطأ**

<span id="page-76-0"></span>إذا حدثت مشكلة في الفاكس قد تسبب في منع إرسال فاكس أو تلقيه، فسيتم تكوين رسالة إعالم بالخطأ لتساعد على تحديد سبب المشكلة. وفيما يلي قائمة بالرسائل وأسبابھا/وحلولھا.

#### **جدول ١-٤ رسائل الخطأ**

#### **"required is number fax one least At) "يجب إدخال رقم فاكس واحد على األقل)**

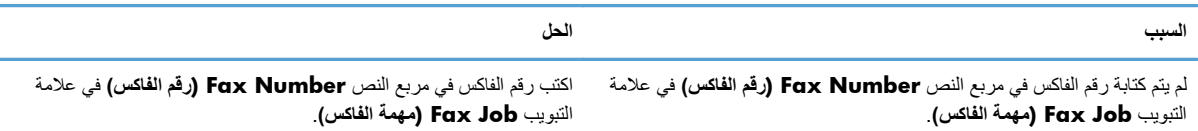

#### **"address mail-E :information required Missing) "معلومات مطلوبة مفقودة: رمز المطالبة المالية)**

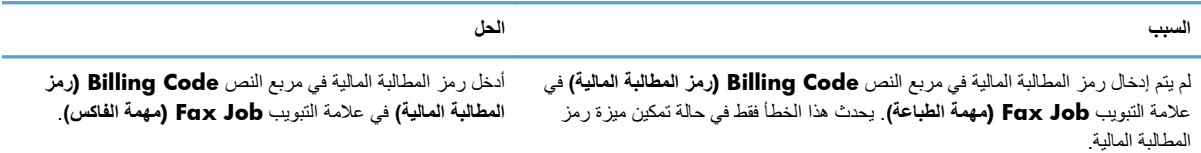

#### "The billing code must be at least "n" digits" (يجب ألا يقل عدد أحرف المطالبة المالية عن "n" أرقام)

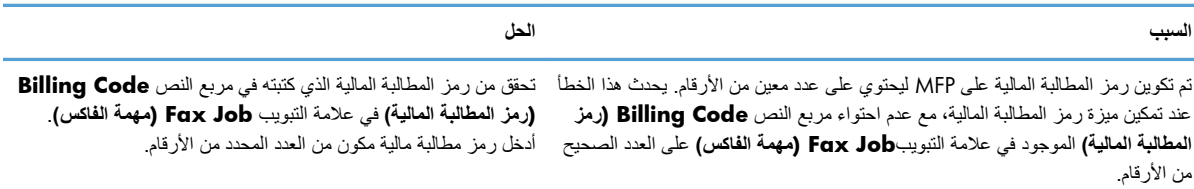

#### **"address mail-E :information required Missing) "معلومات مطلوبة مفقودة: عنوان البريد اإللكتروني)**

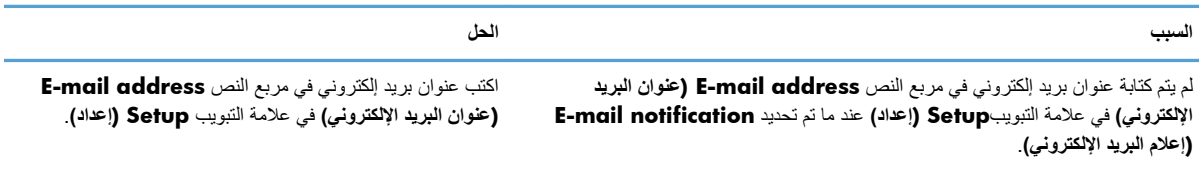

#### **"found be cannot file The) "ال يمكن العثور على الملف)**

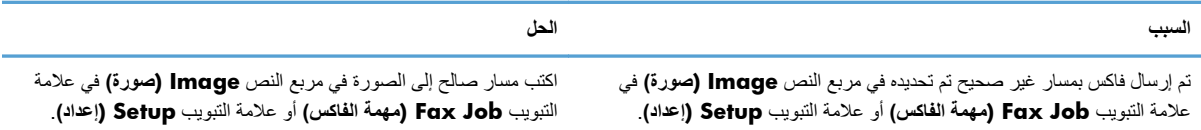

#### **ُيتبع) جدول ١-٤ رسائل الخطأ (**

**"found be cannot file The) "ال يمكن العثور على الملف)**

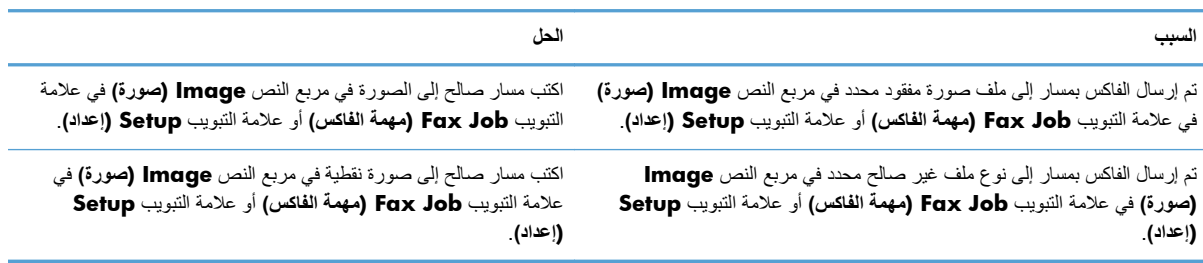

#### **غير اإللكتروني البريد عنوان تنسيق?" (The e-mail address is not in a recognized format. Do you still want to use it" معروف. ھل تريد استخدامه؟)**

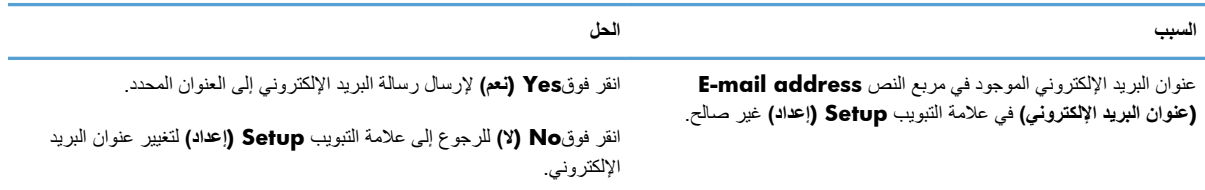

#### **"entries of number maximum Reached) "تم بلوغ الحد األقصى من اإلدخاالت)**

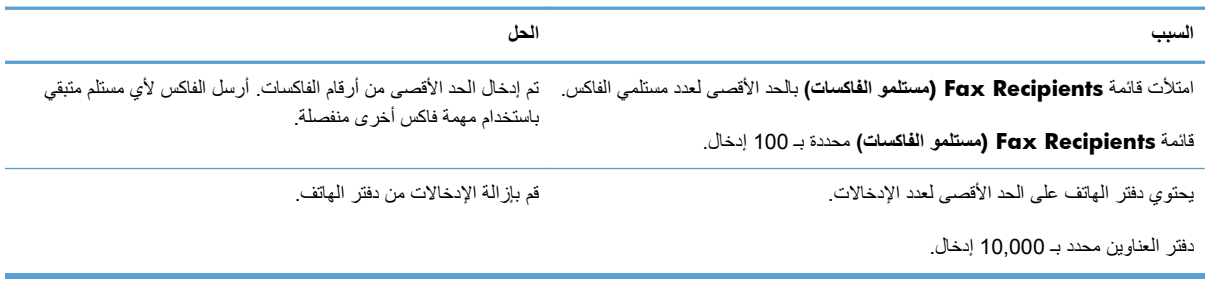

#### **"group a in entries of number maximum Reached) "تم بلوغ الحد األقصى من عدد اإلدخاالت في مجموعة)**

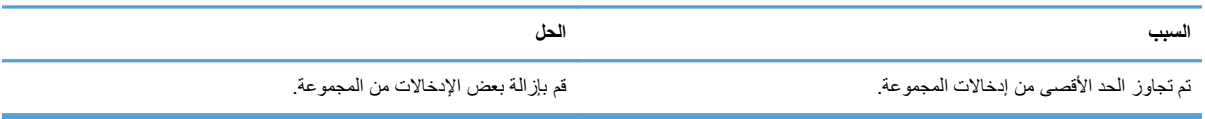

#### **"entries group of number maximum Reached) "تم بلوغ الحد األقصى من إدخاالت المجموعات)**

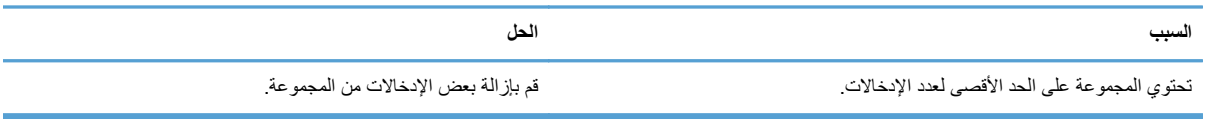

#### **(صالحة غير البيانات" (Data is not valid"**

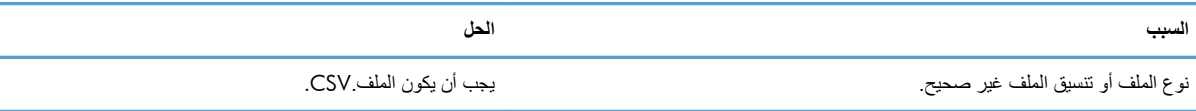

#### **"specified not fields required minimum for Mapping) "تعيين الحد األدنى للحقول المطلوبة غير محدد)**

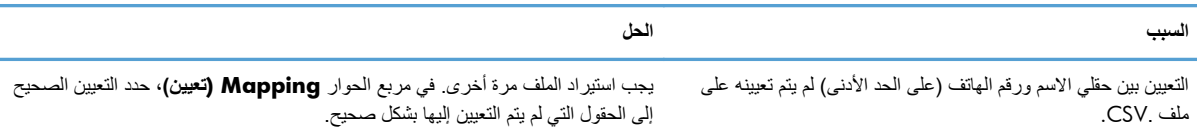

#### **specified name group Duplicate) تم تحديد اسم مجموعة متكرر)**

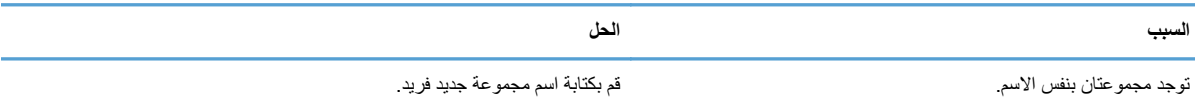

#### **error Export) خطأ في التصدير)**

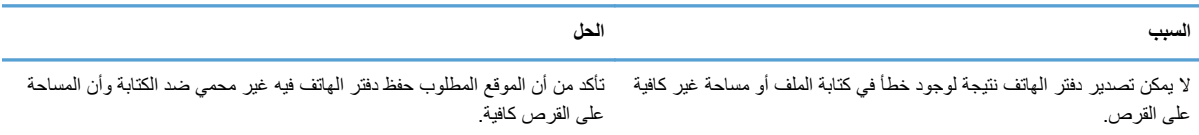

#### **error Import) خطأ في االستيراد)**

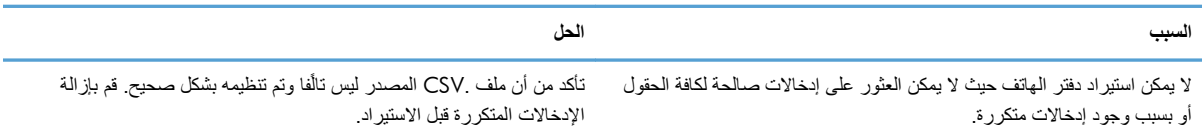

# **الفھرس**

تم تعطيل الإعلامات [٦٤](#page-69-0) ال يتم تلقي رسائل التأكيد التثبيت MFP Send Fax التشغيل برنامج الحقول االفتراضية تحديث الصورة النقطية مفقودة من صفحة الغالف العديد من مستلمي الفاكس إرسال الفاكس الفاكس إرسال إلى العديد من المستلمين إرسال فاكس إلى مستلم واحد اختفاء معاينة المھمة استخدم أحرف خاصة في الرقم اإلرسال من خالل دفتر الھاتف تكوين الجودة المكالمات الصوتية ومرات إعادة المحاولة

#### **ب**

HP MFP Send Fax التشغيل برنامج إزالة تثبيت األخطاء رسائل التحذير رسائل الخطأ MFP Send Fax التشغيل برنامج إرشادات التثبيت ،[٤](#page-9-0) استكشاف المشكالت وإصالحھا ترقية البرنامج الثابت تكوين تنزيل برنامج التشغيل لم تظھر ميزة SEND FAX PC في لوحة التحكم MFP Send Fax تشغيل برنامج تكوين

# **ت**

تثبيت اإلشارة والطباعة إعدادات تحديث اإلعالمات تحديث أطوال كود الفوترة تحديث أكواد الفوترة ميزات الفاكس ُالممكنة تحديث الحقول االفتراضية تحذير تعطيل ميزة الكمبيوتر إلى الفاكس تحذيرات ترقية برنامج التشغيل تفضيالت الطابعة تكوين

تفضيالت المعاينة تكوين تكوين أكواد الفوترة ،[٦](#page-11-0) إعدادات اإلعالم اإلعدادات االفتراضية لبرنامج التشغيل MFP Send Fax البريد اإللكتروني MFP Send Fax التشغيل برنامج MFP Send Fax تشغيل برنامج تفضيالت المعاينة جودة الفاكس معلومات المرسل معلومات صفحة الغالف تلميحات تم إدخال أحرف خاصة في رقم الفاكس تنزيل برنامج التشغيل

# **ح**

حل المشكلة

## **د**

دفتر الھاتف إرسال الفاكس إضافة معلومات جھة االتصال من شريط اإلعداد إضافة معلومات جھة االتصال من شريط مھام الفاكس استيراد اإلدخاالت من ملف بتنسيق CSV تحرير معلومات جھة االتصال تحرير معلومات جھة االتصال من شريط اإلعداد تحرير معلومات جھة االتصال من شريط مھام الفاكس ،[٤٠](#page-45-0) تصدير اإلدخاالت في ملف بتنسيق CSV تصدير معلومات جھة االتصال من شريط اإلعداد ،[٤٨](#page-53-0) تصدير معلومات جھة االتصال من شريط مھام الفاكس ،[٤٨](#page-53-0) حذف معلومات جھة االتصال

## **ر**

رسائل التحذير رسائل الخطأ MFP Send Fax التشغيل رنامج حل المشكلة

**ا** أكواد الفوترة تعطيل تكوين [،٦](#page-11-0) تمكين تمكين مربع النص من شريط مھام الفاكس أنظمة التشغيل المعتمدة أنظمة التشغيل المعتمدة إزالة تثبيت HP MFP Send Fax التشغيل برنامج إعدادات الإعلام تكوين إعدادات التحديث إعدادات التحديث يدويًا [٦٨](#page-73-0) إلغاء مھمة فاكس إنذارات استكشاف المشكالت وإصالحھا اصطالحات المستند الأجھز ة المدعومة األجھزة المدعومة

األخطاء HP MFP Send Fax التشغيل برنامج البريد اإللكتروني تكوين

**ش**

```
شاشات العرض
                    المدعومة ٣
           شاشات العرض المدعومة ٣
                    شريط مھام الفاكس
مربع النص الخاص بتمكين كود الفوترة
                           ٦٧
```
#### **ص**

```
صفحة االختبار
            لم يتم طباعتھا ٦٤
                    صفحة الغالف
الصورة النقطية غير موجودة ٦٦
```
#### **ط**

```
طباعة صفحة
اختبار ١٣
```
#### **ل**

```
لوحة التحكم
لم تظهر ميزة PC FAX SEND ما
```
#### **م**

```
متطلبات الشبكة ٣
                       متطلبات النظام ٣
                              مستلم واحد
                    إرسال فاكس ٢٨
                            معاينة المھمة
                        مختفية ٦٦
                         معلومات المرسل
                         تكوين ٥٢
                     معلومات جھة االتصال
    إضافة إلى دفتر الھاتف من شريط مھام
                       الفاكس ٤٠
   إضافة إلى دليل الھاتف من شريط اإلعداد
                               ٤٠
   استيراد إلى دفتر الھاتف باستخدام شريط
                       اإلعداد ٤٩
   استيراد إلى دفتر الھاتف باستخدام شريط
                   مھام الفاكس ٤٩
        تحرير دفتر الھاتف من شريط مھام
                       الفاكس ٤٠
   تحرير في دفتر الھاتف من شريط اإلعداد
                               ٤٥
     تحرير في دفتر الھاتف من شريط مھام
                       الفاكس ٤٥
    تصدير من دفتر الھاتف باستخدام شريط
                       اإلعداد ٤٨
تصدير من دفتر الھاتف باستخدام شريط مھام
                       الفاكس ٤٨
             حذف من دفتر الھاتف ٤٢
```
معلومات صفحة الغالف تكوين [٥٧](#page-62-0) مالحظات [٢](#page-7-0) Comma Separated Values بتنسيق ملف ((CSV تصدير إدخاالت دفتر الھاتف إلى ،[٤٨](#page-53-0) [٤٩](#page-54-0)

# **ن**

نكوين تفضيالت الطابعة [٦٠](#page-65-0)

© 2011 Hewlett-Packard Development Company, L.P.

www.hp.com

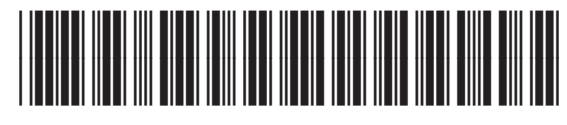

CC487-91256

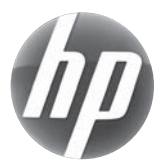